Version 1.0 Février 2012

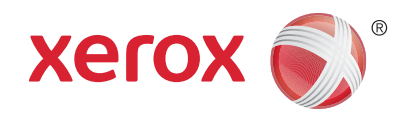

## Xerox® Phaser 3320DN/3320DNI Guide de l'administrateur système

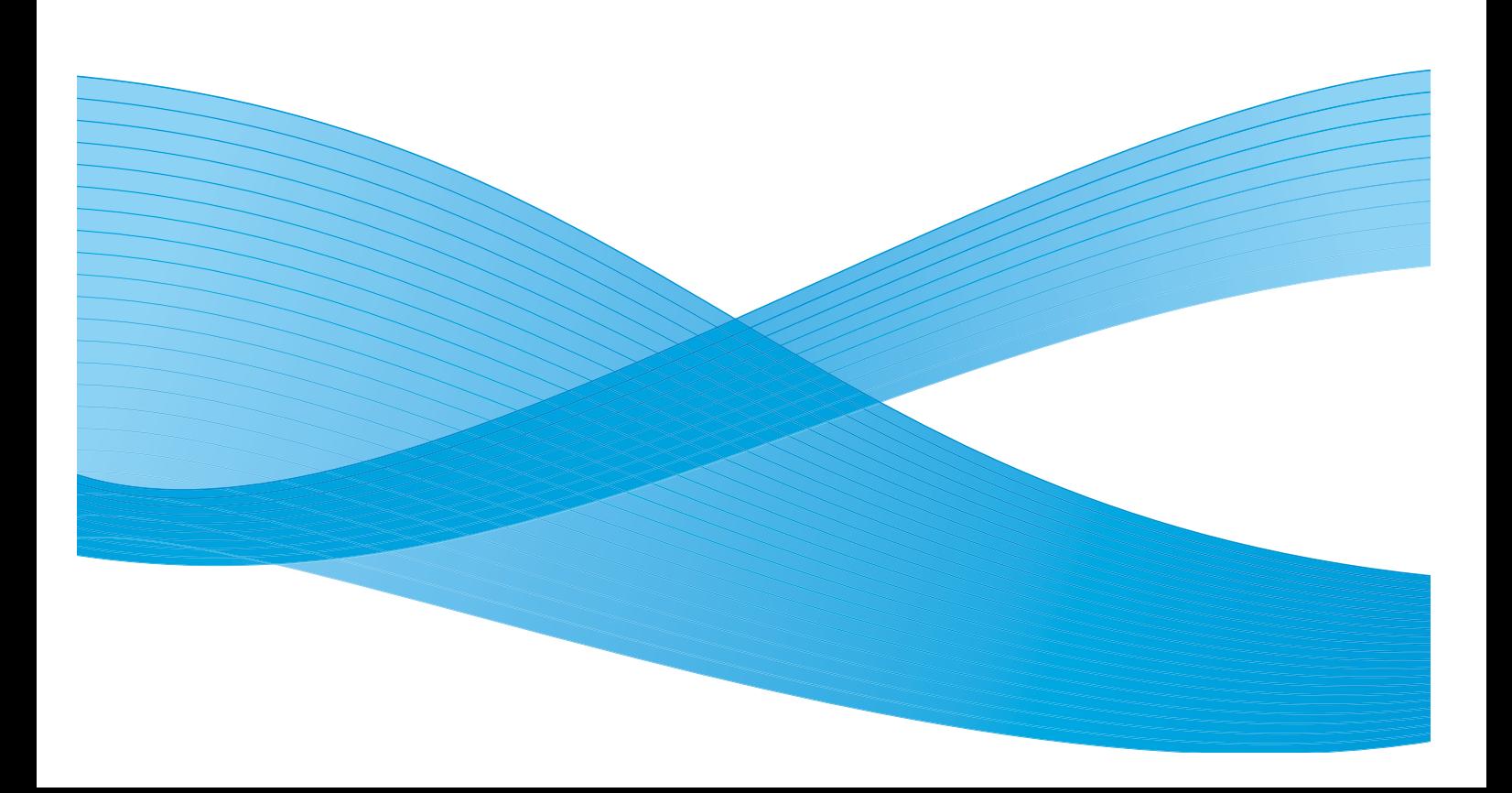

©2012 Xerox Corporation. Tous droits réservés. Droits non publiés réservés selon les lois sur les droits d'auteur aux États-Unis. Le contenu de cette publication ne saurait être reproduit, sous quelque forme que ce soit, sans l'autorisation de Xerox Corporation. Xerox® et Xerox avec la marque figurative® sont des marques déposées de Xerox Corporation aux États-Unis et/ou dans d'autres pays.

Version 1.0 : février 2012

Traduit par : Xerox Ltd CDLS Europe & Asia GDO Global Shared Services Bessemer Road, Welwyn Garden City Hertfordshire, AL7 1BU United Kingdom

## Table des matières

#### 1 Introduction

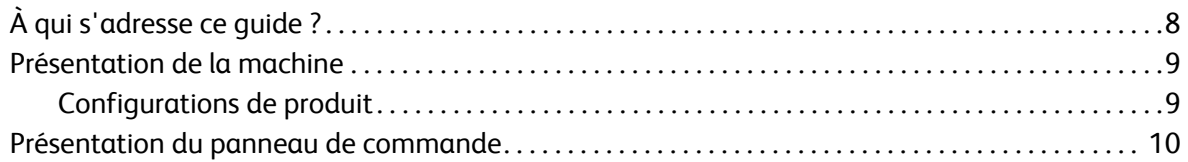

#### 2 Connexion de la machine

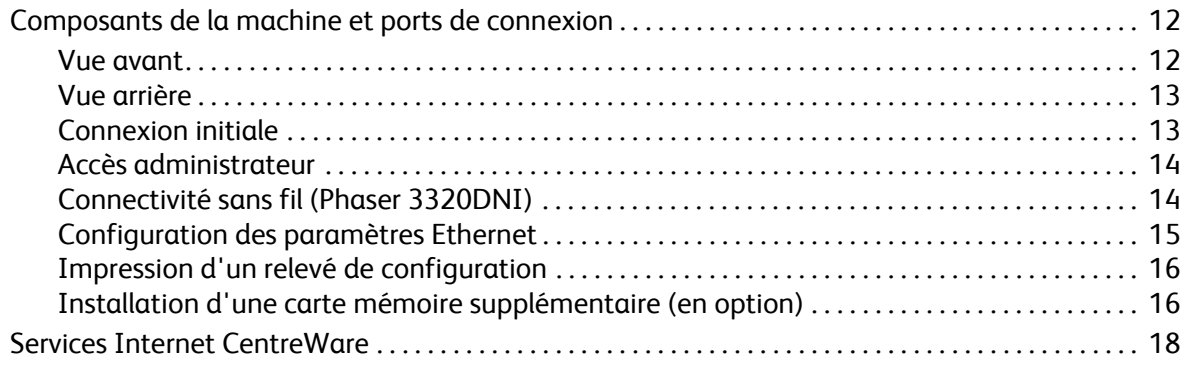

#### 3 Installation réseau

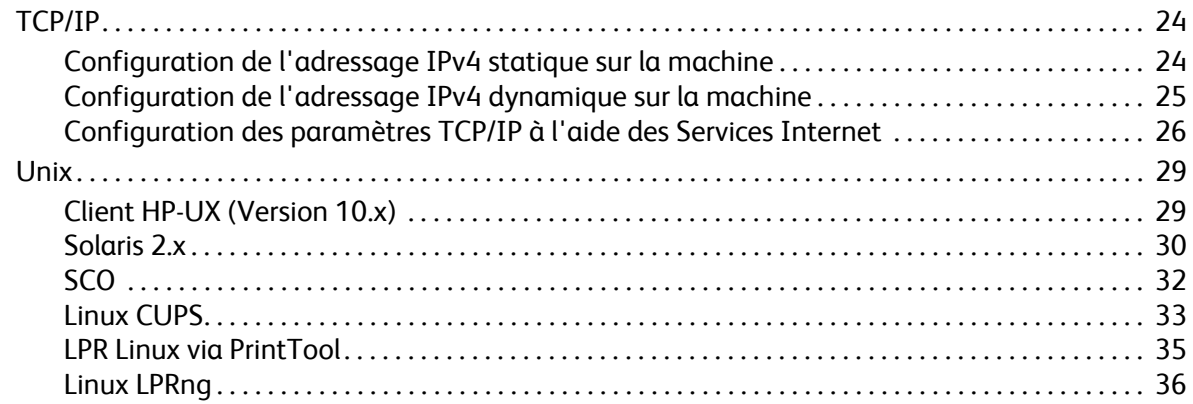

#### 4 Pilotes d'imprimante

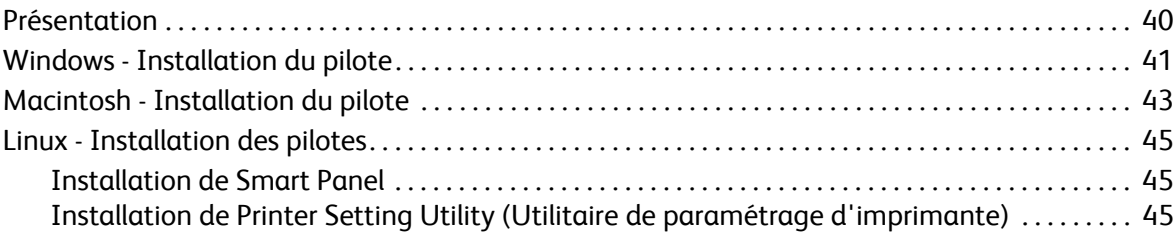

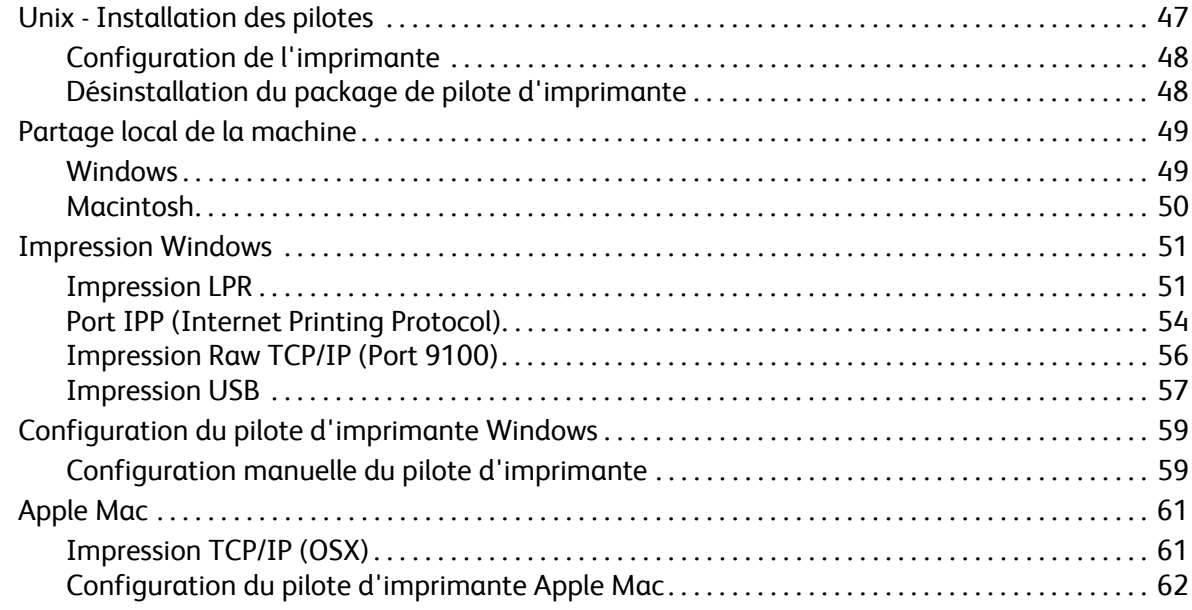

#### 5 Sécurité

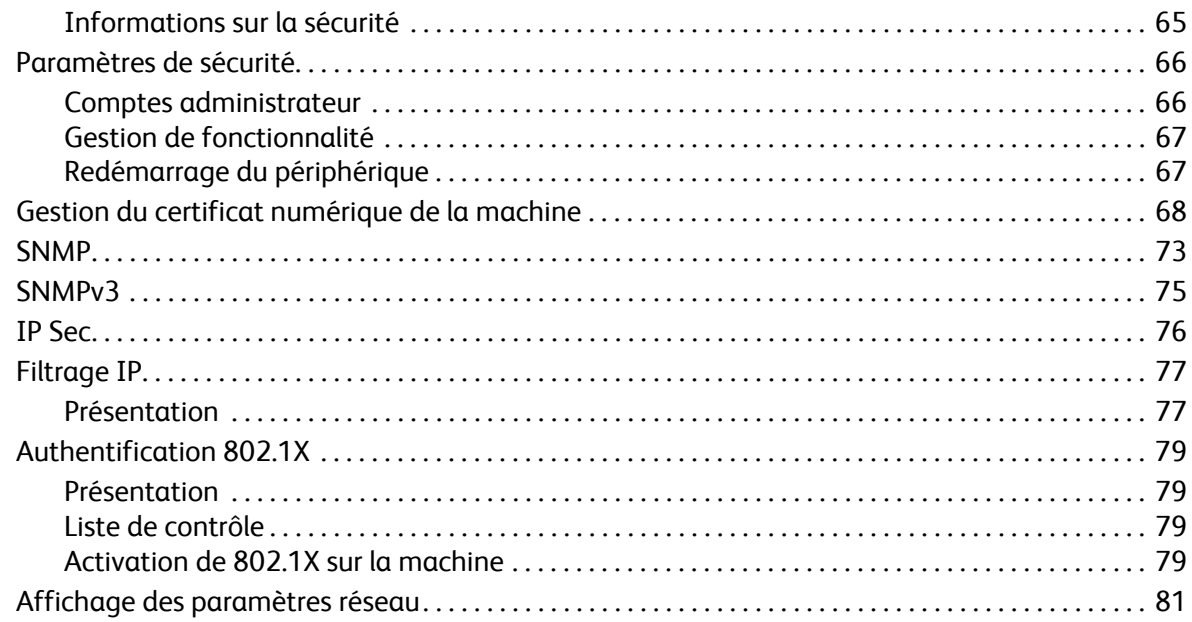

### 6 Services Internet CentreWare

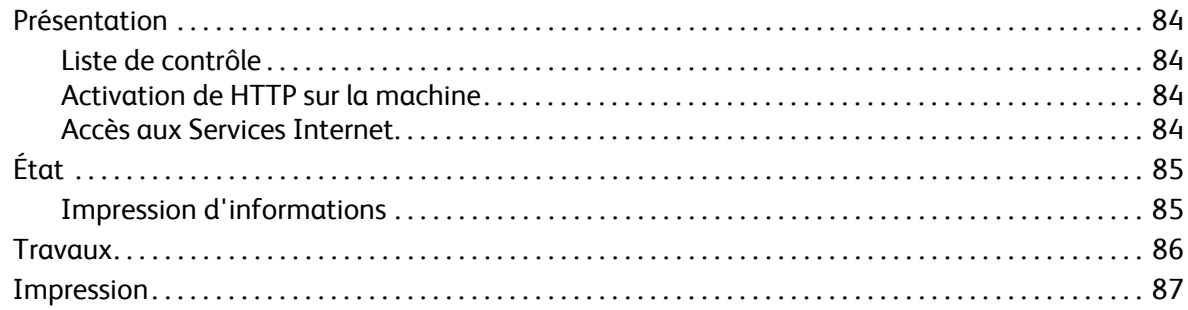

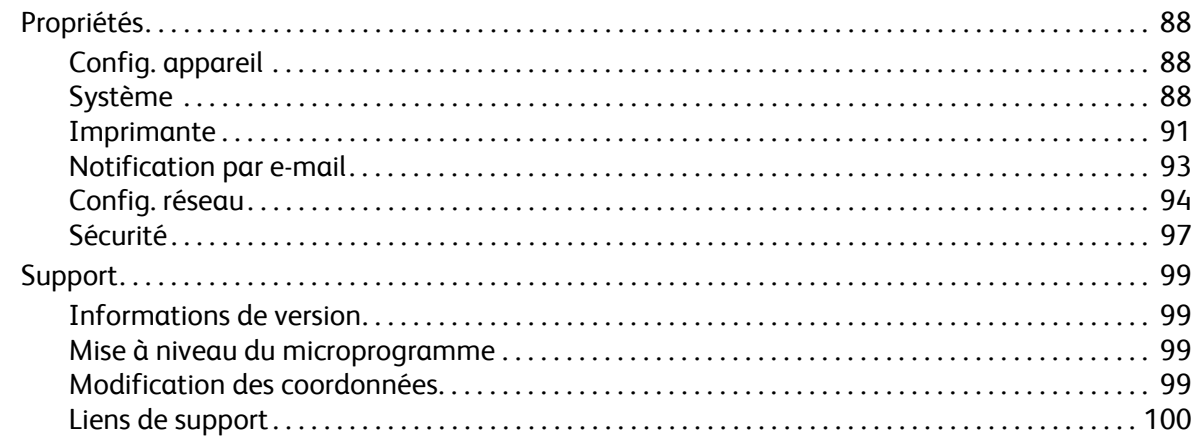

#### 7 Mise à niveau du logiciel

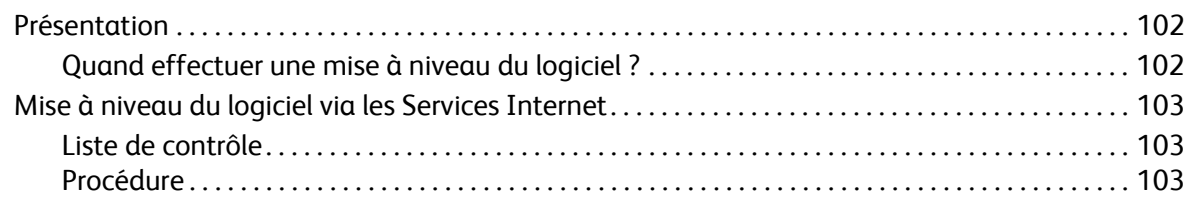

#### Résolution des incidents 8

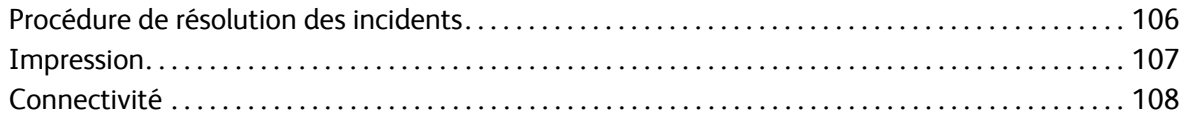

#### 9 Annexe A

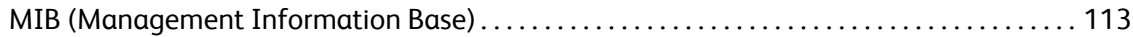

Xerox Phaser 3320DN/3320DNI Guide de l'administrateur système 6

## **Introduction**

Bienvenue dans le Guide de l'administrateur système du Xerox Phaser 3320DN/3320DNI. Ce chapitre contient les sections suivantes :

- À qui s'adresse ce guide ? à la page 8
- Présentation de la machine à la page 9
- Présentation du panneau de commande à la page 10

## À qui s'adresse ce guide ?

Ce guide est destiné aux administrateurs système chargés d'installer, de configurer et de gérer les imprimantes en réseau.

Pour exécuter efficacement les procédures décrites dans ce guide, les administrateurs système doivent posséder une expérience préalable des environnements réseau et disposer des droits d'accès appropriés : Superviseur, Administrateur, Opérateur de compte ou équivalents. Ils doivent également connaître les procédures de création et de gestion de comptes utilisateur en réseau.

## Présentation de la machine

Les modèles Xerox Phaser 3320DN/3320DNI sont des machines respectueuses de l'environnement, qui offrent d'excellentes performances en termes de qualité et de vitesse. Les fonctionnalités et fonctions disponibles sur ces machines dépendent du modèle dont vous disposez.

#### Configurations de produit

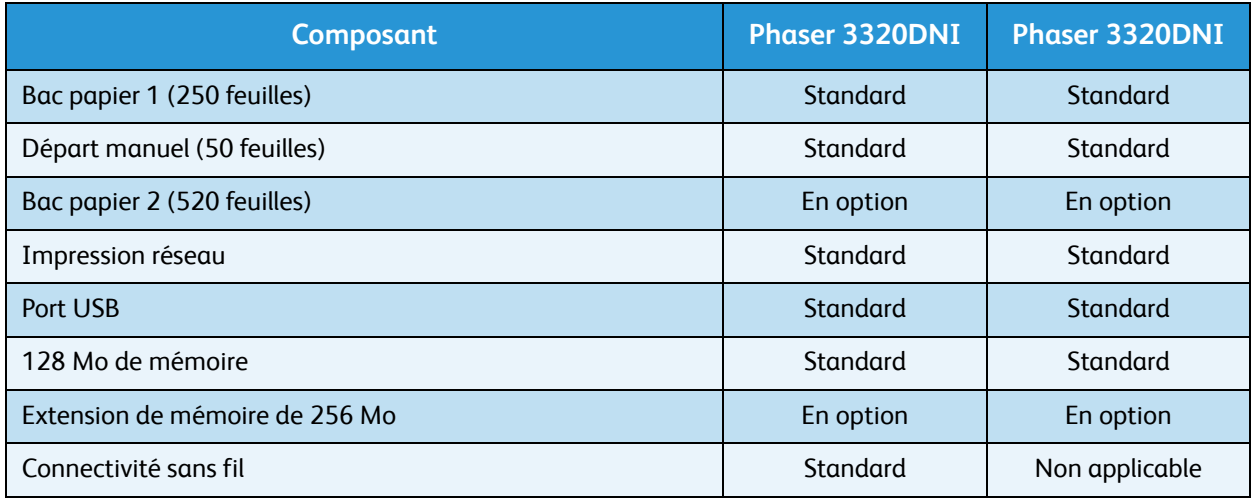

## Présentation du panneau de commande

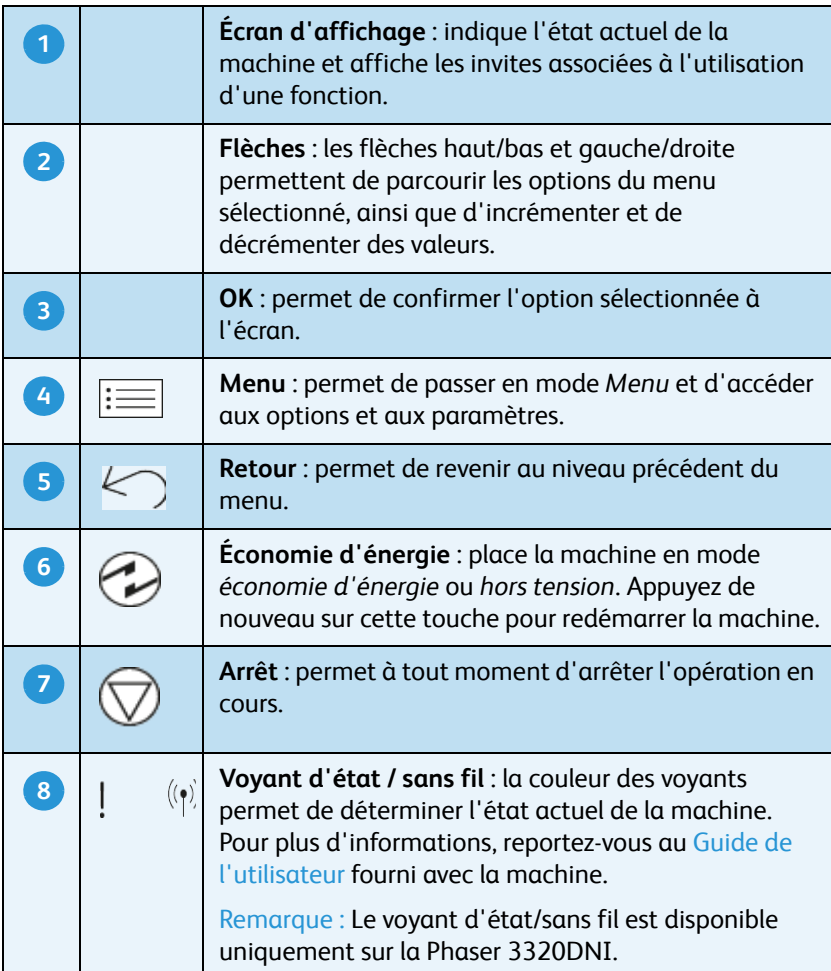

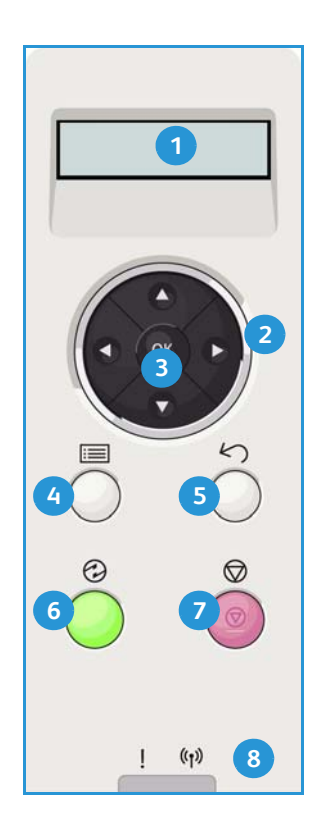

## Connexion de la 2 machine

Ce chapitre explique comment relier la machine à un réseau et configurer les paramètres Ethernet. Il contient les sections suivantes :

- Composants de la machine et ports de connexion à la page 12
- Services Internet CentreWare à la page 18

### Composants de la machine et ports de connexion

#### Vue avant

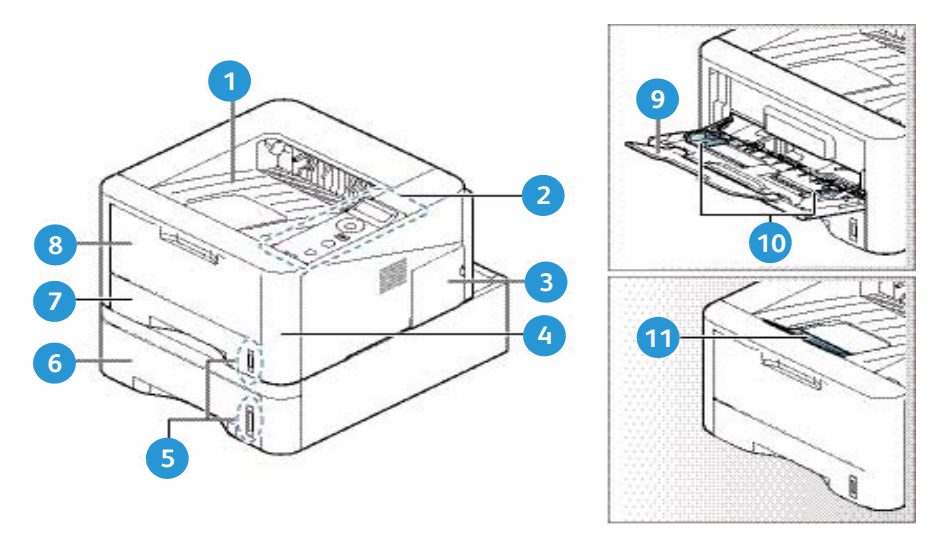

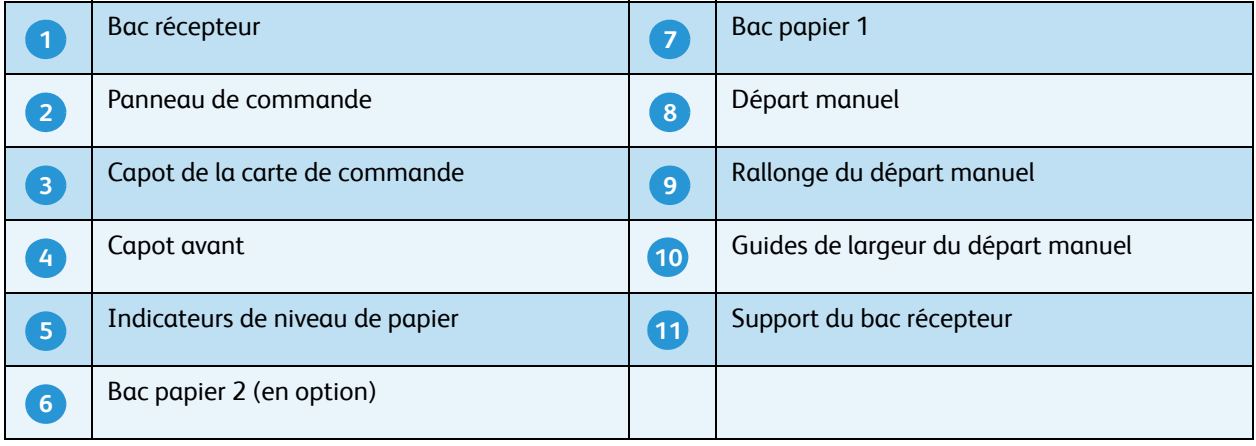

#### Vue arrière

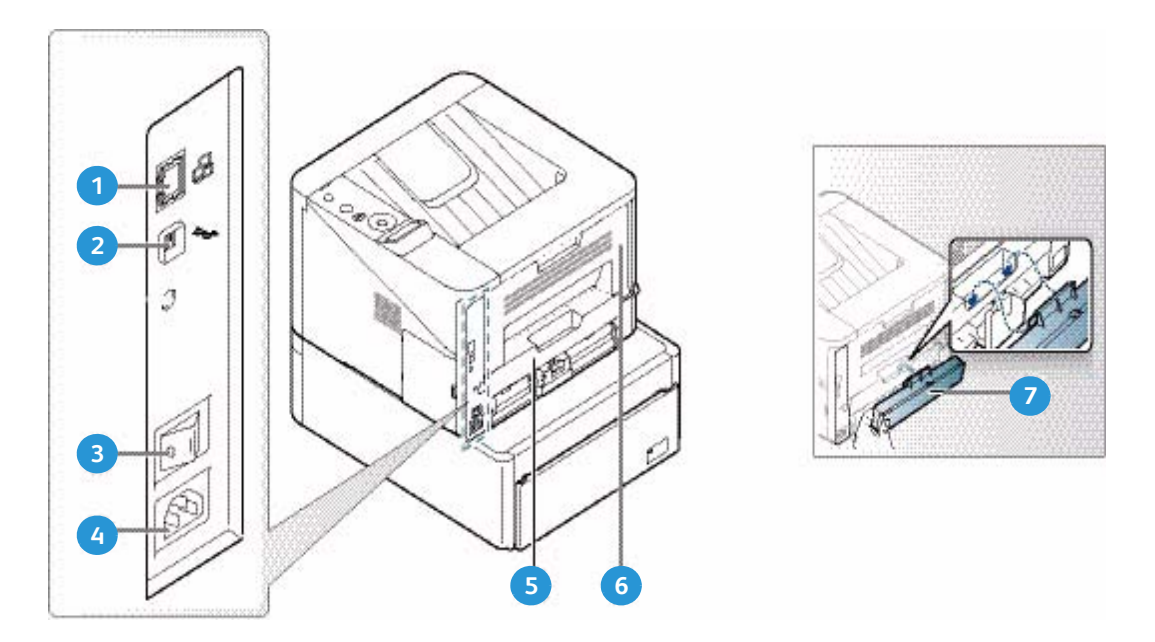

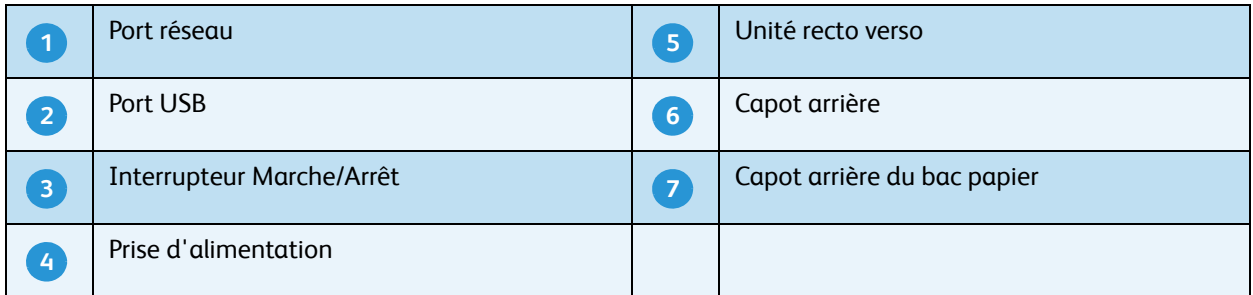

#### Connexion initiale

L'*interrupteur Marche/Arrêt*, la *prise d'alimentation* et le *port réseau* sont situés à l'arrière de la machine. Procédez comme suit pour relier la machine au réseau :

- 1. Raccordez le cordon d'alimentation à la machine et branchez-le sur une prise électrique appropriée. Le cordon d'alimentation doit être branché sur une prise secteur avec mise à la terre.
- 2. Branchez le câble réseau, si nécessaire. La Phaser 3320DNI se connecte à un réseau sans fil à la mise sous tension, le cas échéant.

Remarque : Si vous choisissez une connexion sans fil pour l'imprimante Phaser 3320DNI, vous ne pouvez pas utiliser simultanément une connexion filaire.

#### **Assistant d'installation**

L'*Assistant d'installation* s'exécute lors de la *mise sous tension* initiale de la machine.

1. Le menu **Langue** s'affiche. Appuyez sur les flèches pour sélectionner la langue voulue, puis appuyez sur **OK**.

- 2. Le menu **Métr. par déf** s'affiche. Appuyez sur les flèches pour sélectionner l'une des options suivantes, puis appuyez sur **OK** :
	- **Pouces**
	- **mm**
- 3. Le menu **Papier pr déf.** s'affiche. Appuyez sur les flèches pour sélectionner l'une des options suivantes, puis appuyez sur **OK** :
	- **Letter (8,5x11)**
	- **A4**
- 4. Le menu d'informations de support s'affiche.
	- a. Appuyez sur les flèches pour sélectionner **Centre serv**, puis appuyez sur **OK**. À l'aide des flèches, entrez le numéro de téléphone du Centre Services, puis appuyez sur **OK**.
	- b. Appuyez sur les flèches pour sélectionner **Infos conso.**, puis appuyez sur **OK**. À l'aide des flèches, entrez le numéro de téléphone à composer pour commander des consommable, puis appuyez sur **OK**.
- 5. Le message de fin d'installation s'affiche. Appuyez sur **OK**.

#### Accès administrateur

La touche **Menu** du *panneau de commande* permet d'accéder aux fonctions et aux options de configuration de la machine. Il appartient à l'*administrateur système* de configurer et de personnaliser les options de configuration. Ces options sont parfois protégées par un mot de passe.

#### **Saisie d'un mot de passe :**

- 6. Appuyez sur la touche Menu  $\equiv$  du *panneau de commande*.
- 7. Appuyez sur la flèche bas pour sélectionner **Config réseau**, puis appuyez sur **OK**. L'écran **Taper m. passe** s'affiche.
- 8. Entrez le mot de passe de la machine ; par défaut, il s'agit de 1111 :
	- Appuyez sur la flèche haut pour faire apparaître le premier chiffre du mot de passe sur l'écran.
	- Appuyez sur la flèche droite pour sélectionner le second chiffre du mot de passe.
	- Continuez à appuyer sur la flèche haut pour sélectionner le chiffre voulu, puis sur la flèche droite pour passer au chiffre suivant jusqu'à ce que vous ayez saisi le mot de passe complet.
- 9. Sélectionnez **OK**.

#### Connectivité sans fil (Phaser 3320DNI)

Le modèle Phaser 3320DNI est compatible avec les réseaux sans fil 802.11 (Wi-Fi®) lorsqu'il est utilisé avec un adaptateur sans fil externe (pont Ethernet 802.11). Le lieu où est installée la machine doit être desservi par un réseau sans fil 802.11, via un point d'accès sans fil proche ou un routeur connecté physiquement au réseau Ethernet câblé qui dessert le bâtiment.

Si nécessaire, la machine peut être connectée via une connexion sans fil uniquement.

Remarque Si un réseau sans fil est disponible, la Phaser 3320DNI configure automatiquement la mise en réseau sans fil à sa mise sous tension.

Xerox Phaser 3320DN/3320DNI Guide de l'administrateur système 14

La connectivité sans fil peut être configurée selon diverses méthodes :

- Sur la machine. Pour plus d'informations, reportez-vous à la section Configuration de la connectivité sans fil sur la machine (Phaser 3320DNI) à la page 15.
- Via les **Services Internet**. Pour plus d'informations, reportez-vous à la section Configuration de la connectivité sans fil à l'aide des Services Internet (Phaser 3320DNI) à la page 20.
- À l'aide du **programme de configuration de connectivité sans fil**. Pour plus d'informations, reportez-vous à la section Configuration sans fil (Phaser 3320DNI) à la page 42.

#### **Configuration de la connectivité sans fil sur la machine (Phaser 3320DNI)**

- 1. Appuyez sur la touche **Menu** du panneau de commande.
- 2. Appuyez sur les flèches pour sélectionner **Config réseau**, puis appuyez sur **OK**.
- 3. Entrez le *mot de passe de l'administrateur* à l'aide des flèches. Le mot de passe par défaut est **1111**. Reportez-vous à la section Saisie d'un mot de passe : à la page 14.
- 4. 4. Appuyez sur les flèches pour sélectionner **Sans fil**, puis appuyez sur **OK**. Les options suivantes sont disponibles :
	- **Wi-Fi Act/Dés** : permet d'activer ou de désactiver la connectivité sans fil.
	- **Paramètre WPS** : permet de sélectionner la configuration Wi-Fi sécurisée ; les options disponibles sont **PBC** ou **PIN.**
	- **Défaut WLAN** : permet de rétablir les paramètres par défaut de connectivité sans fil.
	- **Signal WLAN** : permet d'afficher la capacité (force) de la connexion sans fil.
- 5. Depuis le menu **Sans fil**, appuyez sur les flèches pour sélectionner **Wi-Fi Act/Dés**, puis appuyez sur **OK**. Assurez-vous que l'option **Activé** est sélectionnée, puis appuyez sur **OK**.
- 6. Appuyez sur les flèches pour sélectionner **Paramètre WPS**, puis appuyez sur **OK**.
- 7. Sélectionnez **Oui** pour appliquer les modifications.

#### Configuration des paramètres Ethernet

L'interface Ethernet détecte automatiquement la vitesse de votre réseau. La machine prend en charge les vitesses de concentrateur/commutateur suivantes :

- Auto
- 10M INTEG.
- 100M INTEG.
- 10M SEMI
- 100M SEMI
- GIGA FULL

Faites en sorte que la vitesse sélectionnée sur la machine soit identique à celle définie au niveau du concentrateur ou commutateur.

#### **Sélection de la vitesse Ethernet sur la machine**

- 1. Appuyez sur la touche **Menu**.
- 2. Appuyez sur les flèches pour sélectionner **Config réseau**, puis appuyez sur **OK**.
- 3. Entrez le *mot de passe de l'administrateur* à l'aide des flèches. Le mot de passe par défaut est **1111**. Reportez-vous à la section Saisie d'un mot de passe : à la page 14.
- 4. Appuyez sur les flèches pour sélectionner **Vit. Ethernet**, puis appuyez sur **OK**.
- 5. Utilisez les flèches pour sélectionner une des options suivantes :
	- Automatique
	- 10 Mbit/s Semi
	- 10 Mbit/s Intégral
	- 100 Mbit/s Semi
	- 100 Mbit/s Intégral
	- 1 Gbit/s Intégral
- 6. Appuyez sur **OK**. Le message **Redémarrez** s'affiche.

Pour redémarrer la machine, placez l'*interrupteur* en position Arrêt, patientez pendant deux secondes, puis placez l'*interrupteur* en position Marche.

La procédure de réglage de la vitesse Ethernet au moyen des Services Internet est décrite à la section Configuration de la vitesse Ethernet à l'aide des Services Internet à la page 21.

#### Impression d'un relevé de configuration

Le *relevé de configuration* indique la version des logiciels de la machine, ainsi que ses paramètres réseau.

#### **Impression d'un relevé de configuration sur la machine**

- 1. Appuyez sur la touche **Menu**.
- 2. Appuyez sur les flèches pour afficher **Informations**, puis appuyez sur **OK**.
- 3. Appuyez sur les flèches pour sélectionner **Configuration**, puis appuyez sur **OK**.

Appuyez sur les flèches pour sélectionner **Oui**, puis appuyez sur **OK**. Le *relevé de configuration* est imprimé.

Vous pouvez également imprimer le *relevé de configuration* au moyen des *Services Internet*. Reportez-vous à la section État à la page 85.

#### Installation d'une carte mémoire supplémentaire (en option)

La capacité mémoire de la machine peut être étendue en installant une carte mémoire supplémentaire. L'extension mémoire est proposée en option pour cette machine.

La machine est pourvue d'un module de mémoire DIMM. Installez la carte mémoire supplémentaire à l'emplacement de ce module de mémoire.

- 1. Mettez la machine hors tension et débranchez tous les câbles de la machine.
- 2. Retirez le capot de la carte de commande.
- 3. Déballez le nouveau module de mémoire.

4. Saisissez le module de mémoire par les bords et alignez-le sur l'emplacement, selon un angle de 30 degrés. Assurez-vous que les encoches du module correspondent aux rainures de l'emplacement.

Remarque Les encoches et les rainures illustrées ici peuvent ne pas se présenter tel quel sur le module de mémoire et son emplacement.

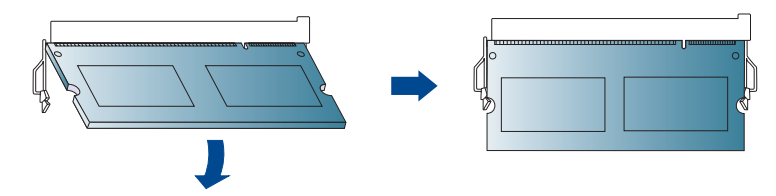

- 5. Appuyez délicatement sur le module de mémoire jusqu'à ce qu'il s'enclenche.
- 6. N'exercez aucune pression excessive sur le module de mémoire, sous peine de l'abîmer. Si le module ne semble pas s'emboîter correctement dans l'emplacement, faites un nouvel essai, en appuyant délicatement.
- 7. Remettez le capot de la carte de contrôle en place.
- 8. Rebranchez le cordon d'alimentation et le câble de la machine, puis remettez cette dernière sous tension.

## Services Internet CentreWare

L'application *Services Internet CentreWare (Services Internet)* est une application serveur HTTP intégrée qui réside sur la machine. Elle permet aux administrateurs de modifier les paramètres réseau et système de la machine à partir de leur poste de travail.

De nombreuses fonctions disponibles sur la machine doivent être définies sur la machine et via les *Services Internet CentreWare*.

#### **Configuration système**

Pour utiliser les *Services Internet CentreWare*, il convient d'activer TCP/IP et HTTP sur la machine. Reportez-vous à la section Configuration de l'adressage IPv4 statique sur la machine à la page 24 ou Configuration de l'adressage IPv4 dynamique sur la machine à la page 25.

#### **Pour activer HTTP sur la machine :**

Remarque HTTP est activé par défaut.

- 1. Appuyez sur la touche **Menu**.
- 2. Appuyez sur les flèches haut/bas pour sélectionner **Config réseau**.
- 3. Entrez le *mot de passe de l'administrateur*. Le mot de passe par défaut est **1111**. Reportez-vous à la section Saisie d'un mot de passe : à la page 14.
- 4. Utilisez les touches fléchées pour sélectionner **Activation HTTP**.
- 5. Utilisez les touches fléchées pour sélectionner **Activé**.
- 6. Appuyez sur **OK**.
- 7. Placez l'*interrupteur* en position Arrêt, patientez pendant deux secondes, puis placez l'*interrupteur* en position Marche.

#### **Nom d'utilisateur et mot de passe de l'administrateur**

De nombreuses fonctions disponibles via les *Services Internet CentreWare* nécessitent la saisie du *nom d'utilisateur* et du *mot de passe* de l'*administrateur*. Le nom d'utilisateur par défaut est **admin** et le mot de passe par défaut, **1111.**

#### **Accès aux Services Internet en tant qu'administrateur**

Pour accéder aux pages *Propriétés* des Services Internet et modifier les paramètres, il est nécessaire de se connecter en tant qu'administrateur.

- 1. Sur le poste de travail, ouvrez le navigateur Web et saisissez l'*adresse IP* de la machine dans la barre d'adresse.
- 2. Appuyez sur **Entrée**. La page **Accueil** s'affiche.

Deux méthodes s'offrent à vous pour accéder aux **Services Internet** en tant qu'administrateur :

- Sélectionnez **Ouverture de session** en haut de l'écran.
- Sélectionnez l'icône **Propriétés**.
- Xerox Phaser 3320DN/3320DNI Guide de l'administrateur système 18
- 3. Entrez le *nom d'utilisateur* (**admin**) et le *mot de passe* (**1111**) de l'*administrateur*, puis sélectionnez **Ouverture de session**.
- 4. Cliquez sur **Propriétés**.

#### **Modification du mot de passe de l'administrateur système**

Pour éviter de compromettre la sécurité sur cette machine Xerox, il est recommandé de modifier le mot de passe par défaut de l'administrateur.

#### **Pour modifier le mot de passe de l'administrateur :**

- 1. Sur le poste de travail, ouvrez le navigateur Web et saisissez l'*adresse IP* de la machine dans la barre d'adresse.
- 2. Appuyez sur **Entrée**.
- 3. Sélectionnez l'icône **Propriétés**.
- 4. Si l'invite correspondante s'affiche, entrez le *nom d'utilisateur* (**admin**) et le *mot de passe* (**1111**) de l'administrateur, puis sélectionnez **Ouverture de session.**
- 5. Cliquez sur **Propriétés**.
- 6. Sous le lien **Sécurité** visible à gauche, sélectionnez **Sécurité du système**.
- 7. Sélectionnez le lien **Administrateur système**.
- 8. Dans la zone **Contrôle d'accès** :
	- a. Assurez-vous que la case **Contrôle d'accès Web UI** est cochée.
	- b. Indiquez un nouveau nom de connexion dans le champ **ID de connexion**.
	- c. Sélectionnez la case **Modifier mot de passe** pour modifier le mot de passe. Entrez un nouveau mot de passe numérique dans le champ **Mot de passe**.
	- d. Entrez de nouveau le mot de passe dans le champ **Confirmer le mot de passe**.

**ATTENTION :** veillez à retenir le mot de passe. Sans ce dernier, le système deviendra inaccessible et il vous faudra appeler le Centre Services Xerox.

- 9. Cliquez sur **Appliquer** pour enregistrer les modifications.
- 10. Sélectionnez **OK** en réponse au message de confirmation.
- 11. Sélectionnez le bouton **Avancé**. L'écran **Contrôle d'accès avancé** s'affiche.
- 12. Au besoin, cochez la case **Protéger l'adresse IPv4 de connexion** pour activer cette fonction, puis entrez une **adresse IPv4** dans la zone prévue à cet effet.
- 13. Sélectionnez l'option **Stratégie d'échec de connexion** à appliquer en ce qui concerne les tentatives répétées de connexion. Les options suivantes sont disponibles : **Non**, **3 fois** ou **5 fois**.
- 14. Sélectionnez l'option **Déconnexion automatique** requise : **5, 10, 15** ou **30 minutes**.
- 15. Au besoin, activez l'option **Réinit. Régl. sécurité**.
- 16. Sélectionnez **Enregistrer** pour enregistrer les modifications.

Pour plus d'informations, reportez-vous à la section Comptes administrateur à la page 66.

#### **Configuration de la connectivité sans fil à l'aide des Services Internet (Phaser 3320DNI)**

- 1. Sur le poste de travail, ouvrez le navigateur Web et saisissez l'*adresse IP* de la machine dans la barre d'adresse.
- 2. Appuyez sur **Entrée**.
- 3. Sélectionnez **Propriétés**.
- 4. Si l'invite correspondante s'affiche, entrez le *nom d'utilisateur* (**admin**) et le *mot de passe* (**1111**) de l'*administrateur*, puis sélectionnez **Ouverture de session**.
- 5. Cliquez sur **Propriétés**.
- 6. Sous le lien **Config. réseau**, sélectionnez le lien **Sans fil**.
- 7. L'**état de connexion** indique l'état de la connexion sans fil.
- 8. La zone Paramètres sans fil contient des options permettant de configurer la connectivité sans fil. Il s'agit des options **Paramètres sans fil simplifiés** et **Paramètres avancés**, qui sont expliquées ci-après.

#### **Utilisation de l'assistant Paramètres sans fil simplifiés**

- 1. Sélectionnez le bouton de l'assistant **Paramètres sans fil simplifiés** pour que la machine détecte automatiquement les paramètres WPS. L'écran SSID s'affiche, indiquant une liste des réseaux sans fil disponibles.
- 2. Sélectionnez le **nom du réseau (SSID)** voulu, puis cliquez sur **Suivant**.
- 3. Si le cryptage est requis :
	- a. Entrez la **clé partagée WPA**.
	- b. Renseignez le champ **Confirmez la clé réseau**, puis cliquez sur **Suivant**.
- 4. L'écran **Confirmation de la configuration sans fil** s'affiche. Cliquez sur **Appliquer**.

#### **Configuration des paramètres sans fil avancés**

- 1. Sélectionnez le bouton **Perso** des **Paramètres avancés**. L'écran **Configuration sans fil avancée** s'affiche.
- 2. Sélectionnez **Oui** dans le menu **Radio sans fil** pour activer cette option.
- 3. Sélectionnez l'option **SSID** requise :
	- Sélectionnez **Liste de recherche** et choisissez le réseau requis dans le menu déroulant. Cliquez sur le bouton **Actualiser** pour mettre à jour la liste de réseaux disponibles.
	- Sélectionnez **Insérer nouveau SSID** pour indiquer un nom de réseau sans fil.
- 4. Sélectionnez l'option **Mode de fonctionnement** voulue :
	- Sélectionnez **Ad-hoc** pour communiquer sans point d'accès sans fil sur le réseau sans fil. Choisissez le canal requis dans le menu **Canal Ad-hoc**.
	- Sélectionnez **Infrastructure** pour établir la connexion au travers d'un point d'accès sans fil.
- 5. Dans la zone **Configuration de Sécurité** :
	- a. Sélectionnez la méthode d'**authentification** requise.
	- b. Sélectionnez la méthode de **cryptage** requise.
- Xerox Phaser 3320DN/3320DNI Guide de l'administrateur système 20
- 6. Selon les sélections effectuées, vous devrez peut-être entrer toutes ou partie des informations suivantes pour la **configuration de la clé réseau**.
	- a. Sélectionnez l'option **Clé utilisée** requise.
	- b. Il est possible que l'option **Hexadécimal** soit activée. Cliquez sur la case **Hexadécimal** pour la désélectionner, si nécessaire.
	- c. Entrez la clé requise dans les champs **Clé réseau** et **Confirmez la clé réseau**.
- 7. Cliquez sur **Appliquer** pour enregistrer les modifications.

#### **Configuration de la vitesse Ethernet à l'aide des Services Internet**

- 1. Sur le poste de travail, ouvrez le navigateur Web et saisissez l'*adresse IP* de la machine dans la barre d'adresse.
- 2. Appuyez sur **Entrée**.
- 3. Sélectionnez **Propriétés**.
- 4. Si l'invite correspondante s'affiche, entrez le *nom d'utilisateur* (**admin**) et le *mot de passe* (**1111**) de l'*administrateur*, puis sélectionnez **Ouverture de session**. Cliquez sur **Propriétés**.
- 5. Sous le lien **Config. réseau**, sélectionnez le lien **Généralités**.
- 6. Sélectionnez l'une des vitesses suivantes dans le menu déroulant **Vitesse Ethernet** :
	- **Automatique**
	- **10 Mbits/s (semi-duplex)**
	- **10 Mbits/s (duplex intégral)**
	- **100 Mbits/s (semi-duplex)**
	- **100 Mbits/s (duplex intégral)**
	- **1 Gbits/s (duplex intégral)**
- 7. Cliquez sur **Appliquer** pour enregistrer les modifications. Le message suivant s'affiche : « La modification du débit Ethernet prendra effet après le redémarrage du système ».
- 8. Sélectionnez **OK** dans l'écran de confirmation.
- 9. Redémarrez la machine

Services Internet CentreWare

# Installation réseau 3

Ce chapitre aborde les points suivants :

- TCP/IP à la page 24
- Unix à la page 29

## TCP/IP

Ces instructions expliquent comment configurer les éléments suivants via les Services Internet :

- **TCP/IP v4 et v6**
- **Nom de domaine**
- **DNS**
- **Mise en réseau sans configuration**

La machine prend en charge les versions TCP/IP 4 et 6. IPv6 peut être utilisé à la place ou en plus d'IPv4.

Les paramètres IPv4 et IPv6 peuvent être configurés directement sur la machine ou à distance, via un navigateur Web et les *Services Internet*. Pour configurer les paramètres TCP/IP à l'aide des *Services Internet*, reportez-vous à la section Configuration des paramètres TCP/IP à l'aide des Services Internet à la page 26.

#### Configuration de l'adressage IPv4 statique sur la machine

#### **Liste de contrôle**

Avant de commencer, assurez-vous que les conditions suivantes sont réunies :

- Un réseau opérationnel utilisant le protocole TCP/IP existe.
- La machine est connectée au réseau.
- Une adresse IP statique est affectée à la machine.
- Une adresse de masque de sous-réseau est affectée à la machine.
- Une adresse de passerelle est affectée à la machine.
- Un nom d'hôte est affecté à la machine.

#### **Procédure**

#### **Saisie d'une adresse IP statique**

- 1. Appuyez sur la touche **Menu** du *panneau de commande*.
- 2. Appuyez sur les flèches pour afficher **Config réseau**, puis appuyez sur **OK**.
- 3. Entrez le *mot de passe de l'administrateur* à l'aide des flèches. Le mot de passe par défaut est **1111**. Reportez-vous à la section Saisie d'un mot de passe : à la page 14.
- 4. Appuyez sur **OK**.
- 5. Appuyez sur les flèches pour sélectionner **TCP/IP (IPv4)**, puis appuyez sur **OK**.
- 6. Appuyez sur les flèches pour sélectionner **Statique**, puis appuyez sur **OK**.
- 7. Appuyez sur les flèches pour sélectionner **Adresse IP**, puis appuyez sur **OK**.
- 8. Saisissez l'**adresse IP** voulue à l'aide des flèches, puis appuyez sur **OK**.
- 9. Définissez le **masque de sous-réseau** à l'aide des flèches, puis appuyez sur **OK**.
- 10. Définissez la **passerelle** à l'aide des flèches, puis appuyez sur **OK**.
- Xerox Phaser 3320DN/3320DNI Guide de l'administrateur système 24

11. L'écran **Enregistré** s'affiche, puis vous revenez au menu **TCP/IP (IPv4)**.

#### **Configuration DNS**

- 12. Depuis le menu **TCP/IP (IPv4)**, appuyez sur les flèches pour sélectionner **Statique**, puis appuyez sur **OK**.
- 13. Appuyez sur les flèches pour sélectionner **DNS principal**, puis appuyez sur **OK**.
- 14. Définissez le **DNS principal** à l'aide des flèches, puis appuyez sur **OK**. L'écran **Enregistré** s'affiche, puis vous revenez au menu **Statique**.
- 15. Appuyez sur les flèches pour sélectionner **DNS secondaire**, puis appuyez sur **OK**.
- 16. Définissez le **DNS secondaire** à l'aide des flèches, puis appuyez sur **OK**. L'écran **Enregistré** s'affiche, puis vous revenez au menu **Statique**.

#### Configuration de l'adressage IPv4 dynamique sur la machine

#### **Liste de contrôle**

Avant de commencer, assurez-vous que les conditions suivantes sont réunies :

- Un réseau opérationnel utilisant le protocole TCP/IP existe.
- Un serveur DHCP ou BOOTP est disponible sur le réseau.
- La machine est connectée au réseau.

#### **Procédure**

#### **Installation via DHCP (Dynamic Host Configuration Protocol)**

DHCP est activé par défaut sur la machine. Si la machine est connectée au réseau, les informations TCP/IP seront configurées lors de sa mise sous tension ; aucune configuration supplémentaire n'est donc nécessaire.

1. **Imprimez un relevé de configuration** pour vérifier l'exactitude du nouveau paramétrage. Reportez-vous à la section Impression d'un relevé de configuration à la page 16.

#### **Installation via BOOTP ou DHCP**

Assurez-vous que la machine est connectée au réseau à l'aide d'un câble Ethernet.

- 1. Appuyez sur la touche **Menu** du *panneau de commande*.
- 2. Appuyez sur les flèches pour afficher **Config réseau**, puis appuyez sur **OK**.
- 3. Entrez le *mot de passe de l'administrateur* à l'aide des flèches. Le mot de passe par défaut est **1111**. Reportez-vous à la section Saisie d'un mot de passe : à la page 14.
- 4. Appuyez sur **OK**.
- 5. Appuyez sur les flèches pour afficher **TCP/IP (IPv4)**, puis appuyez sur **OK**.
- 6. Appuyez sur les flèches pour sélectionner **DHCP**, puis appuyez sur **OK**.
- 7. L'écran **Enregistré** s'affiche, puis vous revenez au menu **Config réseau**.

#### Configuration des paramètres TCP/IP à l'aide des Services Internet

#### **IPv4**

- 1. Sur le poste de travail, ouvrez le navigateur Web et saisissez l'*adresse IP* de la machine dans la barre d'adresse.
- 2. Appuyez sur **Entrée**.
- 3. Sélectionnez **Propriétés**.
- 4. Si l'invite correspondante s'affiche, entrez le *nom d'utilisateur* (**admin**) et le *mot de passe* (**1111**) de l'*administrateur*, puis sélectionnez **Ouverture de session**.
- 5. Cliquez sur **Propriétés**.
- 6. Sous le lien **Config. réseau**, sélectionnez **TCP/IPv4** dans l'arborescence. La page **TCP/IPv4** s'affiche.
- 7. Dans le menu **Attribuer l'adresse IPv4**, sélectionnez **Automatiquement** ou **Manuellement**.
- 8. Si vous avez sélectionné **Manuellement**, renseignez les champs suivants dans la zone **Paramètres TCP/IP** :
	- a. **Adresse IPv4**
	- b. **Masque de sous-réseau**
	- c. **Adresse de la passerelle**

Si vous avez sélectionné **Automatiquement**, choisissez BOOTP ou DHCP.

Remarques :

- Lorsque les modes **BOOTP** ou **DHCP** sont sélectionnés, vous ne pouvez pas modifier **l'adresse IP**, le **masque de sous-réseau** ni l'**adresse de la passerelle/du routeur**. Au besoin, sélectionnez **Auto IP**.
- Les nouveaux paramètres entreront en vigueur uniquement après le redémarrage de la machine. La modification du paramétrage **TCP/IP** peut entraîner la perte de la connexion à l'imprimante.
- 9. Dans la zone **Nom de domaine** :
	- a. Entrez un nom de domaine dans le champ **Nom de domaine**.
	- b. Entrez une adresse IP dans les champs **Serveur DNS principal** et **Serveur DNS secondaire**.
	- c. Sélectionnez la case **Activé** pour activer la fonction **Enregistrement DNS dynamique**, si nécessaire.

Remarque : il est inutile de sélectionner **Activé** si le serveur DNS ne gère pas les mises à jour dynamiques.

- 10. Dans la zone **WINS**, sélectionnez la case pour activer **WINS** et renseignez les champs suivants :
	- **a. Serveur WINS principal**
	- **b. Serveur WINS secondaire**
- 11. Sélectionnez **Appliquer** pour enregistrer les modifications.
- 12. Sélectionnez **OK** en réponse au message de confirmation.

#### **IPv6**

- 1. Sur le poste de travail, ouvrez le navigateur Web et saisissez l'*adresse IP* de la machine dans la barre d'adresse.
- 2. Appuyez sur **Entrée**.
- 3. Sélectionnez **Propriétés**.
- 4. Si l'invite correspondante s'affiche, entrez le *nom d'utilisateur* (**admin**) et le *mot de passe* (**1111**) de l'*administrateur*, puis sélectionnez **Ouverture de session**.
- 5. Cliquez sur **Propriétés**.
- 6. Sous le lien **Config. réseau**, sélectionnez **TCP/IPv6** dans l'arborescence.
- 7. Cochez la case **Activé** pour activer le protocole IPv6.
- 8. Pour définir une adresse manuelle, sélectionnez **Adresse manuelle**, puis entrez l'adresse et le préfixe dans la zone prévue à cet effet. La zone **Adresses IPv6 assignées** est renseignée automatiquement.
- 9. La machine effectue une configuration DHCPv6 d'adressage automatique à chaque mise sous tension. Cette opération est utilisée pour la découverte de voisinage et la résolution d'adresses sur le sous-réseau IPv6 local. Toutefois, vous pouvez choisir d'utiliser la configuration manuelle, automatique ou une combinaison des deux.

Dans la zone **DHCPv6 (Protocole DHCP, version 6)** par défaut, sélectionnez l'une des options suivantes :

- **Utiliser le protocole DHCP vers lequel dirige un routeur** : cette option est entièrement automatique. L'adresse DHCPv6 est obtenue et affichée à l'écran.
- **Toujours activer DHCP** : cette option est entièrement automatique. L'adresse DHCPv6 est obtenue et affichée à l'écran.
- **Ne jamais utiliser DHCP** : lorsque cette option est sélectionnée, vous devez configurer les options d'adressage manuel et DNS séparément.
- 10. Dans la zone **DNSv6 (Système DNS, version 6)** :
	- a. Saisissez des données valides dans le champ **Nom de domaine IPv6**.
	- b. Entrez une adresse IP dans les champs **Adresse du serveur DNSv6 principal** et **Adresse IP du serveur DNSv6 secondaire**.
	- c. Cochez la case **Inscription DNSv6 dynamique** pour activer cette option.

Remarque : il est inutile d'activer DDNS si le serveur DNS ne gère pas les mises à jour dynamiques.

- 11. Sélectionnez **Appliquer** pour enregistrer les modifications.
- 12. Sélectionnez **OK** en réponse au message de confirmation.

Remarque : l'activation ou la désactivation du protocole TCP/IPv6 prend effet après le redémarrage du système. L'activation ou la désactivation de TCP/IPv6 a une incidence sur les autres protocoles, notamment LPR/LPD, SNMP, Raw TCP/IP et DHCPv6 via TCP/IPv6.

#### **Test de l'accès**

1. Sur le poste de travail, ouvrez le navigateur Web et entrez l'adresse TCP/IP de la machine dans la barre d'adresse. Appuyez sur **Entrée**.

Si vous utilisez le nom de domaine pour spécifier la machine, utilisez le format suivant.

*http://monhôte.exemple.com*

#### TCP/IP

Si vous utilisez l'adresse IP pour spécifier la machine, utilisez les formats suivants en fonction de la configuration de votre machine. Une adresse IPv6 doit être entre crochets.

*IPv4: http://xxx.xxx.xxx.xxx*

*IPv6 : http://[xxxx:xxxx:xxxx:xxxx:xxxx:xxxx:xxxx:xxxx]*

Remarque : si vous avez modifié le numéro de port par défaut « 80 », ajoutez ce numéro à l'adresse Internet comme suit. Dans les exemples suivants, le numéro de port est 8080.

**Nom de domaine :** *http://monhôte.exemple.com:8080* **IPv4:** *http://xxx.xxx.xxx.xxx:8080* **IPv6:** *http://[xxxx:xxxx:xxxx:xxxx:xxxx:xxxx:xxxx:xxxx]:8080*

2. Assurez-vous que la page d'accueil des Services Internet s'affiche.

L'installation des Services Internet est maintenant terminée.

Remarque : si l'accès aux *Services Internet* est crypté, entrez « https:// » suivi de l'adresse Internet au lieu de « http:// ».

### Unix

#### Client HP-UX (Version 10.x)

Pour que les postes de travail HP-UX puissent communiquer correctement avec la machine, vous devez appliquer une procédure d'installation spécifique. En effet, la machine est une imprimante UNIX de type BSD, alors que HP-UX est un système UNIX de type System V.

**IMPORTANT :** UNIX fait la distinction entre les majuscules et les minuscules ; il convient donc d'entrer toutes les commandes exactement comme elles sont indiquées.

#### **Liste de contrôle**

Avant de commencer, assurez-vous que les conditions suivantes sont réunies :

- Un réseau opérationnel utilisant le protocole TCP/IP existe.
- La machine est connectée au réseau.
- Une adresse IP statique est affectée à la machine.
- Une adresse de masque de sous-réseau est affectée à la machine.
- Une adresse de passerelle est affectée à la machine.
- Un nom d'hôte est affecté à la machine.

#### **Procédure**

1. Suivez les étapes de la section Configuration de l'adressage IPv4 statique sur la machine à la page 24, puis revenez à cette page.

#### **Configuration du client**

- 1. Ajoutez le *nom d'hôte* de la machine au fichier **etc/hosts** sur le poste de travail HP-UX.
- 2. Assurez-vous que vous pouvez tester la machine à l'aide de la commande ping à partir du poste de travail HP-UX.
- 3. Utilisez la **méthode de l'interface utilisateur** ou la **méthode tty** comme expliqué ci-après.

#### **Méthode de l'interface utilisateur**

- 1. Ouvrez une fenêtre de **commande** sur le bureau.
- 2. Entrez **su** pour accéder au mode **super utilisateur**.
- 3. Entrez **sam** pour lancer le gestionnaire **SAM (System Administrator Manager)**.
- 4. Sélectionnez l'icône **Printers and Plotters** (Imprimantes et traceurs).
- 5. Sélectionnez le spouleur **lp**.
- 6. Sélectionnez **Printers and Plotters** (Imprimantes et traceurs).
- 7. Sélectionnez **Actions : Add Remote Printer/Plotter...** (Actions : Ajouter une imprimante/ un traceur éloigné(e)).
- 8. Entrez les informations suivantes dans le formulaire **Add Remote Printer/Plotter** (Ajouter une imprimante/un traceur éloigné(e)) :
	- a. Printer Name : *nom imprimante* où *nom imprimante* correspond au nom de la file en cours de création.
	- b. Remote System Name (Nom du système distant) : *nomhôte* où *nomhôte* est le nom d'hôte de la machine indiqué dans le fichier **/etc/hosts**.
	- c. Sélectionnez **Remote Printer is on a BSD System** (Imprimante éloignée sur système BSD).
	- d. Sélectionnez **OK** pour valider le formulaire.
- 9. Sélectionnez **Yes** (Oui) dans l'écran **Configure HP UX Printers Subpanel** (Configuration du panneau secondaire Imprimantes HP UX). Il peut être caché par le formulaire **Add Remote Printer/Plotter** (Ajouter une imprimante/un traceur éloigné(e)).
- 10. Sélectionnez **File: Exit** (Fichier: Quitter).
- 11. Sélectionnez **File: Exit Sam** (Fichier: Quitter Sam).
- 12. Entrez **Exit** pour quitter le mode **super utilisateur**.
- 13. Entrez la commande suivante pour tester la file qui vient d'être créée : **lp -d** *nomfile* **/etc/hosts**.
- 14. Vérifiez si le travail s'imprime sur la machine.

#### **Méthode tty**

- 1. Entrez **su** pour accéder au mode **super utilisateur**.
- 2. Entrez **sh** pour exécuter le **Bourne shell**.
- 3. Entrez **lpshut** pour arrêter le service d'impression.
- 4. Créez la file d'impression en tapant (sur la même ligne de commande) : **lpadmin** -**pnomfile**> **-v/dev/null -mrmodel -ocmrcmodel -osmrsmodel -ob3 -orc -ormnomhôte -orplp**

où *nomfile* correspond au nom de la file en cours de création et *nomhôte*, au nom d'hôte de la machine.

- 5. Entrez **lpsched** pour lancer le service d'impression.
- 6. Entrez **enable** *nomfile* pour activer la file vers la machine.
- 7. Entrez **accept** *nomfile* pour que la file accepte les travaux provenant des postes de travail HP-UX.
- 8. Entrez **Exit** pour quitter le **Bourne shell**.
- 9. Entrez **Exit** pour quitter le mode **super utilisateur**.
- 10. Entrez la commande suivante pour tester la file qui vient d'être créée :

#### **lp -d** *nomfile* **/etc/hosts**.

11. Vérifiez si le travail s'imprime sur la machine.

#### Solaris 2 x

#### **Liste de contrôle**

Avant de commencer, assurez-vous que les conditions suivantes sont réunies :

- Un réseau opérationnel utilisant le protocole TCP/IP existe.
- Xerox Phaser 3320DN/3320DNI Guide de l'administrateur système 30
- La machine est connectée au réseau.
- Une adresse IP statique est affectée à la machine.
- Une adresse de masque de sous-réseau est affectée à la machine.
- Une adresse de passerelle est affectée à la machine.
- Un nom d'hôte est affecté à la machine.

#### **Procédure**

Suivez les étapes de la section Configuration de l'adressage IPv4 statique sur la machine à la page 24, puis revenez à cette page.

#### **Configuration du client**

- 1. Ajoutez le *nom d'hôte* de la machine au fichier **etc/hosts**.
- 2. Assurez-vous que vous pouvez tester la machine à l'aide de la commande ping.
- 3. Utilisez la **méthode de l'interface utilisateur** ou la **méthode tty** comme expliqué ci-après.

#### **Méthode de l'interface utilisateur**

- 1. Ouvrez une fenêtre de **commande** sur le bureau.
- 2. Entrez **su** pour accéder au mode **super utilisateur**.
- 3. Entrez **admintool** pour exécuter **System Administrator Tool** (Outil d'administrateur système).
- 4. Sélectionnez **Browse:Printers** (Parcourir:Imprimantes).
- 5. Sélectionnez **Edit:Add:Access to Printer...** (Modifier:Ajouter:Accéder à l'imprimante).
- 6. Entrez les informations suivantes dans le formulaire **Access to Remote Printer** (Accès à une imprimante éloignée) :
	- a. Printer Name (Nom imprimante) : *nomfile* où *nomfile* est le nom de la file en cours de création.
	- b. Print Server (Serveur d'impression) : *nomhôte* où *nomhôte* est le nom d'hôte de la machine indiqué dans le fichier **/etc/hosts**.
	- c. Sélectionnez **OK** pour valider le formulaire.
- 7. Entrez **sh** pour exécuter le **Bourne shell**.
- 8. Entrez la commande : **lpadmin -p** *nomfile* **-s** *nomhôte* **!lp** pour modifier le nom de la file éloignée.
- 9. Entrez **Exit** pour quitter le **Bourne shell**.
- 10. Entrez **Exit** pour quitter le mode **super utilisateur**.
- 11. Entrez la commande suivante pour tester la file qui vient d'être créée : **lp -d** *nomfile* **/etc/hosts.**
- 12. Vérifiez si le travail s'imprime sur la machine.

#### **Méthode tty**

- 1. Entrez **su** pour accéder au mode **super utilisateur**.
- 2. Entrez **sh** pour exécuter le **Bourne shell**.
- 3. Tapez la commande suivante pour définir la machine en tant qu'imprimante de *type BSD* :

#### **lpsystem -t bsd nomhôte**

où *nomhôte* est le nom d'hôte de la machine indiqué dans le fichier **/etc/hosts**.

- 4. Entrez la commande suivante pour créer la file : **lpadmin -p nomfile -s nomhôte -T unknown -I any** où *nomfile* est le nom de la file en cours de création.
- 5. Entrez **Exit** pour quitter le **Bourne shell**.
- 6. Entrez **Exit** pour quitter le mode **super utilisateur**.
- 7. Entrez la commande suivante pour tester la file qui vient d'être créée : **lp -d** *nomfile* **/etc/hosts**.
- 8. Vérifiez si le travail s'imprime sur la machine.

#### SCO

Pour que les postes de travail SCO UNIX puissent communiquer correctement avec la machine, vous devez appliquer une procédure d'installation spécifique. En effet, les machines sont des imprimantes UNIX de type BSD, alors que SCO est un système UNIX de type System V.

#### **Liste de contrôle**

Avant de commencer, assurez-vous que les conditions suivantes sont réunies :

- Un réseau opérationnel utilisant le protocole TCP/IP existe.
- La machine est connectée au réseau.
- Une adresse IP statique est affectée à la machine.
- Une adresse de masque de sous-réseau est affectée à la machine.
- Une adresse de passerelle est affectée à la machine.
- Un nom d'hôte est affecté à la machine.

#### **Procédure**

Suivez les étapes de la section Configuration de l'adressage IPv4 statique sur la machine à la page 24, puis revenez à cette page.

#### **Configuration du client**

- 1. Ajoutez le *nom d'hôte* de la machine au fichier **etc/hosts** sur le poste de travail SCO.
- 2. Assurez-vous que vous pouvez tester la machine à l'aide de la commande ping à partir du poste de travail SCO. Suivez la procédure ci-après pour créer une file d'impression sur un poste de travail SCO UNIX à l'aide de l'interface utilisateur ou de la méthode TTY.

#### **Méthode de l'interface utilisateur**

- 1. Ouvrez une session en tant que root.
- 2. Dans le bureau principal, sélectionnez les icônes **System Administration: Printers: Printer Manager** (Administration système: Imprimantes: Gestionnaire d'imprimantes).
- 3. Sélectionnez **Printer: Add Remote: UNIX...** (Imprimante: Ajouter une imprimante éloignée:UNIX).
- 4. Entrez les informations suivantes dans le formulaire **Add Remote UNIX Printer** (Ajouter une imprimante UNIX éloignée) :
	- a. Host (Hôte) : *nomhôte* où *nomhôte* est le nom d'hôte de la machine indiqué dans le fichier **/etc/hosts**.
	- b. Printer (Imprimante) : *nom de la file en cours de création*. Exemple : dc xxxq.
	- c. Sélectionnez **OK** pour valider le formulaire.
- 5. Sélectionnez **OK** dans la fenêtre **Message**.
- 6. Sélectionnez **Host:Exit** (Hôte:Quitter).
- 7. Sélectionnez **File: Close this directory** (Fichier: Fermer ce répertoire).
- 8. Sélectionnez **File: Close this directory** (Fichier: Fermer ce répertoire).
- 9. Sélectionnez **Save** (Enregistrer) dans la fenêtre **Warning Confirmation** (Avertissement Confirmation).
- 10. Entrez *Exit* pour mettre fin à la session root.
- 11. Ouvrez une fenêtre UNIX.

#### **Méthode tty**

- 1. Entrez **su** pour accéder au mode **super utilisateur**.
- 2. Entrez **rlpconf** pour créer une imprimante.
- 3. Entrez les informations suivantes :
	- a. Printer Name: *nomfile*
	- b. Remote Printer: *r*
	- c. Hostname: *nomhôte*
	- d. Si les informations saisies sont correctes, entrez *y*.
- 4. Sélectionnez **Entrée** pour accepter comme imprimante par défaut une imprimante éloignée non-SCO.
- 5. Sélectionnez **Entrée** pour accepter comme imprimante par défaut une imprimante autre que l'imprimante par défaut.
- 6. Sélectionnez **Entrée** pour procéder à l'ajout de la file.
- 7. Entrez **q** pour quitter le programme **rlconf**.

#### Linux CUPS

#### **Adressage statique**

#### **Liste de contrôle**

Avant de commencer, assurez-vous que les conditions suivantes sont réunies :

• Un système d'exploitation Linux prenant en charge printtool est utilisé.

#### **Procédure**

Suivez les étapes de la section Configuration de l'adressage IPv4 statique sur la machine à la page 24, puis revenez à cette page.

#### **Création de la file d'impression**

- 1. Assurez-vous que *CUPS (Common UNIX Printing System)* est installé et démarré sur le poste client. La toute dernière version de CUPS est disponible sur le site *cups.org*.
- 2. Ouvrez le navigateur Web sur le poste de travail.
- 3. Entrez **http://127.0.0.1:631/printers** dans la barre d'adresse, par exemple.
- 4. Appuyez sur **Entrée**.
- 5. Sélectionnez **Add Printer** (Ajouter une imprimante).
- 6. La boîte de dialogue **Authorization** (Autorisation) s'affiche.
- 7. Entrez le nom d'utilisateur et le mot de passe **root**.
- 8. Dans la fenêtre **Add New Printer** (Ajouter une imprimante), entrez le nom de l'imprimante.
- 9. Spécifiez l'emplacement et la description de l'imprimante (facultatif).
- 10. Sélectionnez **Continue** (Continuer).
- 11. Dans le menu **Machine**, sélectionnez **Internet Printing Protocol**.
- 12. Sélectionnez **Continue** (Continuer).
- 13. Entrez **ipp://***nomhôte***/ipp/nomimprimante**. Où *nomhôte* est le nom d'hôte de la machine Xerox et *nomimprimante*, le nom d'imprimante correspondant.
- 14. Sélectionnez **Continue** (Continuer).
- 15. Sélectionnez **Xerox** dans le menu **Make** (Marque).
- 16. Sélectionnez **Continue** (Continuer).
- 17. Sélectionnez le pilote approprié dans le menu **Driver** (Pilote).
- 18. Sélectionnez **Continue** (Continuer).
- 19. Un message indiquant que l'imprimante a été ajoutée s'affiche alors.

#### **Adressage dynamique**

#### **Procédure**

Suivez les étapes de la section Configuration de l'adressage IPv4 dynamique sur la machine à la page 25, puis revenez à cette page.

#### **IMPORTANT :** sélectionnez **BOOTP** à l'étape 6**.**

#### **Création de la file d'impression**

Suivez les étapes de la section Création de la file d'impression à la page 34.

#### LPR Linux via PrintTool

#### **Adressage statique**

#### **Liste de contrôle**

Avant de commencer, assurez-vous que les conditions suivantes sont réunies :

• Un système d'exploitation Linux prenant en charge PrintTool est utilisé.

#### **Procédure**

1. Suivez les étapes de la section Configuration de l'adressage IPv4 statique sur la machine à la page 24, puis revenez à cette page.

#### **Création de la file d'impression**

- 2. Sur le poste client Linux, ouvrez une session en tant que **root** dans une fenêtre de terminal.
- 3. Entrez **printtool**.
- 4. Le gestionnaire de systèmes d'impression **Red Hat Linux Print System Manager** démarre.
- 5. Sélectionnez **Add** (Ajouter).
- 6. La fenêtre **Add a Printer Entry** (Ajouter une imprimante) s'affiche.
- 7. Sélectionnez **Remote Unix (lpd) Queue** (File (lpd) Unix éloignée).
- 8. Sélectionnez **OK**.
- 9. La fenêtre **Edit Remote Unix (lpd) Queue Entry** (Modifier la file (lpd) Unix éloignée) s'affiche.
- 10. Entrez le nom de votre **file d'impression** dans la zone **Names** (Noms).
- 11. Le répertoire de spoule (**Spool directory**) est le répertoire dans lequel les travaux d'impression sont stockés. Il s'agit d'un sous-répertoire de **/var/spool/lpd**. Ajoutez le nom de la file d'impression à la suite du chemin de ce sous-répertoire.
- 12. Assurez-vous que l'option **File Limit** (Limite de fichier) est définie sur **0**.
- 13. Dans la zone **Remote Host** (Hôte éloigné), entrez l'*adresse IP* de la machine Xerox.
- 14. Dans la zone **Remote Queue** (File éloignée), entrez le **nom de la file d'impression** spécifié à l'étape 9.
- 15. **NE sélectionnez PAS** l'option **Input Filter** (Filtre d'entrée).
- 16. Laissez l'option par défaut **Suppress Headers** (Supprimer les en-têtes) activée.
- 17. Sélectionnez **OK**.
- 18. L'imprimante figure maintenant dans la fenêtre du gestionnaire de systèmes d'impression **Red Hat Linux Print System Manager**. Sélectionnez le menu **lpd**.
- 19. Sélectionnez **Restart lpd** (Redémarrer le lpd).
- 20. Sélectionnez le menu **PrintTool**.
- 21. Sélectionnez **Exit** (Quitter) pour fermer le programme.
- 22. Pour autoriser l'accès à l'imprimante, modifiez le tableau **/etc/hosts** de sorte que le système client y figure.
- 23. Modifiez et créez le fichier **/etc/hosts.lpd** pour que le système client y figure.

#### **Adressage dynamique**

#### **Procédure**

Suivez les étapes de la section Configuration de l'adressage IPv4 dynamique sur la machine à la page 25, puis revenez à cette page.

**IMPORTANT :** sélectionnez **BOOTP** à l'étape 6**.**

#### **Création de la file d'impression**

Suivez les étapes de la section Création de la file d'impression à la page 34.

#### Linux LPRng

#### **Adressage statique**

#### **Liste de contrôle**

Avant de commencer, assurez-vous que les conditions suivantes sont réunies :

• Un système d'exploitation Linux prenant en charge PrintTool est utilisé.

#### **Procédure**

Suivez les étapes de la section Configuration de l'adressage IPv4 statique sur la machine à la page 24, puis revenez à cette page.

#### **Création de la file d'impression**

- 1. Ouvrez l'outil **LPRngTool** sur le client Linux.
- 2. Sélectionnez **Add** (Ajouter).
- 3. Dans la zone **Names** (Noms), entrez le nom de la file d'impression.
- 4. Le répertoire de spoule (*Spool directory*) est le répertoire dans lequel les travaux d'impression sont stockés. Il s'agit d'un sous-répertoire de **/var/spool/lpd**. Ajoutez le nom de la file d'impression à la suite du chemin de ce sous-répertoire.
- 5. Dans la zone **Hostname/IP of Printer** (Nom d'hôte/adresse IP de l'imprimante), entrez le **nom d'hôte** ou l'**adresse IP** de la machine Xerox.
- 6. Sélectionnez **OK**.
- 7. Sélectionnez **Exit** (Quitter) pour fermer le programme.
- 8. Pour autoriser l'accès à l'imprimante, modifiez le tableau **/etc/hosts** de sorte que le système client y figure.
- 9. Modifiez et créez le fichier **/etc/hosts.lpd** pour que le système client y figure.
# **Adressage dynamique**

# **Procédure**

Suivez les étapes de la section Configuration de l'adressage IPv4 dynamique sur la machine à la page 25, puis revenez à cette page.

# **IMPORTANT :** sélectionnez **BOOTP** à l'étape 6**.**

• Suivez les étapes de la section Création de la file d'impression à la page 34.

Unix

# Pilotes d'imprimante

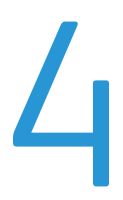

Ce chapitre explique comment installer les pilotes d'imprimante sur un ordinateur et contient les sections suivantes :

- Présentation à la page 40
- Windows Installation du pilote à la page 41
- Macintosh Installation du pilote à la page 43
- Linux Installation des pilotes à la page 45
- Unix Installation des pilotes à la page 47
- Partage local de la machine à la page 49
- Impression Windows à la page 51
- Configuration du pilote d'imprimante Windows à la page 59
- Apple Mac à la page 61

# Présentation

Le CD *Software and Documentation* (Logiciel et documentation) est fourni avec la machine. La machine prend en charge les systèmes d'exploitation suivants :

- **Windows**
	- Windows 2000
	- Windows XP
	- Windows Server 2003
	- Windows Vista
	- Windows Server 2008
	- Windows 7
	- Windows 2008 Server R2
- **Macintosh**
	- Mac  $OS X 10.3 10.4$
	- Mac OS X 10.5
	- Mac OS X 10.6
	- Mac OS X 10.7
- **Linux**
- **Unix**

# Windows - Installation du pilote

Vous pouvez installer le logiciel de l'imprimante selon la méthode *standard* ou *personnalisée*.

Les étapes décrites ci-après sont recommandées pour la plupart des utilisateurs qui se servent d'une machine directement connectée au poste de travail. Tous les composants nécessaires au fonctionnement de la machine seront installés.

# **Liste de contrôle**

Avant de commencer, assurez-vous que les conditions suivantes sont réunies :

- Vérifiez que la machine est connectée à l'ordinateur et qu'elle est sous tension.
- Si la fenêtre « **Assistant Ajout de nouveau matériel détecté** » s'affiche durant la procédure d'installation, fermez-la en cliquant sur le coin supérieur droit ou sur **Annuler**.

## **Procédure**

- 1. Insérez le CD *Software and Documentation* (Logiciel et documentation) qui vous a été fourni dans le lecteur adéquat. Le CD démarre automatiquement et une fenêtre d'installation s'affiche.
	- a. Si la fenêtre d'installation ne s'affiche pas :
		- Sélectionnez **Démarrer**, puis **Exécuter**.
		- Tapez **X:\Setup.exe**, en remplaçant la lettre « **X** » par la lettre correspondant à votre lecteur de CD. Sélectionnez **OK**.
		- Si vous utilisez **Windows Vista**, **Windows 7** ou **Windows 2008 Server R2**, sélectionnez **Démarrer** > **Tous les programmes** > **Accessoires** > **Exécuter**. Tapez **X:\Setup.exe**, en remplaçant la lettre « **X** » par la lettre correspondant à votre lecteur de CD, puis sélectionnez **OK**.
	- b. Si la fenêtre **Exécution automatique** s'affiche sous **Windows Vista**, **Windows 7** ou **Windows 2008 Server R2**, sélectionnez **Exécuter Setup.exe** dans le champ **Installer or exécuter un programme**.
	- c. Dans la fenêtre **Contrôle de compte d'utilisateur**, sélectionnez **Continuer** ou **Oui**.
- 2. Au besoin, effectuez la sélection requise dans le menu déroulant **Sélectionner une langue**, puis sélectionnez **Suivant**.
- 3. Dans la fenêtre **Sélection du type d'installation**, choisissez **Installation standard sur imprimante réseau**, puis sélectionnez **Suivant**. Le programme recherche la machine sur le réseau.

Remarque Si la machine n'est pas déjà connectée à l'ordinateur, la fenêtre **Connexion du périphérique** s'affiche.

- Sélectionnez le **port imprimante** de votre machine.
- Dans la liste **Nom de l'imprimante**, sélectionnez la machine voulue, puis cliquez sur **Suivant**.
- Le programme installe les fichiers du pilote d'imprimante. Le message **Configuration terminée** s'affiche ; une case à cocher permettant de sélectionner l'impression d'une page de test est également disponible. Si vous décidez d'imprimer une page de test, cochez cette case.
- Sélectionnez **Terminer**.
- 4. Assurez-vous que la page de test s'imprime sur la machine.

#### **Procédure à suivre si le pilote d'imprimante ne fonctionne pas**

Si le pilote d'imprimante ne fonctionne pas correctement, désinstallez-le et réinstallez-le.

#### **Sous Windows, procédez comme suit pour désinstaller le pilote.**

- 1. Vérifiez que la machine est connectée à l'ordinateur et qu'elle est sous tension.
- 2. Dans le menu **Démarrer**, sélectionnez **Programmes** ou **Tous les programmes** > **Imprimantes Xerox** > **nom de votre pilote d'imprimante** > **Maintenance**.
- 3. Sélectionnez **Supprimer**, puis **Suivant**. Une liste de composants s'affiche pour vous permettre de supprimer ceux de votre choix.
- 4. Choisissez les composants à supprimer, puis sélectionnez **Suivant**.
- 5. Sélectionnez **Oui** en réponse au message de confirmation de la sélection. Le pilote sélectionné et tous ses composants sont supprimés de l'ordinateur.
- 6. Au terme de la suppression du logiciel, sélectionnez **Terminer**.

Si vous souhaitez réinstaller le pilote via le CD *Software and Documentation* (Logiciel et documentation) sans supprimer au préalable le pilote actuellement installé, insérez le CD dans le lecteur ; une fenêtre de **confirmation du remplacement** s'affiche. Il suffit de confirmer l'opération pour passer à l'étape suivante. Les étapes suivantes sont identiques à la première installation effectuée.

## **Configuration sans fil (Phaser 3320DNI)**

Remarque La machine ne se connectera pas au réseau sans fil tant que le câble réseau est branché.

- 1. Vérifiez que l'imprimante est sous tension.
- 2. Insérez le CD *Software and Documentation* (Logiciel et documentation) qui vous a été fourni dans le lecteur adéquat.

Le CD devrait s'exécuter automatiquement et une fenêtre d'installation devrait s'afficher.

- Si la fenêtre d'installation ne s'affiche pas, sélectionnez **Démarrer** puis **Exécuter**. Tapez **X:\Setup.exe**, en remplaçant la lettre « X » par la lettre correspondant à votre lecteur de CD, puis sélectionnez **OK**.
- Si vous utilisez *Windows Vista*, sélectionnez **Démarrer** > **Tous les programmes** > **Accessoires** > **Exécuter** et tapez **X:\Setup.exe**. Si la fenêtre *Exécution automatique* s'affiche sous *Windows Vista*, sélectionnez **Exécuter Setup.exe** dans le champ **Installer ou exécuter un programme**, puis sélectionnez **Continuer** dans la fenêtre **Contrôle de compte d'utilisateur**.
- 3. Sélectionnez **Installer les logiciels**.
- 4. Sélectionnez **Configuration sans fil** et suivez les instructions de l'Assistant pour effectuer l'installation.

Si votre imprimante n'est pas encore connectée à l'ordinateur, l'écran *Connexion du périphérique* s'affiche. Après avoir connecté l'imprimante, sélectionnez **Suivant** et suivez les instructions de l'Assistant pour effectuer l'installation.

- 5. Lorsque l'installation est terminée, sélectionnez **Terminer**. Si votre imprimante est connectée au réseau, une *page de test* est imprimée.
- Xerox Phaser 3320DN/3320DNI Guide de l'administrateur système 42

# Macintosh - Installation du pilote

Le CD *Software and Documentation* (Logiciel et documentation) livré avec la machine contient les fichiers de pilote vous permettant d'utiliser le *pilote CUPS* ou le *pilote PostScript* (disponible uniquement si vous utilisez une machine prenant en charge les *pilotes PostScript*) pour imprimer à partir d'un ordinateur Macintosh.

# **Liste de contrôle**

Avant de commencer, assurez-vous que les conditions suivantes sont réunies :

• Vérifiez que la machine est connectée à l'ordinateur et qu'elle est sous tension.

# **Procédure**

- 1. Insérez le CD *Software and Documentation* (Logiciel et documentation) qui vous a été fourni dans le lecteur adéquat.
- 2. Sélectionnez l'**icône de CD-ROM** visible sur le bureau du Macintosh.
- 3. Sélectionnez le dossier **MAC\_Installer**.
- 4. Sélectionnez l'icône du **programme d'installation**.
- 5. Saisissez le mot de passe et sélectionnez **OK**.
- 6. La fenêtre du **programme d'installation Xerox** s'ouvre. Sélectionnez **Continue** (Continuer).
- 7. Sélectionnez **Easy Install** (Installation facile), puis **Install** (Installer). **L'option Easy Install** est recommandée pour la plupart des utilisateurs. Tous les composants nécessaires au fonctionnement de la machine seront installés. Si vous sélectionnez **Custom Install** (Installation personnalisée), vous pouvez choisir les composants individuels à installer.
- 8. Sélectionnez **Continue** (Continuer) en réponse au message indiquant que toutes les applications en cours d'exécution sur votre ordinateur seront fermées.
- 9. Lorsque l'installation est terminée, sélectionnez **Quit** (Quitter).
- 10. Ouvrez le dossier **Applications** > **Utilitaires** > **Configuration d'imprimante**.
	- Sous **Mac OS X 10.5~10.6**, ouvrez le dossier **Applications** > **Préférences Système**, puis sélectionnez **Imprimantes et fax**.
- 11. Sélectionnez **Ajouter** dans la liste d'imprimantes.
	- Sous **Mac OS X 10.5 à 10.6**, cliquez sur l'icône « **+** » ; une fenêtre s'affiche.
- 12. Sous **Mac OS X 10.3**, sélectionnez l'onglet **USB**.
	- Sous **Mac OS X 10.4**, sélectionnez **Navigateur par défaut** et recherchez la connexion USB.
	- Sous **Mac OS X 10.5~10.6**, sélectionnez **Par défaut** et recherchez la connexion USB.
- 13. Sous **Mac OS X 10.3**, si la **sélection automatique** ne fonctionne pas correctement, sélectionnez **Xerox** dans **Modèle d'imprimante** et le nom de votre machine dans **Nom du modèle**.
	- Sous **Mac OS X 10.4**, si la **sélection automatique** ne fonctionne pas correctement, sélectionnez **Xerox** dans **Imprimer via** et le nom de votre machine dans **Nom du modèle**.

• Sous **Mac OS X 10.5~10.6**, si la **sélection automatique** ne fonctionne pas correctement, choisissez **Sélectionner un gestionnaire à utiliser…**, puis le nom de votre machine dans **Imprimer via**.

Votre machine est répertoriée et sélectionnée par défaut.

14. Sélectionnez **Ajouter**.

Si le pilote d'imprimante ne fonctionne pas correctement, désinstallez-le et réinstallez-le. Sous Macintosh, procédez comme suit pour désinstaller le pilote.

- 1. Vérifiez que la machine est connectée à l'ordinateur et qu'elle est sous tension.
- 2. Insérez le CD *Software and Documentation* (Logiciel et documentation) qui vous a été fourni dans le lecteur adéquat.
- 3. Sélectionnez l'icône de **CD-ROM** visible sur le bureau du Macintosh.
- 4. Sélectionnez le dossier **MAC\_Installer**.
- 5. Sélectionnez l'icône du **programme d'installation**.
- 6. Saisissez le *mot de passe* et sélectionnez **OK**.
- 7. La fenêtre du **programme d'installation Xerox** s'ouvre. Sélectionnez **Continue** (Continuer).
- 8. Sélectionnez **Uninstall** (Désinstaller), puis cliquez sur **Uninstall** (Désinstaller).
- 9. Sélectionnez **Continue** (Continuer) en réponse au message indiquant que toutes les applications en cours d'exécution sur votre ordinateur seront fermées.
- 10. Une fois la désinstallation terminée, cliquez sur **Quit** (Quitter).

# Linux - Installation des pilotes

Vous devez télécharger le package logiciel Linux depuis le site Web de Xerox pour installer le logiciel de l'imprimante.

# **Installation du pilote Linux Unified Driver (pilote Linux unifié)**

- 1. Vérifiez que la machine est connectée à l'ordinateur et qu'elle est sous tension. Vous devez vous connecter en tant que *super utilisateur* (root) pour installer le logiciel de la machine. Si vous ne disposez pas du statut de *super utilisateur*, contactez votre administrateur système.
- 2. Lorsque la fenêtre **Administrator Login** (Connexion administrateur) s'affiche, tapez **root** dans le champ **Login** (Connexion) et entrez le *mot de passe système*.
- 3. Sur le site web de Xerox, téléchargez le package **Unified Linux Driver** et enregistrez-le sur votre ordinateur.
- 4. Sélectionnez le package **Unified Linux Driver** et extrayez-le.
- 5. Sélectionnez **cdroot** > **autorun**.
- 6. Lorsque l'écran de bienvenue s'affiche, sélectionnez **Next** (Suivant).
- 7. Lorsque l'installation est terminée, sélectionnez **Finish** (Terminer).

Pour des raisons pratiques, le programme d'installation a ajouté l'icône *Unified Driver Configurator* (Configurateur de pilote unifié) sur le bureau et le groupe *Unified Driver* (Pilote unifié) au menu système. Si vous rencontrez la moindre difficulté, consultez l'aide en ligne, accessible via le menu système ou via les applications Windows du pack de pilotes, telles que **Unified Driver Configurator**.

# Installation de Smart Panel

- 1. Vérifiez que la machine est connectée à l'ordinateur et qu'elle est sous tension.
- 2. Lorsque la fenêtre **Administrator Login** (Connexion administrateur) s'affiche, tapez **root** dans le champ **Login** (Connexion) et entrez le *mot de passe système*.

Remarque Vous devez vous connecter en tant que *super utilisateur* (root) pour installer le logiciel de la machine. Si vous ne disposez pas du statut de *super utilisateur*, contactez votre administrateur système.

- 3. Depuis le site Web de Xerox, téléchargez le package **Smart Panel** sur votre ordinateur.
- 4. Sélectionnez le package **Smart Panel** et extrayez-le.
- 5. Sélectionnez **cdroot** > **Linux** > **smartpanel** > **install.sh**.

# Installation de Printer Setting Utility (Utilitaire de paramétrage d'imprimante)

1. Vérifiez que la machine est connectée à l'ordinateur et qu'elle est sous tension.

2. Lorsque la fenêtre **Administrator Login** (Connexion administrateur) s'affiche, tapez **root** dans le champ **Login** (Connexion) et entrez le *mot de passe système*.

Remarque Vous devez vous connecter en tant que *super utilisateur* (root) pour installer le logiciel de la machine. Si vous ne disposez pas du statut de *super utilisateur*, contactez votre administrateur système.

- 3. Depuis le site Web de Xerox, téléchargez le package **Printer Setting Utility** (Utilitaire de paramétrage d'imprimante) sur votre ordinateur.
- 4. Sélectionnez le package **Printer Setting Utility** et extrayez-le.
- 5. Sélectionnez **cdroot** > **Linux** > **psu** > **install.sh**.

Si le pilote d'imprimante ne fonctionne pas correctement, désinstallez-le et réinstallez-le. Procédez comme suit pour désinstaller le pilote pour Linux.

- 1. Vérifiez que la machine est connectée à l'ordinateur et qu'elle est sous tension.
- 2. Lorsque la fenêtre **Administrator Login** (Connexion administrateur) s'affiche, tapez **root** dans le champ **Login** (Connexion) et entrez le *mot de passe système*. Vous devez vous connecter en tant que *super utilisateur* (root) pour désinstaller le pilote d'imprimante. Si vous ne disposez pas du statut de *super utilisateur*, contactez votre administrateur système.
- 3. Sélectionnez l'icône située dans la partie inférieure du bureau. Lorsque l'écran **Terminal** s'affiche, tapez :

### **root@localhost root#cd /opt/Xerox/mfp/uninstall/root@localhost uninstall#./uninstall.sh**

- 4. Sélectionnez **Uninstall** (Désinstaller).
- 5. Sélectionnez **Next** (Suivant).
- 6. Sélectionnez **Finish** (Terminer).

# Unix - Installation des pilotes

Les pilotes d'imprimante Unix se trouvent sur le CD *Software and Documentation* (Logiciel et documentation) fourni avec la machine. Pour utiliser le pilote d'imprimante Unix, vous devez d'abord installer le package de ce pilote, puis configurer l'imprimante. La procédure d'installation est commune à toutes les variantes du système d'exploitation Linux mentionné.

# **Procédure d'installation du package de pilote Unix**

- 1. Vérifiez que la machine est connectée à l'ordinateur et qu'elle est sous tension.
- 2. Obtenez les privilèges root **su -**
- 3. Copiez l'archive du pilote approprié sur l'ordinateur Unix cible.
- 4. Décompressez le package de pilote d'imprimante Unix. Par exemple, sur un système IBM AIX, utilisez la commande suivante : **gzip -d < "***nom de l'archive de package***" | tar xf -** Le dossier « **binaries** » comprend les dossiers et les fichiers **binz, install, share**.
- 5. Accédez au dossier « **binaries** » du pilote. Par exemple, sur un système IBM AIX :

### **cd aix\_power/binaries**

6. Exécutez le script d'installation.

**./install**

**Install** correspond au fichier de script du programme d'installation utilisé pour installer ou désinstaller le package Unix Printer Driver.

Utilisez la commande « **chmod 755 install** » pour accorder l'autorisation requise au script du programme d'installation.

- 7. Exécutez la commande « **./install-c** » pour vérifier le résultat de l'installation.
- 8. Exécutez « **installprinter** » depuis la ligne de commande. La fenêtre de l'assistant d'ajout d'imprimante s'affiche. Suivez la procédure décrite à la section Configuration de l'imprimante à la page 48 pour configurer l'imprimante.

Remarque Sur certains systèmes d'exploitation Unix, par exemple Solaris 10, les imprimantes récemment installées peuvent ne pas être actives et/ou peuvent ne pas accepter de travaux. Dans ce cas, exécutez les deux lignes de commande suivantes sur le terminal root :

# **accept <nom\_imprimante>**

**enable <nom\_imprimante>**

# Configuration de l'imprimante

Pour ajouter l'imprimante à votre système Unix, exécutez « installprinter » depuis la ligne de commande. La fenêtre de l'assistant d'ajout d'imprimante s'affiche. Configurez l'imprimante dans cette fenêtre conformément à la procédure suivante.

- 1. Tapez le nom de l'imprimante.
- 2. Sélectionnez le modèle correspondant à votre imprimante dans la liste.
- 3. Saisissez une description du type de l'imprimante dans le champ **Type**. Cette étape est facultative.
- 4. Saisissez une description de l'imprimante dans le champ **Description**. Cette étape est facultative.
- 5. Indiquez l'emplacement de l'imprimante dans le champ **Location** (Emplacement).
- 6. Tapez l'adresse IP ou le nom DNS de l'imprimante dans la zone **Device** (Périphérique) pour les imprimantes connectées au réseau. Sur IBM AIX avec **type de file jetdirect**, seul le nom DNS peut être défini. Il est impossible d'entrer une adresse IP numérique.
- 7. La connexion est définie par **lpd** ou **jetdirect** dans la zone de liste correspondant au type de file. Le type **usb** est également disponible sous un système d'exploitation Sun Solaris.
- 8. Sélectionnez **Copies** pour définir le nombre voulu.
- 9. Cochez l'option **Collate** (Assemblage) pour que les copies reçues soient déjà triées.
- 10. Cochez la case **Reverse Order** (Ordre inverse) pour recevoir les copies dans l'ordre inverse.
- 11. Cochez l'option **Make Default** (Définir par défaut) pour faire de cette imprimante l'imprimante par défaut.
- 12. Cliquez sur **OK** pour ajouter l'imprimante.

# Désinstallation du package de pilote d'imprimante

Remarque Il est recommandé d'utiliser l'utilitaire pour supprimer une imprimante installée sur le système.

- 1. Exécutez la commande « **uninstallprinter** » depuis le terminal. L'assistant de désinstallation de l'imprimante s'affiche alors. Les imprimantes installées sont répertoriées dans la liste déroulante.
- 2. Sélectionnez l'imprimante à supprimer.
- 3. Cliquez sur **Delete** (Supprimer) pour supprimer l'imprimante du système.
- 4. Exécutez la commande « **./install-d** » pour désinstaller le package complet.
- 5. Pour vérifier le résultat de la suppression, exécutez la commande « **./install-c** ».
- 6. Pour procéder à la réinstallation, utilisez la commande « **./install** » afin de réinstaller le contenu du dossier binaries.

# Partage local de la machine

Si un ordinateur hôte est directement connecté à la machine avec un câble USB et est également connecté à l'environnement de réseau local, l'ordinateur client connecté au réseau local peut imprimer sur la machine partagée via l'ordinateur hôte.

Procédez comme suit pour configurer les ordinateurs de manière à partager la machine localement.

# **Windows**

# **Configuration de l'ordinateur hôte**

- 1. Installez le pilote d'imprimante. Reportez-vous à la section Windows Installation du pilote à la page 41.
- 2. Depuis le menu **Démarrer** de Windows :
	- Sous **Windows 2000**, sélectionnez **Paramètres** > **Imprimantes**.
	- Sous **Windows XP/2003**, sélectionnez **Imprimantes et télécopieurs**.
	- Sous **Windows 2008/Vista**, sélectionnez **Panneau de configuration** > **Matériel et audio** > **Imprimantes**.
	- Sous **Windows 7**, sélectionnez **Périphériques et imprimantes**.
	- Sous **Windows Server 2008 R2**, sélectionnez **Panneau de configuration** > **Matériel** > **Périphériques et imprimantes**.
- 3. Sélectionnez l'icône de l'imprimante.
	- Sous **Windows XP/2003/2008/Vista/7**, sélectionnez **Propriétés de l'imprimante**.
	- Sous **Windows Server 2008 R2**, sélectionnez **Propriétés de l'imprimante** dans les menus contextuels.

Remarque Si l'option **Propriétés de l'imprimante** est accompagnée d'un point d'interrogation (**?**), vous pouvez sélectionner d'autres pilotes d'imprimante associés à l'imprimante sélectionnée.

- 4. Sélectionnez l'onglet **Partage**.
- 5. Cochez la case **Modifier les options de partage**.
- 6. Cochez la case **Partager cette imprimante**.
- 7. Renseignez le champ **Nom de partage**.
- 8. Sélectionnez **OK** ou **Suivant**.

# **Configuration de l'ordinateur client**

- 1. Installez le pilote d'imprimante. Reportez-vous à la section Windows Installation du pilote à la page 41.
- 2. Depuis le menu **Démarrer** de Windows, sélectionnez **Tous les programmes** > **Accessoires** > **Explorateur Windows**.
- 3. Saisissez **http://adresse IP** de l'ordinateur hôte et appuyez sur **Entrée**.
- 4. Si l'ordinateur hôte exige un *nom d'utilisateur* et un *mot de passe*, saisissez les informations du compte de cet ordinateur dans les champs **ID utilisateur** et **Mot de passe**.
- 5. Sélectionnez l'icône de l'imprimante que vous souhaitez partager, puis sélectionnez **Connecter**. Si un message du type *Configuration terminée* s'affiche, sélectionnez **OK**.
- 6. Ouvrez le fichier que vous souhaitez imprimer et démarrez l'impression.

# Macintosh

Les étapes suivantes concernent Mac OS X 10.5 à 10.6. Reportez-vous à l'aide Mac pour les autres versions du système d'exploitation.

# **Configuration de l'ordinateur hôte**

- 1. Installez le pilote d'imprimante. Reportez-vous à la section Macintosh Installation du pilote à la page 43.
- 2. Ouvrez le dossier **Applications** > **Préférences Système** et sélectionnez **Imprimantes et fax**.
- 3. Sélectionnez l'imprimante à partager dans la **liste des imprimantes**.
- 4. Sélectionnez **Partager cette imprimante**.

# **Configuration de l'ordinateur client**

- 1. Installez le pilote d'imprimante. Reportez-vous à la section Macintosh Installation du pilote à la page 43.
- 2. Ouvrez le dossier **Applications** et sélectionnez **Préférences Système**, puis **Imprimantes et fax**.
- 3. Cliquez sur l'icône « **+** ». Une fenêtre indiquant le nom de votre imprimante partagée s'affiche.
- 4. Sélectionnez votre machine, puis **Ajouter**.

# Impression Windows

# Impression LPR

# **Activation des Services d'impression pour Unix**

Suivez, ci-après, les étapes qui correspondent à votre système d'exploitation :

#### **Windows XP**

- 1. Sur le poste de travail, insérez le CD *Software and Documentation* (Logiciel et documentation) dans le lecteur adéquat. Si le CD démarre automatiquement, sélectionnez **Quitter**.
- 2. Assurez-vous que les *Services d'impression pour Unix* sont chargés.
- 3. Sélectionnez **Démarrer**.
- 4. Sélectionnez **Panneau de configuration**.
- 5. Sélectionnez **Ajouter ou supprimer des programmes**.
- 6. Sélectionnez **Ajouter ou supprimer des composants Windows** dans la colonne de gauche.
- 7. Faites défiler la fenêtre vers le bas jusqu'à **Autres services de fichiers et d'impression en réseau** et cochez cette case pour la sélectionner.
- 8. Sélectionnez **Détails**.
- 9. Si nécessaire, cochez la case **Services d'impression pour Unix**.
- 10. Sélectionnez **OK**.
- 11. Sélectionnez **Suivant**.

Si les *Services d'impression pour Unix* ne sont pas installés, reportez-vous aux instructions de Microsoft pour les installer. Lorsque vous avez terminé, reprenez cette procédure.

12. Sélectionnez **Terminer**.

#### **Windows 2000/2003**

- 1. Sur le bureau, sélectionnez l'icône **Favoris réseau**, puis **Propriétés**.
- 2. Sélectionnez l'icône **Connexion au réseau local**, puis **Propriétés**.
- 3. Vérifiez que le **protocole Internet (TCP/IP)** est chargé. Si ce n'est pas le cas, installez ce logiciel en suivant les instructions fournies dans la documentation Microsoft. Lorsque vous avez terminé, reprenez cette procédure.
- 4. Assurez-vous que les **Services d'impression pour Unix** sont chargés :
	- a. Sélectionnez **Démarrer**, **Paramètres**, puis **Panneau de configuration**.
	- b. Sélectionnez l'icône **Ajout/Suppression de programmes**.
	- c. Sélectionnez **Ajouter/Supprimer des composants Windows** dans la colonne de gauche.
	- d. Sélectionnez **Autres services de fichiers et d'impression en réseau**.
	- e. Sélectionnez **Détails**.
	- f. Cochez la case **Services d'impression pour Unix**. Si les *Services d'impression pour Unix* ne sont pas installés, reportez-vous aux instructions de Microsoft pour les installer. Lorsque vous avez terminé, reprenez cette procédure.
- 5. Sélectionnez **OK**.
- 6. Sélectionnez **Suivant**.
- 7. Sélectionnez **Terminer**.
- 8. Fermez la fenêtre **Ajout/Suppression de programmes**.

#### **Windows Vista**

- 1. Sélectionnez **Démarrer > Panneau de configuration > Programme**, puis choisissez **Programmes et fonctionnalités**.
- 2. Sélectionnez **Activer ou désactiver des fonctionnalités Windows**.
- 3. Dans la fenêtre **Fonctionnalités de Windows**, développez le menu **Services d'impression**.
- 4. Cochez la case **Moniteur de port LPR** pour activer ce service.
- 5. Sélectionnez **OK**. Il peut être nécessaire de redémarrer l'ordinateur.

#### **Windows 7**

- 1. Sélectionnez **Démarrer**, puis **Panneau de configuration**.
- 2. Sélectionnez **Matériel et audio**, puis **Programmes**.
- 3. Sélectionnez **Programmes et fonctionnalités**.
- 4. Sélectionnez **Activer ou désactiver des fonctionnalités Windows** dans le menu situé à gauche.
- 5. La boîte de dialogue Fonctionnalités de Windows s'affiche. Sélectionnez le signe « **+** » en regard de **Services de documents et d'impression**.
- 6. Cochez la case **Moniteur de port LPR** pour activer ce service.
- 7. Sélectionnez **OK**. Il peut être nécessaire de redémarrer l'ordinateur.

#### **Windows 2008**

- 1. Sélectionnez **Démarrer**, puis **Outils d'administration**.
- 2. Sélectionnez **Gestion de l'impression**.
- 3. Sélectionnez le signe « **+** » en regard de **Serveurs d'impression**. Choisissez le serveur d'impression sur lequel ajouter l'imprimante, puis sélectionnez **Ajouter une imprimante**.
- 4. Cochez la case **Moniteur de port LPR** pour activer ce service.
- 5. Sélectionnez **OK**. Il peut être nécessaire de redémarrer l'ordinateur.

## **Installation du pilote d'imprimante**

- 1. Depuis le menu **Démarrer** de Windows :
	- Sous **Windows 2000/2003**, sélectionnez **Paramètres**, puis **Imprimantes**.
	- Sous **Windows XP**, sélectionnez **Imprimantes et télécopieurs**. Si cette option ne figure pas dans le menu **Démarrer**, sélectionnez **Démarrer**, puis **Panneau de configuration**.
	- Sous **Windows Vista**, sélectionnez **Panneau de configuration**, puis **Imprimantes**.
	- Sous **Windows 7**, sélectionnez **Matériel et audio**, puis **Périphériques et imprimantes**.
	- Sous **Windows 2008**, sélectionnez **Panneau de configuration**, puis **Imprimantes**. Dans le menu déroulant **Fichier**, sélectionnez **Exécuter en tant qu'administrateur**.
- 2. Sous les versions : **Windows XP/2000/2003 :**
	- a. Sélectionnez **Ajouter une imprimante** dans la colonne de gauche.
	- b. Sélectionnez **Suivant**.

#### **Windows Vista :**

a. Sélectionnez **Ajouter une imprimante**.

**Windows 7 :**

a. Sélectionnez **Ajouter une imprimante**.

#### **Windows 2008 :**

- a. Sélectionnez **Ajouter une imprimante**.
- 3. Sous les versions :
	- **Windows 2000** : sélectionnez **Imprimante locale**.
	- **Windows XP/2003/2008** : sélectionnez **Imprimante locale connectée à cet ordinateur**.

Si nécessaire, cliquez sur **Détection automatique et installation de l'imprimante Plug-and-Play** pour désélectionner cette option.

- **Windows Vista** : sélectionnez **Une imprimante locale connectée à cet ordinateur**.
- **Windows 7** : sélectionnez **Ajouter une imprimante locale**.
- 4. Sélectionnez **Suivant**.
- 5. Sélectionnez **Créer un nouveau port**.
- 6. Sélectionnez l'option suivante dans le menu déroulant **Type de port** :
	- Sous **Windows 2000/2003**, sélectionnez **LPR**.
	- Sous **Windows XP/Vista/7**, sélectionnez **Port LPR**.
- 7. Sélectionnez **Suivant**.
- 8. Entrez l'*adresse IP* de l'imprimante.
- 9. Renseignez les champs :
	- *Nom de l'imprimante* sous **Windows XP/2000/2003/2008**.
	- *Nom de la file d'attente* sous **Windows Vista**.
	- *Nom du port* sous **Windows 7**.
- 10. Sélectionnez **OK**.
- 11. Vous êtes invité à choisir un *pilote d'imprimante*. Sélectionnez **Disque fourni**.
- 12. Sélectionnez le bouton **Parcourir**.
- 13. Recherchez le dossier des pilotes sur le CD et sélectionnez le fichier **.inf** correspondant au *pilote d'imprimante* requis.
- 14. Sélectionnez **Ouvrir**.
- 15. Sélectionnez **OK**.
- 16. Sélectionnez le **modèle d'imprimante** dans la liste.
- 17. Sélectionnez **Suivant**.
- 18. L'écran **Donnez un nom à votre imprimante** s'affiche.
- 19. Pour configurer les paramètres :
	- a. Renseignez le champ **Nom de l'imprimante**.
	- b. Pour définir cette imprimante comme imprimante par défaut, sélectionnez **Par défaut**. Les utilisateurs de Windows Vista doivent passer à l'étape 25.
- 20. Sélectionnez **Suivant**.
- 21. La fenêtre **Partage d'imprimante** s'affiche.

Si vous souhaitez partager cette imprimante avec d'autres clients, procédez comme suit :

- a. Sélectionnez :
	- **Partager en tant que** sous Windows 2000.
	- **Nom de partage** sous Windows XP/2003/Vista/7.
- b. Renseignez le champ **Nom de partage**.
- 22. Sélectionnez **Suivant**.
- 23. Indiquez un *emplacement* et, au besoin, un *commentaire*.
- 24. Sélectionnez **Suivant**.
- 25. Sélectionnez **Oui** ou **Imprimer une page de test** pour imprimer une page de test.
- 26. Sélectionnez **Suivant** pour fermer la fenêtre **Page de test**.
- 27. Sélectionnez **Terminer**. L'installation du pilote s'exécute.
- 28. Vérifiez si la page de test s'imprime bien sur la machine.

# Port IPP (Internet Printing Protocol)

IPP (Internet Printing Protocol) définit un protocole standard utilisé pour l'impression ainsi que pour la gestion des travaux d'impression, des formats de supports, de la résolution, etc. IPP peut être utilisé localement ou sur Internet et prend en charge le contrôle d'accès, l'authentification et le cryptage. Il s'agit donc d'une solution d'impression plus complète et sûre que d'autres plus anciennes.

Remarque L'impression IPP est activée par défaut.

#### **Activation du port IPP**

- 1. Sur le poste de travail, ouvrez le navigateur Web et saisissez l'*adresse IP* de la machine dans la barre d'adresse.
- 2. Sélectionnez **Propriétés**.
- 3. Si l'invite correspondante s'affiche, entrez le *nom d'utilisateur* (**admin**) et le *mot de passe* (**1111**) de l'*administrateur*, puis sélectionnez **Ouverture de session.**
- 4. Cliquez sur **Propriétés**.
- 5. Sous le lien **Config. réseau**, sélectionnez **Raw TCP/IP**, **LPR**, **IPP** dans l'arborescence.
- 6. Dans la zone **IPP (protocole d'impression Internet)** :
	- a. Cochez la case **Activer** de l'option **Protocole IPP**. L'**URI imprimante** affiche http:// suivi de l'adresse IP de la machine. Entrez le nom d'imprimante requis dans la zone **Nom de l'imprimante**.
	- b. Sélectionnez le bouton **Avancé**. Définissez les informations requises pour **Attribut IPP**. Sélectionnez l'onglet **Sécurité IPP**. Dans le menu déroulant **Type d'authentification**, sélectionnez l'un des types de schéma d'authentification à utiliser lors de l'impression avec **IPP**. Ces schémas sont utilisés uniquement si un *nom d'utilisateur* et un *mot de passe* ont été entrés pour **IPP** sur l'imprimante :
		- **Aucun**
- **De base** : ce schéma exige l'authentification par l'imprimante de la personne qui envoie le travail d'impression. L'imprimante traite la requête uniquement si le nom et le mot de passe fournis par l'utilisateur correspondent à ceux enregistrés sur l'imprimante.
- **Digest** : ce schéma exige l'authentification par l'imprimante de la personne qui envoie le travail d'impression au moyen d'un schéma faisant appel à un mot de passe à total de contrôle unique. L'imprimante traite la requête uniquement si le nom et le mot de passe fournis par l'utilisateur correspondent à ceux enregistrés sur l'imprimante.
- c. Si vous avez choisi **De base** ou **Digest**, sélectionnez le bouton **Ajouter**. Entrez le nom d'utilisateur de l'imprimante dans le champ **Nom Utilisateur**.
- d. Entrez le mot de passe dans les champs **Mot de passe** et **Confirmer le mot de passe**.
- 7. Sélectionnez **Appliquer** pour enregistrer les modifications.

#### **Installation du pilote d'imprimante**

1. Exécutez les étapes suivantes correspondant au système d'exploitation utilisé :

#### **Windows XP**

Sur le poste de travail :

- a. Sélectionnez **Démarrer**.
- b. Sélectionnez **Connexions réseau**.

#### **Windows 2000/2003**

Sur le poste de travail :

- a. Sélectionnez l'icône **Favoris réseau**.
- b. Sélectionnez **Propriétés**.

#### **Windows 7**

Sur le poste de travail :

- a. Sélectionnez **Démarrer**, puis **Panneau de configuration**.
- b. Sélectionnez **Réseau et Internet**.
- c. Sélectionnez **Centre réseau et partage**. *Passez à l'étape* 4.

#### **Windows 2008**

Sur le poste de travail :

- a. Sélectionnez **Démarrer**, puis **Panneau de configuration**.
- b. Sélectionnez **Imprimantes**.
- c. Sélectionnez **Fichier**, puis **Exécuter en tant qu'administrateur**. Passez à l'étape 6.
- 2. Sélectionnez l'icône **Connexion au réseau local**.
- 3. Sélectionnez **Propriétés**.
- 4. Assurez-vous que le **protocole Internet (TCP/IP)** est chargé et que la case à cocher correspondante est sélectionnée.
- 5. Sous les versions :
	- **Windows 2000/2003** : sélectionnez **Paramètres**, puis **Imprimantes**.
	- **Windows XP** : sélectionnez **Imprimantes et télécopieurs**. Si cette option ne figure pas dans le menu **Démarrer**, sélectionnez **Démarrer**, puis **Panneau de configuration**.
	- **Windows Vista** : sélectionnez **Ajouter une imprimante locale**.
- **Windows 7** : sélectionnez **Démarrer**, **Panneau de configuration**, **Matériel et audio**, puis **Périphériques et imprimantes**.
- 6. Sélectionnez **Ajouter une imprimante** dans la colonne de gauche. Sous **Windows 7**, sélectionnez **Ajouter une imprimante réseau, sans fil ou Bluetooth**.
- 7. La fenêtre **Assistant Ajout d'imprimante** s'affiche.
- 8. Dans la fenêtre **Imprimante réseau ou locale**, assurez-vous que l'option **Une imprimante réseau ou une imprimante connectée à un autre ordinateur** est sélectionnée, puis sélectionnez **Suivant**.
- 9. La fenêtre suivante s'affiche :
	- **Rechercher votre imprimante** sous Windows 2000/2003.
	- **Spécifiez une imprimante** sous Windows XP.
- 10. Pour créer une *imprimante IPP*, sélectionnez **Se connecter à une imprimante sur Internet ou sur un réseau domestique ou d'entreprise**.
- 11. Dans le champ **URL**, tapez **HTTP://** suivi du nom de domaine complet ou de l'adresse IP de l'imprimante. Le *nom de l'imprimante* peut être le *nom d'hôte* ou le *nom d'hôte SMB* figurant sur le relevé de configuration de la machine, selon la résolution de noms utilisée sur votre réseau (WINS ou DNS).
- 12. Sélectionnez **Suivant**.
- 13. Sélectionnez **OK** pour installer le pilote d'imprimante.
- 14. Sélectionnez **Disque fourni** et recherchez l'emplacement du pilote d'imprimante, puis sélectionnez **OK**.
- 15. Sélectionnez le **modèle d'imprimante** approprié, puis **OK**.
- 16. Sélectionnez **Oui** si vous voulez en faire l'imprimante par défaut.
- 17. Sélectionnez **Suivant**.
- 18. Sélectionnez **Terminer**.

# Impression Raw TCP/IP (Port 9100)

Le protocole d'impression Raw TCP/IP est similaire au protocole d'impression LPR. Parfois défini comme interface à sockets ou à connexion TCP/IP directe, ce protocole permet d'envoyer directement des informations à la machine sans qu'il soit nécessaire d'utiliser un LPD (Line Printer Daemon). Ce protocole présente plusieurs avantages : les connexions prennent en charge la soumission de plusieurs fichiers d'impression, et la mise en attente n'est pas une étape nécessaire. L'impression est donc beaucoup plus fiable et rapide qu'avec LPD. Ce protocole est géré par Windows 2000 ainsi que d'autres applications et logiciels d'exploitation tiers.

Remarque L'impression Raw TCP/IP est activée par défaut pour le port 9100.

#### **Liste de contrôle**

Consultez la liste de contrôle à la section Configuration de l'adressage IPv4 statique sur la machine à la page 24.

## **Configuration du port 9100**

- 1. Sur le poste de travail, ouvrez le navigateur Web et saisissez l'*adresse IP* de la machine dans la barre d'adresse.
- Xerox Phaser 3320DN/3320DNI Guide de l'administrateur système 56
- 2. Sélectionnez **Propriétés**.
- 3. Si l'invite correspondante s'affiche, entrez le *nom d'utilisateur* (**admin**) et le *mot de passe* (**1111**) de l'*administrateur*, puis sélectionnez **Ouverture de session**.
- 4. Cliquez sur **Propriétés**.
- 5. Sous le lien **Config. réseau**, sélectionnez **Raw TCP/IP, LPR, IPP** dans l'arborescence.
- 6. Dans la zone **Impression TCP/IP brute** :
	- a. Sélectionnez **Activer**.
	- b. Entrez le numéro de port requis (1 à 65535) dans le champ **Numéro du port**.
- 7. Sélectionnez **Appliquer** pour enregistrer les modifications ou **Annuler** pour rétablir les valeurs précédentes.

Remarque Les paramètres ne sont pas appliqués tant que la machine n'est pas redémarrée.

#### **Installation du pilote d'imprimante**

Reportez-vous à la section Windows - Installation du pilote à la page 41.

# Impression USB

## **Liste de contrôle**

Avant de commencer, assurez-vous que les conditions suivantes sont réunies :

- Vous possédez un câble de périphérique USB standard.
- Vous disposez d'un poste de travail ou d'un ordinateur portable qui prend en charge la connectivité USB.

## **Procédure**

- 1. Branchez le câble USB de l'ordinateur sur le port USB à l'arrière de la machine.
- 2. Insérez le CD *Software and Documentation* (Logiciel et documentation) qui vous a été fourni dans le lecteur adéquat. Le CD démarre automatiquement et une fenêtre d'installation s'affiche.
	- a. Si la fenêtre d'installation ne s'affiche pas :
		- Sélectionnez **Démarrer**, puis **Exécuter**.
		- Tapez **X:\Setup.exe**, en remplaçant la lettre « **X** » par la lettre correspondant à votre lecteur de CD. Sélectionnez **OK**.
		- Si vous utilisez **Windows Vista**, **Windows 7** ou **Windows 2008 Server R2**, sélectionnez **Démarrer** > **Tous les programmes** > **Accessoires** > **Exécuter**. Tapez **X:\Setup.exe**, en remplaçant la lettre « **X** » par la lettre correspondant à votre lecteur de CD, puis sélectionnez **OK**.
	- b. Si la fenêtre **Exécution automatique** s'affiche sous **Windows Vista**, **Windows 7** ou **Windows 2008 Server R2**, sélectionnez **Exécuter Setup.exe** dans le champ **Installer or exécuter un programme**.
	- c. Dans la fenêtre **Contrôle de compte d'utilisateur**, sélectionnez **Continuer** ou **Oui**.
- 3. Au besoin, effectuez la sélection requise dans le menu déroulant **Sélectionner une langue**, puis sélectionnez **Suivant**.
- 4. Dans la fenêtre **Sélection du type d'installation**, choisissez **Installation standard sur imprimante locale**, puis sélectionnez **Suivant**. Le programme recherche la machine sur le réseau.
	- Dans la liste **Nom de l'imprimante**, sélectionnez la machine voulue, puis cliquez sur **Suivant**.
	- Le programme installe les fichiers du pilote d'imprimante. Le message **Configuration terminée** s'affiche ; une case à cocher permettant de sélectionner l'impression d'une page de test est également disponible. Si vous décidez d'imprimer une page de test, cochez cette case.
	- Sélectionnez **Terminer**.
- 5. Assurez-vous que la page de test s'imprime sur la machine.

# Configuration du pilote d'imprimante Windows

# Configuration manuelle du pilote d'imprimante

Pour configurer le pilote d'imprimante sans utiliser la communication bidirectionnelle :

#### **Exécutez les étapes suivantes correspondant au système d'exploitation utilisé :**

- 1. Sélectionnez le menu **Démarrer** de Windows.
- 2. Effectuez la sélection correspondant à votre système d'exploitation :
- 3. Sous les versions :
	- **Windows 2000** : sélectionnez **Paramètres** > **Imprimantes**.
	- **Windows XP/2003** : sélectionnez **Imprimantes et télécopieurs**.
	- **Windows 2008/Vista** : sélectionnez **Panneau de configuration** > **Matériel et audio** > **Imprimantes**.
	- **Windows 7** : sélectionnez **Panneau de configuration** > **Matériel et audio** > **Périphériques et imprimantes**.
	- **Windows Server 2008 R2** : sélectionnez **Panneau de configuration** > **Matériel** > **Périphériques et imprimantes**.
	- **Windows 7** et **Windows Server 2008 R2** : sélectionnez **Propriétés de l'imprimante** dans les menus contextuels.
- 4. Cliquez avec le bouton droit de la souris sur l'**icône de l'imprimante**, puis sélectionnez **Préférences**. Sous **Windows XP/2003/2008/Vista**, sélectionnez **Préférences**. Sous **Windows 7**, cliquez avec le bouton droit de la souris sur l'**icône de l'imprimante**, puis sélectionnez **Options d'impression**.
- 5. Sélectionnez chaque onglet et modifiez les paramètres par défaut de l'imprimante à votre convenance.
- 6. Sélectionnez **Appliquer**.
- 7. Sélectionnez **OK**.

Pour plus d'informations sur les options d'impression, reportez-vous au Guide de l'utilisateur de la Phaser 3320DN/3320DNI.

## **Gestion du mode bidirectionnel**

#### **Exécutez les étapes suivantes correspondant au système d'exploitation utilisé :**

- 1. Sélectionnez le menu **Démarrer** de Windows.
- 2. Effectuez la sélection correspondant à votre système d'exploitation :
- 3. Sous les versions :
	- **Windows 2000/2003** : sélectionnez **Paramètres** > **Imprimantes**.
	- **Windows XP/2008** : sélectionnez **Imprimantes et télécopieurs**.
	- **Windows Vista** : sélectionnez **Panneau de configuration** > **Matériel et audio** > **Imprimantes**.
- **Windows 7** : sélectionnez **Panneau de configuration** > **Matériel et audio** > **Périphériques et imprimantes**.
- **Windows Server 2008 R2** : sélectionnez **Panneau de configuration** > **Matériel** > **Périphériques et imprimantes**.
- 4. Sous **Windows XP/2003/2008/Vista**, sélectionnez l'icône de l'imprimante, puis **Propriétés**. Sous **Windows 7**, cliquez avec le bouton droit de la souris sur l'icône de l'imprimante, puis sélectionnez **Options d'impression**.
- 5. Sélectionnez l'onglet **Ports**.
- 6. Cochez la case **Activer la gestion du mode bidirectionnel**.

La communication bidirectionnelle met le pilote d'imprimante à jour automatiquement en fonction des options installées sur l'imprimante. Les *options d'impression* du pilote communiquent des informations sur l'état de l'imprimante et des supports, sur les travaux actifs et les travaux terminés.

7. Sélectionnez **Appliquer**, puis **OK**.

# Apple Mac

# Impression TCP/IP (OSX)

# **Liste de contrôle**

Avant de commencer, assurez-vous que les conditions suivantes sont réunies :

- Les paramètres TCP/IP doivent être correctement configurés sur la machine.
- Vous disposez du CD *Software and Documentation* (Logiciel et documentation) fourni avec la machine.

# **Installation du pilote d'imprimante**

- 1. Insérez le CD *Software and Documentation* (Logiciel et documentation) dans le lecteur adéquat.
- 2. Affichez le contenu du CD et sélectionnez la langue de votre choix, si nécessaire.
- 3. Sélectionnez le dossier de pilotes (**Drivers**).
- 4. Sélectionnez le dossier **Mac**.
- 5. Sélectionnez le dossier contenant les pilotes adaptés à la version de votre système d'exploitation Mac.
- 6. Sélectionnez le fichier *modèle de machine***.dmg**.
- 7. Sélectionnez le fichier *modèle de machine***.pkg**.
- 8. La boîte de dialogue de bienvenue dans le programme d'installation s'affiche.
- 9. Sélectionnez **Continuer**.
- 10. Sélectionnez **Continuer**, puis **Accepter** pour accepter les termes du contrat de licence.
- 11. Au besoin, sélectionnez le **volume** sur lequel l'imprimante doit être installée. Sélectionnez **Continuer**.
- 12. Sélectionnez **Installer**.
- 13. Sélectionnez **Fermer**.
- 14. Sélectionnez **Configuration d'imprimante** dans le Dock.
- 15. Sélectionnez l'icône de disque dur sur le bureau.
- 16. Sélectionnez **Applications**.
- 17. Sélectionnez **Utilitaires**.
- 18. Sélectionnez **Configuration d'imprimante**.
- 19. Pour ajouter une imprimante, sélectionnez :
	- **Ajouter** ou
	- le menu **Imprimantes**, puis **Ajouter une imprimante**.
- 20. Sélectionnez **Impression IP** dans le menu du haut.
- 21. Sélectionnez **Impression IP** ou **Impression LPD/LPR** dans le menu suivant.
- 22. Entrez l'*adresse IP* de l'imprimante.
- 23. Indiquez le *nom de la file d'impression* (vous pouvez laisser ce champ vide).
- 24. Sélectionnez **Xerox** dans la liste des modèles d'imprimante.
- 25. Sélectionnez votre **modèle d'imprimante** dans la liste.
- 26. Sélectionnez **Ajouter**. La machine s'affiche alors dans la **liste des imprimantes**.
- 27. Sélectionnez l'**imprimante**, puis **Afficher les infos**.
- 28. Sélectionnez **Options installables**.
- 29. Sélectionnez les options installées sur la machine. Si vous souhaitez utiliser la *fonction de réimpression des travaux enregistrés*, veillez à ce que l'option d'**emplacement de stockage** soit réglée sur **Installé**.
- 30. Sélectionnez **Appliquer les modifications**.
- 31. Fermez la fenêtre **Informations de l'imprimante**.
- 32. Imprimez un document pour vérifier si l'imprimante est correctement installée.

# Configuration du pilote d'imprimante Apple Mac

## **Liste de contrôle**

Avant de commencer, assurez-vous que les conditions suivantes sont réunies :

Le pilote d'imprimante est installé sur votre système d'exploitation Macintosh.

## **Modification des paramètres de l'imprimante**

Vous pouvez utiliser les options d'impression avancées fournies par votre machine.

Ouvrez une application et sélectionnez **Imprimer** dans le menu **Fichier**. Le nom de la machine affiché dans la fenêtre des propriétés de l'imprimante peut varier en fonction de la machine utilisée. Les autres éléments de la fenêtre des propriétés de l'imprimante sont toujours similaires à ce qui suit.

Remarque Les options de configuration peuvent varier selon les imprimantes et la version du système d'exploitation Mac OS utilisée.

#### **Mise en page**

Les options de l'onglet **Mise en page** permettent de déterminer l'aspect du document imprimé. Vous pouvez imprimer plusieurs pages par feuille. Sélectionnez **Mise en page** dans le menu déroulant **Orientation** pour accéder aux options suivantes :

- **Pages par feuille** : permet de déterminer le nombre de pages à imprimer sur une feuille.
- **Orientation** : permet de choisir le sens de l'impression sur une page similaire aux exemples affichés sur l'interface.
- **Bordure** : permet d'ajouter une bordure autour de chaque page imprimée sur la feuille.
- **Recto verso** : permet d'imprimer sur les deux faces du papier.
- **Inverser l'orientation de la page** : permet de faire pivoter la page de 180 degrés.

#### **Graphiques**

L'onglet **Graphiques** propose des options permettant de sélectionner la **résolution**. Sélectionnez **Graphiques** dans le menu déroulant **Orientation** pour accéder aux options suivantes :

• **Résolution** : permet de sélectionner la résolution d'impression. Plus la valeur est élevée, plus les caractères et les graphiques imprimés sont nets. Une résolution élevée peut toutefois ralentir l'impression d'un document.

#### **Papier**

Réglez le **type de papier** de manière à ce qu'il corresponde à celui inséré dans le bac papier utilisé pour l'impression. Vous obtiendrez ainsi une qualité d'impression optimale. Si vous chargez un support différent, sélectionnez le type correspondant.

#### **Fonctions d'imprimante**

L'onglet **Fonctions d'imprimante** propose les options **Reverse Duplex Printing** (Impression rectoverso inversée) et **Ajuster à la page**. Sélectionnez **Fonctions d'imprimante** dans le menu déroulant **Orientation** pour accéder aux options suivantes :

- **Reverse Duplex Printing** (Impression recto verso inversée) : permet de sélectionner un ordre d'impression normal au lieu d'un ordre d'impression recto verso. Cette option n'est pas visible lorsque la machine n'est pas dotée de cette fonctionnalité.
- **Ajuster à la page** : permet d'adapter le travail d'impression à n'importe quel format de papier, quelle que soit la taille du document. Cette option peut s'avérer utile pour vérifier les détails d'un document de petite taille.

#### **Mode Économie de toner**

En sélectionnant cette option, vous augmentez la durée de vie de la cartouche de toner et réduisez le coût par page, sans incidence significative sur la qualité d'impression.

**Paramètres d'imprimante** : permet d'utiliser les paramètres de toner sélectionnés sur le *panneau de commande* de l'imprimante.

- **Activé** : sélectionnez cette option pour permettre à l'imprimante d'utiliser moins de toner sur chaque page.
- **Désactivé** : sélectionnez cette option si vous ne souhaitez pas économiser le toner.

#### **Impression de plusieurs pages sur une seule feuille**

Vous avez la possibilité d'imprimer plusieurs pages sur une seule feuille. Cette option vous permet d'imprimer des brouillons de façon économique.

• Sélectionnez **Mise en page** dans le menu déroulant **Orientation**. Dans le menu déroulant **Pages par feuille**, sélectionnez le nombre de pages que vous souhaitez imprimer sur une feuille de papier.

#### **Impression recto verso**

Vous pouvez imprimer sur les deux faces de chaque feuille. Avant d'imprimer en mode recto verso, vous devez sélectionner le bord de reliure du document fini. Les options de reliure sont les suivantes :

- **Reliure côté long** : cette option représente la mise en page traditionnelle utilisée pour la reliure des livres.
- **Reliure côté court** : cette option s'utilise souvent pour les documents de type calendrier.
- Sélectionnez **Mise en page** dans le menu déroulant **Orientation**. Sélectionnez une orientation de reliure dans la zone **Impression recto-verso**.

Apple Mac

# Sécurité 5

Ce chapitre explique comment configurer les fonctions de sécurité de la machine.

Ce chapitre contient les sections suivantes :

- Paramètres de sécurité à la page 66
- Gestion du certificat numérique de la machine à la page 68
- SNMP à la page 73
- SNMPv3 à la page 75
- IP Sec à la page 76
- Filtrage IP à la page 77
- Authentification 802.1X à la page 79
- Affichage des paramètres réseau à la page 81

# Informations sur la sécurité

Pour plus d'informations sur l'installation, la configuration et l'utilisation de votre machine en toute sécurité, consultez les informations de sécurité sur le site Web de Xerox à l'adresse *www.xerox.com/security*.

# Paramètres de sécurité

Pour éviter toute modification non autorisée des paramètres de l'imprimante, veillez à définir un *ID de connexion* et un *mot de passe* dans la zone **Administrateur système**.

# Comptes administrateur

- 1. Sur le poste de travail, ouvrez le navigateur Web et saisissez l'*adresse IP* de la machine dans la barre d'adresse.
- 2. Appuyez sur **Entrée**.
- 3. Sélectionnez **Propriétés**.
- 4. Si l'invite correspondante s'affiche, entrez le *nom d'utilisateur* (**admin**) et le *mot de passe* (**1111**) de l'*administrateur*, puis sélectionnez **Ouverture de session**.
- 5. Cliquez sur **Propriétés**.
- 6. Sous le lien **Sécurité** visible à gauche, sélectionnez **Sécurité du système**.
- 7. Sélectionnez **Administrateur système**.
- 8. Au besoin, entrez les détails de l'**administrateur** :
	- **Nom**
	- **Numéro de téléphone**
	- **Emplacement**
	- **Adresse électronique**
- 9. La case à cocher **Contrôle d'accès Web UI** permet de contrôler l'accès à l'écran **Services Internet**.
- 10. Pour modifier le *mot de passe de l'administrateur*, cochez la case **Modifier mot de passe** et entrez l'**ID de connexion** et le **mot de passe** requis. Par défaut, ils correspondent à **admin** et **1111**, respectivement.
- 11. Sélectionnez le bouton **Avancé** de l'option **Contrôle d'accès avancé**.
- 12. Au besoin, sélectionnez **Protéger l'adresse IPv4 de connexion**, puis entrez l'adresse IP de connexion requise dans la zone Adresse IPv4.
- 13. Sélectionnez l'option **Stratégie d'échec de connexion** requise. Les options suivantes sont disponibles : *Non*, *3 times* (3 fois) ou *5 times* (5 fois).
- 14. Sélectionnez le nombre de minutes voulu dans le menu **Déconnexion automatique**.
- 15. Sélectionnez **Réinit. Régl. sécurité** pour activer cette option, si nécessaire.
- 16. Sélectionnez **Enregistrer**.
- 17. Pour contrôler l'accès au panneau de commande de la machine, cochez la case **Activer** pour activer l'option **Contrôle d'accès LUI**.
- 18. Sélectionnez **Appliquer** pour enregistrer les modifications.
- 19. Sélectionnez **OK** en réponse au message de confirmation.

# Gestion de fonctionnalité

L'écran Gestion de fonctionnalité permet d'accéder aux options **Mise à niveau du microprogramme**, **Ports physiques** et **Protocoles réseau** disponibles sur la machine.

- 1. Sur le poste de travail, ouvrez le navigateur Web et saisissez l'*adresse IP* de la machine dans la barre d'adresse.
- 2. Appuyez sur **Entrée**.
- 3. Sélectionnez **Propriétés**.
- 4. Si l'invite correspondante s'affiche, entrez le *nom d'utilisateur* (**admin**) et le *mot de passe* (**1111**) de l'*administrateur*, puis sélectionnez **Ouverture de session**.
- 5. Cliquez sur **Propriétés**.
- 6. Sous le lien **Sécurité** visible à gauche, sélectionnez le lien **Sécurité du système**.
- 7. Sélectionnez le lien **Gestion de fonctionnalité** dans l'arborescence.
- 8. Pour activer ou désactiver une option, sélectionnez ou désélectionnez la case à cocher des zones **Mise à niveau du microprogramme**, **Ports physiques** et **Protocoles réseau**.
	- Définissez le numéro de port requis pour le **protocole LPR/LPD**. La valeur par défaut est 515.
	- Définissez le numéro de port requis pour le **protocole d'impression Raw TCP/IP** (9100, par défaut).
- 9. Cliquez sur **Appliquer** pour enregistrer les modifications.

# Redémarrage du périphérique

L'écran **Redémarrer le périphérique** permet de redémarrer la machine à distance, depuis le bureau de l'ordinateur.

Remarque Le redémarrage du contrôleur réseau peut prendre plusieurs minutes. L'accès réseau sera interrompu pendant la durée de cette opération.

- 1. Sur le poste de travail, ouvrez le navigateur Web et saisissez l'*adresse IP* de la machine dans la barre d'adresse.
- 2. Appuyez sur **Entrée**.
- 3. Sélectionnez **Propriétés**.
- 4. Si l'invite correspondante s'affiche, entrez le *nom d'utilisateur* (**admin**) et le *mot de passe* (**1111**) de l'*administrateur*, puis sélectionnez **Ouverture de session**.
- 5. Cliquez sur **Propriétés**.
- 6. Sous le lien **Sécurité** visible à gauche, sélectionnez le lien **Sécurité du système**.
- 7. Sélectionnez le lien **Redémarrer le périphérique** dans l'arborescence.
- 8. Pour redémarrer la machine, sélectionnez le bouton **Redémarrer maintenant**.
- 9. Le message « **Voulez-vous vraiment redémarrer le périphérique ?** » s'affiche. Cliquez sur **Oui**. La machine redémarre. Les Services Internet peuvent ne pas être disponibles pendant plusieurs minutes lors du redémarrage de la machine.

# Gestion du certificat numérique de la machine

Cette section aborde les points suivants :

- Présentation à la page 68
- Liste de contrôle à la page 68
- Accès à l'écran de gestion du certificat numérique de la machine à la page 68
- Création d'un certificat auto-signé à la page 69
- Installation d'un certificat de périphérique signé par une autorité de certification à la page 70
- Activation de la connexion sécurisée à la page 71

## **Présentation**

La machine peut être configurée afin que l'accès soit sécurisé au travers du protocole SSL (Secure Socket Layer), via des certificats numériques. SSL permet l'accès sécurisé à la machine.

Pour que le protocole SSL puisse être activé sur une machine, celle-ci doit disposer de son propre certificat numérique. Lorsque les clients envoient une demande à la machine, elle exporte le certificat pour fournir un canal chiffré.

Pour obtenir un certificat de serveur pour la machine, deux possibilités s'offrent à vous :

- créer un certificat auto-signé pour la machine ;
- créer une demande afin qu'une autorité de certification signe un certificat pouvant être téléchargé sur la machine.

Dans le cas d'un certificat auto-signé, la machine crée son propre certificat, ainsi que la clé publique permettant d'utiliser le certificat pour le cryptage SSL.

Un certificat émanant d'une autorité de certification ou d'un serveur fonctionnant comme tel (par exemple les services de certificats de Windows 2000) peut être téléchargé sur la machine.

Remarque Chaque machine Xerox doit faire l'objet d'une demande distincte.

# **Liste de contrôle**

Assurez-vous que les conditions suivantes sont réunies sur la machine :

- Une adresse IP ou un nom d'hôte ont été configurés sur la machine.
- DNS est activé et configuré sur la machine.

Remarque Ceci est utilisé pour définir l'heure de début des certificats auto-signés.

# **Accès à l'écran de gestion du certificat numérique de la machine**

- 1. Sur le poste de travail, ouvrez le navigateur Web et saisissez l'*adresse IP* de la machine dans la barre d'adresse.
- 2. Appuyez sur **Entrée**.
- 3. Sélectionnez l'icône **Propriétés**.
- Xerox Phaser 3320DN/3320DNI Guide de l'administrateur système 68
- 4. Si l'invite correspondante s'affiche, entrez le *nom d'utilisateur* (**admin**) et le *mot de passe* (**1111**) de l'*administrateur*, puis sélectionnez **Ouverture de session**.
- 5. Cliquez sur **Propriétés**.
- 6. Sous le lien **Sécurité** visible à gauche, sélectionnez le lien **Sécurité réseau**.
- 7. Sélectionnez le lien **Certificat numérique**. La page **Gestion des certificats** s'affiche.
- 8. Sélectionnez **Ajouter**.

Sélectionnez l'une des options suivantes :

- **Installer/Créer un certificat de périphérique ou une CSR**. Les options suivantes sont disponibles :
	- **Créer un certificat de périphérique auto-signé**
	- **Installer le certificat de périphérique signé par l'autorité de certificat**
	- **Créer une requête de signature de certificat (CSR)**
- **Installer le certificat racine**

## **Création d'un certificat auto-signé**

- 1. Dans la zone **Installer/Créer un nouveau certificat**, sélectionnez **Créer un certificat de périphérique auto-signé**.
- 2. Sélectionnez **Suivant**.
- 3. Dans la zone **Certificat auto-signé** :
	- a. Entrez un **nom convivial** permettant d'identifier le certificat.
	- b. Dans le champ **Code de pays à 2 lettres**, entrez le *code du pays* dans lequel se trouve la machine. Le code du pays doit être entré sous la forme de deux caractères ISO 3166.
	- c. Au besoin, renseignez les champs suivants :
		- **Nom de l'état ou de la province**
		- **Nom de la localité**
		- **Nom de l'organisation**
		- **Unité d'organisation**

Les informations entrées dans ces champs doivent décrire la machine selon le modèle d'annuaire X500, mais le client peut choisir les valeurs qui lui conviennent du moment qu'elles sont conformes à ce modèle.

Remarque Le nom courant correspond au nom d'hôte/adresse IP et nom de domaine de la machine.

- d. Dans le champ **Période de validité**, entrez le nombre de jours de validité du certificat. Le certificat arrivera à expiration à la date spécifiée. L'heure de début de validité dépendant de l'heure système de la machine, il est important que celle-ci soit correctement réglée sur la machine.
- e. Entrez l'**adresse électronique** de l'administrateur responsable de la gestion sécurisée de la machine dans le champ prévu à cet effet.
- 4. Sélectionnez **Suivant**. Un message s'affiche, indiquant que la création du certificat a abouti.
- 5. Cliquez sur **Fermer**. Le certificat s'affiche dans la zone **Gestion des certificats**.
- 6. Suivez les étapes de la section Activation de la connexion sécurisée à la page 71.

# **Installation d'un certificat de périphérique signé par une autorité de certification**

- 1. Dans la zone **Installer/Créer un nouveau certificat**, sélectionnez **Installer le certificat de périphérique signé par l'autorité de certificat**.
- 2. Sélectionnez **Suivant**.
- 3. Dans la zone **Informations sur le certificat** :
	- a. Entrez un **nom convivial** permettant d'identifier le certificat.
	- b. Entrez le **mot de passe personnel** requis et **confirmez ce mot de passe**.
	- c. Dans la zone **Certificat signé par une autorité de certification**, cliquez sur **Parcourir** pour rechercher le fichier de certificat sur l'ordinateur. Sélectionnez le fichier, puis cliquez sur **OK**.
	- d. Cliquez sur **Suivant**.
- 4. Sélectionnez **Appliquer** pour enregistrer les modifications. Si l'invite correspondante s'affiche, entrez le *nom d'utilisateur* (**admin**) et le *mot de passe* (**1111**) de l'*administrateur*, puis sélectionnez **OK**.
- 5. Si l'opération aboutit, la zone **État actuel** affiche un message indiquant qu'un certificat signé par une autorité de certification est installé sur cette machine.
- 6. Suivez les étapes de la section Activation de la connexion sécurisée à la page 71.

# **Création d'une requête de signature de certificat (CSR)**

- 1. Dans la zone **Installer/Créer un nouveau certificat**, sélectionnez **Créer une requête de signature de certificat (CSR)**.
- 2. Sélectionnez **Suivant**.
- 3. Dans la zone **Requête de signature de certificat (CSR)** :
	- a. Entrez un **nom convivial** permettant d'identifier la requête.
	- b. Dans le champ **Code de pays à 2 lettres**, entrez le *code du pays* dans lequel se trouve la machine. Le code du pays doit être entré sous la forme de deux caractères ISO 3166.
	- c. Au besoin, renseignez les champs suivants :
		- **Nom de l'état ou de la province**
		- **Nom de la localité**
		- **Nom de l'organisation**
		- **Unité d'organisation**

Les informations entrées dans ces champs doivent décrire la machine selon le modèle d'annuaire X500, mais le client peut choisir les valeurs qui lui conviennent du moment qu'elles sont conformes à ce modèle.

Remarque Le nom courant correspond au nom d'hôte/adresse IP et nom de domaine de la machine.

- d. Entrez l'**adresse électronique** de l'administrateur responsable de la gestion sécurisée de la machine dans le champ prévu à cet effet.
- 4. Cliquez sur **Suivant**.
- 5. Sélectionnez **Appliquer** pour enregistrer les modifications. Si l'invite correspondante s'affiche, entrez le *nom d'utilisateur* (**admin**) et le *mot de passe* (**1111**) de l'*administrateur*, puis sélectionnez **Ouverture de session**.
- Xerox Phaser 3320DN/3320DNI Guide de l'administrateur système 70
- 6. Le formulaire **Requête de signature de certificat (CSR)** s'affiche. Dans la zone **Requête de signature de certificat (CSR)** :
	- a. Sélectionnez **Télécharger**.
- 7. Sélectionnez **Enregistrer** et enregistrez le fichier sur votre ordinateur. Le fichier est enregistré au format texte sous le nom csr.pem (Privacy Enhanced Mail).
- 8. Envoyez le fichier à votre autorité de certification pour signature numérique.
- 9. Une fois le certificat signé obtenu, téléchargez-le sur la machine :
	- a. Revenez à l'écran **Certificat numérique** dans le menu Sécurité réseau des Services Internet.
	- b. Dans la liste **Gestion des certificats**, sélectionnez la **requête de signature de certificat (CSR)** créée à l'étape précédente. Cliquez sur **Modifier**.
	- c. Dans la zone **Télécharger le certificat numérique de la machine...**, sélectionnez **Parcourir**.
	- d. Accédez au fichier de certificat signé sur votre ordinateur et sélectionnez **Ouvrir**.
	- e. Sélectionnez **Appliquer**.
	- f. Si l'opération aboutit, la zone État actuel affiche un message indiquant qu'un certificat signé est installé sur cette machine.

Remarque Pour que le téléchargement aboutisse, le certificat signé doit correspondre à la requête de signature de certificat (CSR) créée par la machine et son format doit être pris en charge par la machine.

# **Installation du certificat racine**

- 1. Dans la zone **Installer le certificat racine**, sélectionnez **Installer un nouveau certificat racine**.
- 2. Sélectionnez **Suivant**.
- 3. Dans la zone contenant les informations d'installation du certificat :
	- a. Entrez un **nom convivial** permettant d'identifier le certificat.
	- b. Dans la zone **Certificat racine**, cliquez sur **Parcourir** pour rechercher le fichier de certificat sur l'ordinateur. Sélectionnez le fichier, puis cliquez sur **OK**.
	- c. Cliquez sur **Suivant**.
- 4. Sélectionnez **Appliquer** pour enregistrer les modifications. Si l'invite correspondante s'affiche, entrez le *nom d'utilisateur* (**admin**) et le *mot de passe* (**1111**) de l'*administrateur*, puis sélectionnez **Ouverture de session**.
- 5. Si l'opération aboutit, la zone **État actuel** affiche un message indiquant qu'un certificat racine est installé sur cette machine.
- 6. Suivez les étapes de la section Activation de la connexion sécurisée à la page 71.

## **Activation de la connexion sécurisée**

Une fois que la machine dispose d'un certificat de serveur, vous pouvez activer la connexion sécurisée.

- 1. Sur le poste de travail, ouvrez le navigateur Web et saisissez l'*adresse IP* de la machine dans la barre d'adresse.
- 2. Appuyez sur **Entrée**.
- 3. Sélectionnez l'icône **Propriétés**
- 4. Si l'invite correspondante s'affiche, entrez le *nom d'utilisateur* (**admin**) et le *mot de passe* (**1111**) de l'*administrateur*, puis sélectionnez **Ouverture de session**.
- 5. Cliquez sur **Propriétés**.
- 6. Sous le lien **Sécurité** visible à gauche, sélectionnez le lien **Sécurité réseau**.
- 7. Sélectionnez le lien **Connexion sécurisée**.
- 8. Cliquez sur le bouton **Sélectionner un certificat** et sélectionnez le certificat voulu. Cliquez sur **Sélectionner**. Le certificat s'affiche dans la zone **Certificat de connexion sécurisée**.
- 9. Dans la zone **HTTP sécurisé**, sélectionnez l'option requise dans le menu **HTTPs**. Choisissez **À la fois HTTP et HTTPs** pour activer IPP sécurisé ou sélectionnez **HTTPs uniquement**.
- 10. Si vous avez choisi **À la fois HTTP et HTTPs**, sélectionnez **Oui** dans le menu **IPPs**, si nécessaire.
- 11. Sélectionnez **Appliquer** pour enregistrer les modifications.
- 12. Fermez votre navigateur Web, puis accédez à nouveau aux Services Internet. Un avertissement relatif à la sécurité s'affiche. L'utilisation de certificats auto-signés entraîne généralement l'affichage dans les navigateurs de messages de mise en garde sur l'origine du certificat. Sélectionnez **OK** pour continuer.

# **Modification ou suppression d'un certificat**

- 1. Sur le poste de travail, ouvrez le navigateur Web et saisissez l'*adresse IP* de la machine dans la barre d'adresse.
- 2. Appuyez sur **Entrée**.
- 3. Sélectionnez l'icône **Propriétés**
- 4. Si l'invite correspondante s'affiche, entrez le *nom d'utilisateur* (**admin**) et le *mot de passe* (**1111**) de l'*administrateur*, puis sélectionnez **Ouverture de session**.
- 5. Cliquez sur **Propriétés**.
- 6. Sous le lien **Sécurité** visible à gauche, sélectionnez le lien **Sécurité réseau**.
- 7. Sélectionnez le lien **Certificat numérique**. La page **Gestion des certificats** s'affiche, répertoriant les certificats installés sur la machine.
- 8. Cochez la case en regard du **nom convivial** du certificat que vous souhaitez modifier ou supprimer.
	- Sélectionnez le bouton **Modifier** pour modifier le certificat. Effectuez les modifications requises, puis cliquez sur **Appliquer**.
	- Sélectionnez le bouton **Supprimer** pour supprimer le certificat, puis cliquez sur **Oui** pour confirmer.
## **SNMP**

Les paramètres SNMP (Simple Network Management Protocol) peuvent être configurés via les Services Internet.

- 1. Sur le poste de travail, ouvrez le navigateur Web et saisissez l'*adresse IP* de la machine dans la barre d'adresse.
- 2. Appuyez sur **Entrée**.
- 3. Sélectionnez l'icône **Propriétés**
- 4. Si l'invite correspondante s'affiche, entrez le *nom d'utilisateur* (**admin**) et le *mot de passe* (**1111**) de l'*administrateur*, puis sélectionnez **Ouverture de session**.
- 5. Cliquez sur **Propriétés**.
- 6. Sous le lien **Config. réseau**, sélectionnez le lien **SNMP**.
- 7. Sélectionnez **SNMPv1/v2.**
	- a. Cochez la case **Activer** pour activer le **protocole SNMPv1/v2**.
	- b. Sélectionnez le **nom de communauté** requis dans la liste ou cliquez sur **Ajouter** pour ajouter une nouvelle communauté SNMP. Le menu contextuel **Ajouter** s'affiche.
		- Entrez le **nom** requis pour la **communauté SNMP**.
		- Sélectionnez l'**autorisation d'accès** requise.
- 8. Sélectionnez **Appliquer** pour enregistrer les modifications.
- 9. Sélectionnez **OK** en réponse au message de confirmation.

#### **Interruptions SNMP**

Vous pouvez spécifier les adresses de destination des interruptions IPv4.

- 1. Sur la page **SNMP**, sélectionnez **Ajouter** dans la zone **Interruptions SNMP**.
- 2. Dans la zone d'adresse de **destination** des interruptions (déroutements), renseignez les champs **Adresse IPv4** et **Numéro de port**.
- 3. Dans la zone **Pièges**, indiquez le nom de communauté voulu dans le champ **Interrompre le nom de communauté**.
- 4. Cochez les cases voulues pour définir les **interruptions à recevoir** :
	- **Interruptions de l'imprimante**
	- **Interruptions (déroutements) génériques de démarrage à froid**
	- **Interruptions (déroutements) génériques de démarrage à chaud**
	- **Interruptions (déroutements) en cas d'échec de l'authentification**

Remarque Lorsque les **interruptions en cas d'échec de l'authentification** sont sélectionnées, la machine génère une interruption chaque fois qu'elle reçoit une demande SNMP contenant un nom de communauté non valide.

- 5. Sélectionnez **Appliquer** pour enregistrer les modifications.
- 6. Sélectionnez **OK** en réponse au message de confirmation.

#### SNMP

#### **Modification des noms de communauté ou des interruptions SNMP**

- 1. Sur la page **SNMP**, sélectionnez le nom ou l'adresse à modifier dans les zones **Nom de communauté** ou **Interruptions SNMP**.
- 2. Sélectionnez **Modifier**.
- 3. Modifiez les options requises, puis sélectionnez **Appliquer** pour enregistrer les modifications.

#### **Suppression de noms de communauté ou d'interruptions SNMP**

- 1. Sur la page **SNMP**, sélectionnez le nom ou l'adresse à supprimer dans les zones **Nom de communauté** ou **Interruptions SNMP**.
- 2. Sélectionnez **Supprimer**.
- 3. Sélectionnez **OK**.

Remarque Si vous modifiez les noms de communauté GET ou SET de la machine, vous devrez modifier les noms de communauté GET ou SET de toutes les applications qui communiquent avec cette machine via le protocole SNMP (Xerox CentreWare Web, toute application de gestion de réseau tierce, etc.).

## SNMPv3

Il est possible d'activer SNMPv3 afin de créer un canal crypté permettant la gestion sécurisée de la machine.

- 1. Sur le poste de travail, ouvrez le navigateur Web et saisissez l'*adresse IP* de la machine dans la barre d'adresse.
- 2. Appuyez sur **Entrée**.
- 3. Sélectionnez l'icône **Propriétés**.
- 4. Si l'invite correspondante s'affiche, entrez le *nom d'utilisateur* (**admin**) et le *mot de passe* (**1111**) de l'*administrateur*, puis sélectionnez **Ouverture de session**.
- 5. Cliquez sur **Propriétés**.
- 6. Sous le lien **Config. réseau**, sélectionnez le lien **SNMP**.
- 7. Sélectionnez le lien **SNMPv3**. La page **SNMPv3** s'affiche.
- 8. Dans la zone **Configuration** :
	- a. Cochez la case **Activer** pour activer le **protocole SNMPv3**.
	- b. Dans la zone **Authentification**, entrez le **nom d'utilisateur** requis.
	- c. Entrez un mot de passe dans le champ **Mot de passe d'authentification**.
	- d. Entrez de nouveau le mot de passe dans le champ **Confirmer le mot de passe**.
	- e. Définissez l'option **Algorithme d'authentification** sur **MD5** ou **SHA**.
	- f. Entrez un mot de passe dans le champ **Mot de passe personnel**.
	- g. Entrez le mot de passe dans le champ **Confirmer le mot de passe**.
	- h. L'**Algorithme de confidentialité** s'affiche.
- 9. Sélectionnez **Appliquer** pour enregistrer les modifications.
- 10. Sélectionnez **OK** en réponse au message de confirmation.

## IP Sec

IPSec (IP Security) est constitué des protocoles IP AH (Authentication Header) et IP ESP (Encapsulating Security Payload) qui sécurisent les communications IP au niveau réseau de la pile de protocoles, en utilisant à la fois les techniques d'authentification et de chiffrement (ou cryptage) des données. L'envoi à l'imprimante de données chiffrées IPSec repose sur l'utilisation d'une clé cryptographique publique, suivie d'une session de négociation réseau entre l'initiateur (le poste de travail client) et le répondant (imprimante ou serveur). Pour envoyer des données chiffrées à l'imprimante, le poste de travail et l'imprimante doivent établir une association sécurisée mutuelle en vérifiant leur mot de passe (secret partagé). Si l'authentification aboutit, une clé publique de session est utilisée pour envoyer à l'imprimante les données chiffrées IPSec via le réseau TCP/IP. Les protocoles SSL (Secure Sockets Layer) fournissent un niveau de sécurité supplémentaire. Ils permettent, au moyen de signatures numériques, d'assurer la sécurité des identités des parties qui établissent une communication (checksums individualisés vérifiant l'intégrité des données), excluant ainsi la possibilité qu'ont les renifleurs de réseau de deviner les mots de passe.

#### **Activation d'IP Sec**

Pour exécuter cette procédure, vous devez disposer d'un secret partagé.

Il n'est pas possible d'activer IP Sec tant que la connexion sécurisée n'est pas activée sur la machine. Pour plus d'informations, reportez-vous à la section Activation de la connexion sécurisée à la page 71.

- 1. Sur le poste de travail, ouvrez le navigateur Web et saisissez l'*adresse IP* de la machine dans la barre d'adresse.
- 2. Appuyez sur **Entrée**.
- 3. Sélectionnez l'icône **Propriétés**.
- 4. Si l'invite correspondante s'affiche, entrez le *nom d'utilisateur* (**admin**) et le *mot de passe* (**1111**) de l'*administrateur*, puis sélectionnez **Ouverture de session**.
- 5. Cliquez sur **Propriétés**.
- 6. Sous le lien **Sécurité** visible à gauche, sélectionnez le lien **Sécurité réseau**.
- 7. Sélectionnez le lien **Sécurité IP**. La page **Sécurité IP** s'affiche.
- 8. Cliquez sur **Activer** pour activer le protocole **IP Sec**.
- 9. Entrez le **secret partagé** et **confirmez le secret partagé**.
- 10. Sélectionnez **Appliquer** pour enregistrer les paramètres. Sélectionnez **OK** en réponse au message de confirmation.
- 11. L'**état actuel du protocole IP Sec** est indiqué.
- 12. Pour changer le secret partagé, cliquez sur le bouton **Modifier le secret partagé** et entrez les informations requises.
- 13. Cliquez sur **Appliquer** pour enregistrer les modifications.
- 14. Pour supprimer les connexions IP Sec, cliquez sur le bouton **Effacer toutes les connexions IPSec**. Le message « **Voulez-vous vraiment effacer toutes les connexions IPSec ?** » s'affiche. Cliquez sur **Oui**. Le message « **Toutes les connexions IPSec ont été supprimées** » s'affiche. Cliquez sur **OK** pour fermer la fenêtre.

## Filtrage IP

#### Présentation

Le filtrage IP est une fonction de sécurité qui permet de contrôler l'accès aux Services Internet. Cette fonction permet d'empêcher les accès non autorisés via le protocole TCP/IP (Transmission Control Protocol/Internet Protocol).

La fonction de filtrage IP permet d'enregistrer les adresses IP autorisées à communiquer avec la machine et de sécuriser ainsi la machine. Cette fonction permet d'empêcher tout accès non autorisé à Raw TCP/IP, LPR/LPD, HTTP, IPP et SNMP.

#### **Activation du filtrage IP**

- 1. Sur le poste de travail, ouvrez le navigateur Web et saisissez l'*adresse IP* de la machine dans la barre d'adresse.
- 2. Appuyez sur **Entrée**.
- 3. Sélectionnez l'icône **Propriétés**
- 4. Si l'invite correspondante s'affiche, entrez le *nom d'utilisateur* (**admin**) et le *mot de passe* (**1111**) de l'*administrateur*, puis sélectionnez **Ouverture de session**.
- 5. Cliquez sur **Propriétés**.
- 6. Sous le lien **Sécurité** visible à gauche, sélectionnez le lien **Sécurité réseau**.

#### **Pour le filtrage IPv4**

- 7. Sélectionnez le lien **IPv4**.
- 8. Cochez la case **Activer** pour activer le filtrage IPv4.
- 9. Dans la zone **Règles de filtrage IP**, sélectionnez le bouton **Ajouter**.
- 10. Dans la zone **Plage d'adresses IPv4**, renseignez les champs **Adresse IPv4 de début** et **Adresse IPv4 de fin** ; ces adresses sont celles autorisées à accéder au périphérique.
- 11. Dans **Services acceptés**, définissez les options auxquelles l'accès est autorisé.
- 12. Sélectionnez la **priorité** voulue.
- 13. Sélectionnez **Appliquer** pour enregistrer les modifications.
- 14. Sélectionnez **OK** en réponse au message de confirmation.

#### **Pour le filtrage IPv6**

- 15. Sélectionnez le lien **IPv6**.
- 16. Cochez la case **Activer** pour activer le filtrage IPv6.
- 17. Dans la zone Règles de filtrage IP, sélectionnez le bouton **Ajouter**.
- 18. Entrez l'**adresse IPv6/le préfixe** autorisé(e) à accéder au périphérique, conformément à la convention CIDR. Le préfixe indique le nombre de bits à gauche à référencer.
- 19. Dans **Services acceptés**, définissez les options auxquelles l'accès est autorisé.
- 20. Sélectionnez la **priorité** voulue.
- 21. Sélectionnez **Appliquer** pour enregistrer les modifications.
- 22. Sélectionnez **OK** en réponse au message de confirmation.

#### **Activation du filtrage MAC**

- 1. Sur le poste de travail, ouvrez le navigateur Web et saisissez l'*adresse IP* de la machine dans la barre d'adresse.
- 2. Appuyez sur **Entrée**.
- 3. Sélectionnez l'icône **Propriétés**
- 4. Si l'invite correspondante s'affiche, entrez le *nom d'utilisateur* (**admin**) et le *mot de passe* (**1111**) de l'*administrateur*, puis sélectionnez **Ouverture de session**.
- 5. Cliquez sur **Propriétés**.
- 6. Sous le lien **Sécurité** visible à gauche, sélectionnez le lien **Sécurité réseau**.
- 7. Sélectionnez **MAC Filtrage** dans l'arborescence. La page **MAC Filtrage** s'affiche.
- 8. Cochez la case **Activer** pour activer le filtrage MAC.
- 9. Dans la zone **Adresse MAC à éliminer du filtre**, sélectionnez le bouton **Ajouter**.
- 10. Entrez l'**adresse MAC** voulue.
- 11. Sélectionnez **Appliquer** pour enregistrer les modifications.
- 12. Sélectionnez **OK** en réponse au message de confirmation.

## Authentification 802.1X

La procédure permettant d'installer et de configurer l'authentification 802.1X est la suivante :

- Présentation à la page 79
- Liste de contrôle à la page 79
- Activation de 802.1X sur la machine à la page 79

#### Présentation

Cette machine Xerox prend en charge l'authentification IEEE 802.1X via le protocole EAP (Extensible Authentication Protocol). La fonction d'authentification IEEE 802.1X permet de s'assurer que toutes les machines du réseau sont authentifiées et autorisées à utiliser le réseau. Cette fonction peut être activée sur les machines connectées via des réseaux Ethernet câblés.

L'administrateur peut configurer la machine pour qu'elle utilise un type EAP. Les types EAP pris en charge par cette machine sont les suivants :

- **EAP-MD5**
- **PEAP**
- **EAP-MSCHAPv2**
- **TLS**

#### Liste de contrôle

Avant de commencer, assurez-vous que les conditions suivantes sont réunies :

- L'authentification 802.1X doit être prise en charge sur le réseau auquel la machine est connectée.
- Assurez-vous que le serveur et le commutateur d'authentification 802.1X sont disponibles sur le réseau.
- Sur le serveur d'authentification, créez un *nom d'utilisateur* et un *mot de passe* d'authentification de la machine.

Remarque Notez le *nom d'utilisateur* et le *mot de passe* et conservez-les en lieu sûr.

#### Activation de 802.1X sur la machine

- 1. Appuyez sur la touche **Menu** du *panneau de commande*.
- 2. Appuyez sur les flèches pour afficher **Config réseau**, puis appuyez sur **OK**.
- 3. Entrez le **mot de passe de l'administrateur** à l'aide des flèches. Le mot de passe par défaut est **1111**. Consultez la section Saisie d'un mot de passe : à la page 14.
- 4. Appuyez sur **OK**.
- 5. Appuyez sur les flèches pour sélectionner **802.1x**, puis appuyez sur **OK**.
- 6. Appuyez sur les flèches pour sélectionner **Activé**, puis appuyez sur **OK**.
- 7. Appuyez sur les flèches pour sélectionner l'une des **méthodes d'authentification** suivantes :
	- **EAP-MD5**
	- **EAP-MSCHAPv2**
	- **PEAP**
	- **EAP-TLS**
- 8. Appuyez sur **OK**.
- 9. Entrez le **nom d'utilisateur** à l'aide des flèches, puis appuyez sur **OK**.
- 10. Entrez le **mot de passe** à l'aide des flèches, puis appuyez sur **OK**.
- 11. Le message **Enregistré** s'affiche et la machine redémarre.

#### **Activation de l'authentification 802.1X à l'aide des Services Internet**

Pour permettre l'authentification via TLS, un certificat de périphérique doit être configuré ou téléchargé sur la machine. Pour plus d'informations, reportez-vous à la section Accès à l'écran de gestion du certificat numérique de la machine à la page 68.

Pour permettre l'authentification via PEAP et TLS, un certificat racine doit être téléchargé sur la machine. Pour plus d'informations, reportez-vous à la section Installation du certificat racine à la page 71.

- 1. Sur le poste de travail, ouvrez le navigateur Web et saisissez l'*adresse IP* de la machine dans la barre d'adresse.
- 2. Appuyez sur **Entrée**.
- 3. Sélectionnez l'icône **Propriétés**
- 4. Si l'invite correspondante s'affiche, entrez le *nom d'utilisateur* (**admin**) et le *mot de passe* (**1111**) de l'*administrateur*, puis sélectionnez **Ouverture de session**.
- 5. Cliquez sur **Propriétés**.
- 6. Sous le lien **Sécurité** visible à gauche, sélectionnez le lien **Sécurité réseau**.
- 7. Sélectionnez **802.1X** dans l'arborescence. La page **Sécurité 802.1x** s'affiche.
	- a. Cochez la case **Activer** de l'option **Sécurité 802.1x** pour activer cette dernière.
	- b. Dans la zone **Méthodes d'authentification**, sélectionnez l'une des options suivantes :
		- **EAP-MD5**
		- **EAP-MSCHAPv2**
		- **PEAP**
		- **TLS**
- 8. Si vous choisissez **EAP-MD5, EAP-MSCHAPv2** ou **PEAP**, l'option **Informations d'authentification** s'affiche. Entrez les détails requis dans les champs **Nom Utilisateur** et **Mot de passe**.
- 9. Si vous choisissez **PEAP** ou **TLS**, l'option **Validation serveur** s'affiche. Cliquez sur le bouton **Sélectionner un certificat** et sélectionnez le certificat racine voulu pour la validation du serveur.
- 10. Si vous choisissez **TLS**, l'option **Validation du périphérique** s'affiche. Cliquez sur le bouton **Sélectionner un certificat** et sélectionnez le certificat voulu pour la validation du périphérique.
- 11. Sélectionnez **Appliquer** pour valider les modifications.
- 12. Sélectionnez **OK** en réponse au message de confirmation.

## Affichage des paramètres réseau

La fonction **Afficher paramètres réseau** permet de contrôler les informations réseau affichées sur le panneau de commande de la machine.

- 1. Sur le poste de travail, ouvrez le navigateur Web et saisissez l'*adresse IP* de la machine dans la barre d'adresse.
- 2. Appuyez sur **Entrée**.
- 3. Sélectionnez l'icône **Propriétés**
- 4. Si l'invite correspondante s'affiche, entrez le *nom d'utilisateur* (**admin**) et le *mot de passe* (**1111**) de l'*administrateur*, puis sélectionnez **Ouverture de session**.
- 5. Cliquez sur **Propriétés**.
- 6. Sous le lien **Sécurité** visible à gauche, sélectionnez le lien **Sécurité réseau**.
- 7. Sélectionnez **Afficher paramètres réseau** dans l'arborescence. La page **Afficher les paramètres réseau** s'affiche.
- 8. Dans la zone **Options**, sélectionnez l'une des options suivantes :
	- **Masquer informations réseau**
	- **Afficher adresse IPV4**
	- **Afficher nom hôte**
- 9. Sélectionnez **Appliquer** pour enregistrer les modifications.
- 10. Sélectionnez **OK** en réponse au message de confirmation.

Affichage des paramètres réseau

## Services Internet **CentreWare**

Ce chapitre explique comment activer et utiliser la fonction Services Internet CentreWare (Services Internet) de la machine.

Ce chapitre contient les sections suivantes :

- Présentation à la page 84
- État à la page 85
- Travaux à la page 86
- Impression à la page 87
- Propriétés à la page 88
- Support à la page 99

## Présentation

Les *Services Internet* utilisent le serveur HTTP intégré à la machine. Il est donc possible de se connecter à la machine au travers d'un navigateur Web en vue de configurer ou de modifier les paramètres de cette dernière.

Pour accéder à la page d'accueil des *Services Internet*, entrez l'adresse IP de la machine dans le champ de saisie d'une URL du navigateur.

#### Liste de contrôle

Avant de commencer, assurez-vous que les conditions suivantes sont réunies :

- La machine est connectée à un réseau et TCP/IP est activé et configuré.
- Assurez-vous qu'un poste de travail opérationnel avec accès Internet ou intranet via TCP/IP est disponible.
- Assurez-vous que le protocole HTTP (Hyper Text Transfer Protocol) est activé sur la machine. HTTP est activé par défaut. Si vous devez activer HTTP, reportez-vous à la section Activation de HTTP sur la machine à la page 84.

#### Activation de HTTP sur la machine

Vous devez activer le protocole HTTP (Hyper Text Transfer Protocol) sur la machine pour pouvoir accéder aux pages Web intégrées.

Remarque HTTP est activé par défaut.

- 1. Appuyez sur la touche **Menu**.
- 2. Appuyez sur les flèches haut/bas pour sélectionner **Config réseau**.
- 3. Entrez le *mot de passe de l'administrateur*. Le mot de passe par défaut est **1111**. Consultez la section Saisie d'un mot de passe : à la page 14.
- 4. Utilisez les touches fléchées pour sélectionner **Activation HTTP**.
- 5. Utilisez les touches fléchées pour sélectionner **Activé**.
- 6. Appuyez sur **OK**. Le message « **NIC modifié, Redémarrez** » s'affiche.
- 7. Placez l'*interrupteur* en position Arrêt, patientez pendant deux secondes, puis placez l'*interrupteur* en position Marche.

#### Accès aux Services Internet

- 1. Ouvrez un navigateur Web sur le poste de travail.
- 2. Dans le champ de saisie de l'URL, entrez **http://**, suivi de l'adresse IP de la machine. Si, par exemple, l'adresse IP correspond à 192.168.100.100, renseignez le champ de saisie de l'URL comme suit : **http://**192.168.100.100.
- 3. Appuyez sur **Entrée** pour afficher la **page d'accueil**.
- 4. Sélectionnez une icône pour accéder à la page voulue ou sélectionnez l'icône **Index** située en haut de la page Web de la machine pour afficher l'index.
- Xerox Phaser 3320DN/3320DNI Guide de l'administrateur système 84

## État

La page **État** vous permet d'afficher les alertes actives sur la machine et de vérifier l'état de la cartouche d'impression.

La page **Compteurs d'utilisation** indique le nombre d'impressions réalisées envoyées par la machine. Cette page indique également le numéro de série de la machine et dans le menu **Paramètres actuels**, il est possible d'afficher des informations relatives à la configuration de la machine ainsi que des informations relatives au réseau.

La page **Imprimer informations** vous permet d'imprimer le relevé de configuration et d'autres documents relatifs à la machine.

- 1. Sur le poste de travail, ouvrez le navigateur Web et saisissez l'*adresse IP* de la machine dans la barre d'adresse.
- 2. Appuyez sur **Entrée**.
- 3. Sélectionnez l'icône **État**.
- 4. Sélectionnez l'option requise dans le menu situé à gauche de la page pour afficher les informations correspondantes :
	- **Alertes actives :** affiche les problèmes actuels signalés par la machine et le niveau de compétence requis pour les résoudre.
	- **Consommables :** affiche l'état de la cartouche d'impression (Noir) de Xerox.
	- **Compteurs d'utilisation** : affiche le numéro de série de la machine, ainsi que le nombre d'impressions effectuées par cette dernière.
	- **Paramètres actuels** : permet d'accéder aux **informations machine** et aux **informations réseau. Informations machine :** affiche des informations sur le système et l'**imprimante**. **Informations réseau** : affiche des informations sur les protocoles configurés sur la machine.
	- **Imprimer informations** : permet d'imprimer un relevé de configuration, des listes de polices, des informations sur le système et autres relevés relatifs à la machine.

#### Impression d'informations

- 1. Dans la page **État**, sélectionnez **Imprimer informations**.
- 2. Dans l'écran **Imprimer informations**, sélectionnez le relevé requis en cochant la case correspondante.
- 3. Sélectionnez le bouton **Imprimer**.
- 4. Sélectionnez **OK** en réponse au message de confirmation.

### **Travaux**

L'onglet **Travaux** est disponible sur la Phaser 3320DN/3320DNI uniquement si le disque RAM est activé. La page Gestion des travaux fournit des informations sur les travaux d'impression actifs, enregistrés et sécurisés (protégés).

Cliquez sur les liens visibles dans le menu de gauche pour afficher les travaux. Les options suivantes sont disponibles :

- **Travaux actifs**
- **Impression enregistrée**
- **Impression sécurisée**

Pour afficher la page **Gestion des travaux** :

- 1. Sur le poste de travail, ouvrez le navigateur Web et saisissez l'*adresse IP* de la machine dans la barre d'adresse.
- 2. Appuyez sur **Entrée**.
- 3. Sélectionnez l'icône **Travaux**.
- 4. Pour afficher l'état des travaux en cours sur la machine, sélectionnez le lien **Travaux actifs**. Pour supprimer un travail actif, sélectionnez-le, puis cliquez sur le bouton **Supprimer**.
- 5. Pour afficher l'état des travaux d'impression enregistrés, sélectionnez le lien **Impression enregistrée**.
- 6. Pour afficher l'état des travaux d'impression sécurisés, sélectionnez le lien **Impression sécurisée**.

Pour plus d'informations, reportez-vous au Guide de l'utilisateur de la Phaser 3320DN/3320DNI fourni avec la machine.

## Impression

#### **Téléchargement de fichier**

Les documents prêts pour l'impression peuvent être soumis à l'impression rapidement et aisément via la page de téléchargement de fichier.

Un document prêt à être imprimé est un fichier formaté et enregistré pour l'impression dans l'application avec laquelle il a été créé ou dans un fichier (option **d'impression vers un fichier** sélectionnée dans le pilote d'imprimante).

Les formats de fichier répertoriés ci-après sont pris en charge pour l'impression à partir de la page d'envoi des travaux :

- PCL
- PostScript®
- Texte simple
- Fichiers PRN
- 1. Sur le poste de travail, ouvrez le navigateur Web et saisissez l'*adresse IP* de la machine dans la barre d'adresse.
- 2. Appuyez sur **Entrée**.
- 3. Cliquez sur l'icône **Imprimer**. La page **Options d'impression** s'affiche.
- 4. Sélectionnez le nombre de copies requis dans le menu **Quantité**.
- 5. Sélectionnez l'orientation d'impression requise dans le menu **Orientation**.
- 6. Sélectionnez le **mode d'impression** requis.
- 7. Dans la zone **Fichier prêt pour l'impression**, sélectionnez le bouton **Parcourir**. La page **Téléchargement de fichier** s'affiche.
- 8. Sélectionnez le document prêt à imprimer et cliquez sur **OK**.
- 9. Sélectionnez **Appliquer** pour imprimer le document.

## Propriétés

L'onglet **Propriétés** vous permet de définir la **configuration de la machine**, la **configuration réseau** et les informations de **sécurité**. Vous devez vous connecter en tant qu'*administrateur* pour afficher les pages **Propriétés**.

- 1. Sur le poste de travail, ouvrez le navigateur Web et saisissez l'*adresse IP* de la machine dans la barre d'adresse.
- 2. Appuyez sur **Entrée**.
- 3. Sélectionnez l'icône **Propriétés**.
- 4. Si l'invite correspondante s'affiche, entrez le *nom d'utilisateur* (**admin**) et le *mot de passe* (**1111**) de l'*administrateur*, puis sélectionnez **Ouverture de session**.
- 5. Cliquez sur **Propriétés**.

#### Config. appareil

Le menu **Config. appareil** contient les options suivantes :

- Firmware
- Système
- Imprimante
- Notification par e-mail

#### **Firmware**

- 1. Affichez l'onglet **Propriétés**.
- 2. Dans le menu **Config. appareil**, sélectionnez le lien **Firmware**. La zone **Informations de version** affiche les informations suivantes :
	- **Système**
	- **Carte mère principale**
	- **Réseau**
	- **Logiciel central IP**
	- **Terminal de sortie des images**
	- **PCL5X**
	- **PCLXL**
	- **PS**
	- **IBM/EPSON**

#### Système

La page **Système** permet à l'utilisateur de modifier les préférences suivantes :

- **Configuration :** inclut des informations générales telles que la langue et les paramètres d'économie d'énergie.
- Xerox Phaser 3320DN/3320DNI Guide de l'administrateur système 88
- **Earth Smart** : permet de définir des fonctions destinées à réduire la consommation d'énergie et de papier sur la machine.
- **Bacs d'entrée** : permet de définir les informations relatives aux bacs d'entrée.
- **RAM Disque** : permet d'activer ou de désactiver le disque RAM utilisé dans le cadre de la gestion des travaux.

#### **Configuration**

- 1. Sur le poste de travail, ouvrez le navigateur Web et saisissez l'*adresse IP* de la machine dans la barre d'adresse.
- 2. Appuyez sur **Entrée**.
- 3. Sélectionnez l'icône **Propriétés**.
- 4. Si l'invite correspondante s'affiche, entrez le *nom d'utilisateur* (**admin**) et le *mot de passe* (**1111**) de l'*administrateur*, puis sélectionnez **Ouverture de session**.
- 5. Cliquez sur **Propriétés**.
- 6. Sous **Config. appareil**, sélectionnez le lien **Système**.
- 7. Sélectionnez **Configuration**. La page **Généralités** s'affiche.
- 8. Entrez les informations requises pour le périphérique (**nom d'hôte**, **emplacement**, **contact**, **numéro étiquette inventaire Xerox** et **numéro étiquette inventaire client**).
- 9. Effectuez la sélection requise dans le menu déroulant **Langue**.
- 10. Effectuez la sélection requise dans le menu déroulant **Émulation**.
- 11. Dans le menu déroulant **Veille**, sélectionnez l'heure à laquelle la machine doit passer en mode veille (économie d'énergie).
- 12. Sélectionnez l'**événement de mise en éveil** requis.
- 13. Sélectionnez les options requises pour :
	- **Réglage d'altitude**
	- **Avertissement niveau de toner faible**
	- **Économie d'encre**
	- **Terminaison de ligne**
	- **Temporisation de tâche**
- 14. Sélectionnez **Appliquer** pour enregistrer les modifications.
- 15. Sélectionnez **OK** en réponse au message de confirmation.

#### **Earth Smart**

La fonction Earth Smart permet de configurer des options conçues pour réduire la consommation d'énergie et de papier lors de l'impression et affiche une représentation visuelle des économies réalisées.

#### **Configuration des paramètres Earth Smart**

- 1. Sous **Config. appareil**, sélectionnez le lien **Système.**
- 2. Sélectionnez **Earth Smart**.
- 3. Sélectionnez **Paramètres**. La page **Mode défaut** s'affiche.
- 4. Sélectionnez l'option voulue :
	- Sélectionnez **Oui** pour activer Earth Smart.
	- Sélectionnez **Activé-forcé** pour entrer un mot de passe de 4 à 8 chiffres.
- 5. Dans la zone **Configuration fonctions** :
	- a. Sélectionnez **Valeur usine par défaut** si vous souhaitez conserver les paramètres Earth Smart par défaut.
	- b. Sélectionnez **Paramètres personnalisés** pour modifier les paramètres Earth Smart.
		- Sélectionnez **Simulateur Édition et Aperçu**.
		- Sélectionnez les paramètres requis pour **Recto-verso, N-vers le haut, Ignorer les pages blanches** et **Économie d'encre**. Le simulateur présente une estimation des émissions de CO<sup>2</sup> et des économies d'énergie et de papier.
	- c. Cliquez sur **OK** pour enregistrer les modifications.

#### **Bacs d'entrée**

Pour accéder aux paramètres Bacs d'entrée :

- 1. Sous **Config. appareil**, sélectionnez le lien **Système**.
- 2. Sélectionnez le lien **Bacs d'entrée**. La page **Bacs d'entrée** s'affiche.
- 3. Dans la zone **Format papier**, sélectionnez les paramètres de format papier requis dans les menus déroulants suivants :
	- **Bac 1**
	- **Bac 2**

Remarque L'option Bac 2 est disponible uniquement lorsque le bac proposé en option est installé.

- **Bac auxiliaire (Départ manuel)**
- 4. Dans la zone **Type de support**, sélectionnez les paramètres de type de support requis dans les menus déroulants suivants :
	- **Bac 1**
	- **Bac 2**
	- **Bac auxiliaire (Départ manuel)**
- 5. Pour activer le **mode départ manuel**, cochez la case **Activer** dans la zone **Mode bac**.
- 6. Sélectionnez **Appliquer** pour enregistrer les modifications.

#### **Disque RAM**

- 1. Sous **Config. appareil**, sélectionnez le lien **Système**.
- 2. Sélectionnez le lien **RAM disque**. La page **RAM disque** s'affiche.
- 3. Pour activer l'option **RAM disque**, cochez la case **Activer** dans la zone correspondante.
- 4. Choisissez la taille requise, **(16 32) Mo**.
- 5. Sélectionnez **Appliquer** pour enregistrer les modifications.

#### **Imprimante**

Les écrans **Imprimante** permettent de définir les options suivantes :

- **Graphique**
- **Mise en page**
- **PCL**
- **PostScript**
- **EPSON/IBM**
- **Téléchargement de polices et macros**

#### **Graphique**

Pour accéder aux paramètres **Graphique** :

- 1. Sous **Config. appareil**, sélectionnez le lien **Imprimante**.
- 2. Sélectionnez **Graphique**.
- 3. Dans la zone **Graphique**, sélectionnez les paramètres requis dans les menus déroulants suivants :
	- **Résolution**
		- **Texte foncé**
- 4. Sélectionnez **Appliquer** pour enregistrer les paramètres.

#### **Mise en page**

Pour accéder aux paramètres **Mise en page** :

- 1. Sous **Config. appareil**, sélectionnez le lien **Imprimante**.
- 2. Sélectionnez **Mise en page**.
- 3. Dans la zone **Mise en page**, sélectionnez les paramètres requis dans les menus déroulants suivants :
	- **Mise en page**
	- **Marge commune**
	- **Marge avancée** : sélectionnez les boutons **Paramètres** pour modifier le paramétrage des options **Bac 1**, **Bac 2**, **Bac auxiliaire** et **Marge d'émulation**.
- 4. Sélectionnez **Appliquer** pour enregistrer les paramètres.

#### **PCL**

Pour accéder aux paramètres **PCL** :

- 1. Sous **Config. appareil**, sélectionnez le lien **Imprimante**.
- 2. Sélectionnez **PCL**.
- 3. Dans la zone **PCL**, sélectionnez les paramètres requis pour la police PCL dans les menus déroulants suivants :
	- **Type de caractère**

#### Propriétés

- **Jeu de symboles**
- **Lignes**
- **Espacement**
- **Courier**
- 4. Sélectionnez **Appliquer** pour enregistrer les paramètres.

#### **PostScript**

Pour accéder aux paramètres PostScript :

- 1. Sous **Config. appareil**, sélectionnez le lien **Imprimante**.
- 2. Sélectionnez **PostScript**.
- 3. Dans la zone **PostScript**, sélectionnez **Activer** pour activer **Imprimer erreur PostScript**.
- 4. Sélectionnez **Appliquer** pour enregistrer les paramètres.

#### **EPSON/IBM**

Pour accéder aux paramètres EPSON/IBM :

- 1. Sous **Config. appareil**, sélectionnez le lien **Imprimante**.
- 2. Sélectionnez **EPSON/IBM**.
- 3. Dans la zone **EPSON/IBM**, sélectionnez les paramètres requis :
	- **Police**
	- **Retour à la ligne automatique**
	- **Jeu de caractères**
	- **Table de caractères**
	- **LPP**
	- **Espacement**
- 4. Sélectionnez **Appliquer** pour enregistrer les paramètres.

#### **Téléchargement de polices et macros**

La page Téléchargement de polices et macros vous permet d'ajouter les éléments suivants sur la machine :

- **Police PCL**
- **Macro PCL**
- **Police PS**

Remarque Assurez-vous que le fichier de police ou de macro requis est disponible sur votre ordinateur.

- 1. Sous **Config. appareil**, sélectionnez le lien **Imprimante**.
- 2. Sélectionnez **Téléchargement de polices et macros**.
- 3. Sélectionnez l'onglet **Police PCL, Macro PCL** ou **Police PS**.
- 4. Sélectionnez **Ajouter**.
- Xerox Phaser 3320DN/3320DNI Guide de l'administrateur système 92
- 5. Dans la zone **Fichier** :
	- a. Sélectionnez le bouton **Parcourir**.
	- b. Sélectionnez le fichier de police ou de macro requis sur votre ordinateur.
	- c. Sélectionnez **Ouvrir**.
- 6. Si vous avez choisi Police PCL ou Macro PCL, entrez l'**ID** requis.
- 7. Sélectionnez **Appliquer**.
- 8. Sélectionnez le bouton **Imprimer la liste** pour afficher la liste de polices ou de macros.

#### Notification par e-mail

La page **Notification par e-mail** permet de définir les alertes à envoyer par e-mail aux utilisateurs ou aux opérateurs afin de les tenir informés en cas de problèmes survenant sur la machine.

- 1. Sur le poste de travail, ouvrez le navigateur Web et saisissez l'*adresse IP* de la machine dans la barre d'adresse.
- 2. Appuyez sur **Entrée**.
- 3. Sélectionnez l'icône **Propriétés**.
- 4. Si l'invite correspondante s'affiche, entrez le *nom d'utilisateur* (**admin**) et le *mot de passe* (**1111**) de l'*administrateur*, puis sélectionnez **Ouverture de session**.
- 5. **Cliquez sur Propriétés.**
- 6. Sous **Config. appareil**, sélectionnez le lien **Notification par e-mail**.
- 7. Cochez la case **Activer** pour activer la **notification par e-mail**.
- 8. Pour définir une nouvelle notification, sélectionnez **Ajouter** dans la zone **Destinataires et conditions**. L'écran **Ajouter** s'affiche.
- 9. Entrez le nom du destinataire dans la zone **Nom**.
- 10. Entrez l'adresse électronique des personnes à avertir en cas de problèmes sur la machine. Il est possible d'entrer plusieurs adresses électroniques ; dans ce cas, séparez les adresses par des points-virgules.
- 11. Dans la zone **Notification**, cliquez sur la case en regard de Notification pour être informé de tous les événements ou sélectionnez des événements spécifiques :
	- **Avertissement d'épuisement des consommables**
	- **Erreurs système**
	- **État du périphérique**
	- **Notification de mise à niveau du microprogramme**
	- **Me prévenir si le mot de passe a expiré**
	- **Me prévenir si le mot de passe administrateur a changé**
	- **Réinitialisation des paramètres de sécurité**
- 12. Pour certaines notifications, il est nécessaire de définir des paramètres supplémentaires :
	- a. Si vous choisissez **Avertissement d'épuisement des consommables**, sélectionnez **Paramètres...** et définissez le paramètre requis pour le **niveau d'encre**. Sélectionnez **Appliquer**.
- b. Si vous choisissez **État du périphérique**, sélectionnez **Paramètres...**, puis entrez les informations requises pour les options **Planification des notifications** et **Rapports à joindre à l'e-mail**. Sélectionnez **Appliquer**.
- 13. Sélectionnez **Appliquer** pour enregistrer les modifications.

#### Config. réseau

L'écran Config. réseau permet de définir les propriétés des options suivantes :

- **Généralités,** notamment la vitesse Ethernet
- **TCP/IPv4**
- **TCP/IPv6**
- **Raw TCP/IP, LPR, IPP**
- **Telnet**
- **WSD**
- **SLP**
- **UPnP**
- **mDNS**
- **SNMP**
- **Serveur de messagerie pour courrier sortant (SMTP)**
- **Sans fil**
- **Rétablir les paramètres par défaut**
- 1. Sur le poste de travail, ouvrez le navigateur Web et saisissez l'*adresse IP* de la machine dans la barre d'adresse.
- 2. Appuyez sur **Entrée**.
- 3. Sélectionnez l'icône **Propriétés**.
- 4. Si l'invite correspondante s'affiche, entrez le *nom d'utilisateur* (**admin**) et le *mot de passe* (**1111**) de l'*administrateur*, puis sélectionnez **Ouverture de session**.
- 5. Cliquez sur **Propriétés**.
- 6. Sous **Config. réseau**, sélectionnez le lien **Généralités**.

#### **Généralités**

La page Généralités permet de définir la vitesse Ethernet et d'afficher l'adresse MAC du périphérique. Pour savoir comment définir la vitesse Ethernet, reportez-vous à la section Configuration de la vitesse Ethernet à l'aide des Services Internet à la page 21.

#### **TCP/IP**

Les pages TCP/IPv4 et TCP/IPv6 permettent de configurer les paramètres TCP/IP sur le périphérique. Pour plus d'informations, reportez-vous à la section Installation réseau à la page 23.

#### **Raw TCP/IP, LPR, IPP**

La page Raw TCP/IP, LPR IPP permet de définir les paramètres Raw TCP/IP (Port 9100), LPR (Line Printer Remote) et IPP (Internet Printing Protocol) sur le périphérique. Pour plus d'informations, reportez-vous à la section Impression Windows à la page 51.

#### **Telnet**

La page Telnet permet de configurer les paramètres Telnet sur le périphérique.

- 1. Sous **Config. réseau**, sélectionnez le lien **Telnet.**
- 2. Sélectionnez **Activer** pour activer le **protocole Telnet**.
- 3. Configurez les paramètres suivants :
	- **Numéro de port**
	- **ID de connexion**
	- **Mot de passe**
- 4. Sélectionnez **Appliquer** pour enregistrer les paramètres.

#### **WSD**

La page WSD permet d'activer le protocole WSD sur le périphérique.

- 1. Sous **Config. réseau**, sélectionnez le lien **WSD.**
- 2. Sélectionnez **Activer** pour activer le **protocole WSD**.
- 3. Sélectionnez **Appliquer** pour enregistrer les paramètres.

#### **SLP**

La page SLP permet de configurer le protocole SLP (Service Location Protocol) sur le périphérique.

- 1. Sous **Config. réseau**, sélectionnez le lien **SLP.**
- 2. Sélectionnez **Activer** pour activer le **protocole SLP**.
- 3. Configurez les paramètres suivants :
	- **Zone 1, 2 et 3**
	- **Type de message**
	- **Rayon multicast**
	- **Durée de vie d'enregistrement**
- 4. Sélectionnez **Appliquer** pour enregistrer les paramètres.

#### **UPnP**

La page UPnP permet de configurer le protocole SSDP (Simple Service Discovery Protocol) sur le périphérique.

- 1. Sous **Config. réseau**, sélectionnez le lien **UPnP**.
- 2. Sélectionnez **Activer** pour activer le **protocole SSDP**.
- 3. Définissez les informations requises pour **SSDP TTL**.
- 4. Sélectionnez **Appliquer** pour enregistrer les paramètres.

#### **mDNS**

La page **mDNS** permet d'activer le protocole MDNS (Multicast DNS) sur le périphérique. Ce protocole est utilisé avec le protocole Apple Bonjour (auparavant appelé Rendezvous).

- 1. Sous **Config. réseau**, sélectionnez le lien **mDNS.**
- 2. Sélectionnez **Activer** pour activer le **protocole mDNS**.
- 3. Sélectionnez **Appliquer** pour enregistrer les paramètres.

#### **SNMP**

La page SNMP permet de configurer les paramètres du protocole SNMP (Simple Network Management Protocol) v1, v2 et v3 sur le périphérique. Pour plus d'informations, reportez-vous à la section SNMP à la page 73.

#### **Serveur de messagerie pour courrier sortant (SMTP)**

La page Serveur de messagerie pour courrier sortant (SMTP) permet de configurer les paramètres SMTP (Simple Mail Transfer Protocol) sur le périphérique.

- 1. Sous le lien **Config. réseau**, sélectionnez le lien **Serveur de messagerie pour courrier sortant** (**SMTP**).
- 2. Dans la zone **Protocole SMTP (Simple Mail Transfer Protocol)** :
	- a. Entrez l'**adresse IP** ou le **nom d'hôte** du **serveur SMTP**.
	- b. Entrez le **numéro de port**. Le champ Port peut comporter une valeur comprise entre 1 et 65535. Le **numéro de port** par défaut est 25.
	- c. Cochez la case **SMTP requiert une authentification** si votre serveur de messagerie exige l'authentification de la machine lorsque celle-ci accède au serveur.
	- d. Entrez l'**ID de connexion** et le **mot de passe** requis pour l'authentification de la machine sur le serveur de messagerie.
	- e. Entrez un mot de passe dans le champ **Confirmer le mot de passe**.
	- f. Sélectionnez **Authentification POP3** pour activer cette option et définissez les paramètres requis.
	- g. Dans la zone **Avancé**, sélectionnez **Connexion e-mail sécurisée via SSL/TLS**, si nécessaire.
	- h. Indiquez la valeur de temporisation de la connexion au serveur dans le champ **Temporisation de connexion au serveur SMTP**. Ce délai peut aller de 30 secondes (valeur par défaut) à 120 secondes.
	- i. Indiquez les informations requises pour l'**adresse [De:] par défaut**.
	- j. Sélectionnez le bouton **Test de configuration SMTP** pour tester vos paramètres.
- 3. Sélectionnez **Appliquer** pour enregistrer les modifications.

Sélectionnez **OK** en réponse au message de confirmation.

#### **Sans fil (Phaser 3320DNI)**

La page Sans fil permet d'afficher l'état de la connexion sans fil et de configurer les paramètres sans fil. Pour plus d'informations, reportez-vous à la section Configuration de la connectivité sans fil à l'aide des Services Internet (Phaser 3320DNI) à la page 20.

#### **Rétablir les paramètres par défaut**

La page **Rétablir les paramètres par défaut** permet d'annuler les paramètres réseau de la machine.

- 1. Sous **Config. réseau**, sélectionnez le lien **Rétablir les paramètres par défaut**.
- 2. Sélectionnez le bouton **Supprimer**.
- 3. Le message « **Voulez-vous vraiment restaurer les paramètres réseau ?** » s'affiche. Cliquez sur **Oui**.
- 4. Redémarrez la machine pour que les modifications soient appliquées.

#### Sécurité

L'écran Sécurité permet d'afficher et de définir les propriétés des options suivantes :

- **Résumé de sécurité**
- **Sécurité du système**
- **Sécurité réseau**

#### **Résumé de sécurité**

La page **Résumé de sécurité** permet d'afficher les paramètres des options suivantes :

- **Sécurité du système**
- **Sécurité réseau**
- 1. Sur le poste de travail, ouvrez le navigateur Web et saisissez l'*adresse IP* de la machine dans la barre d'adresse.
- 2. Appuyez sur **Entrée**.
- 3. Sélectionnez l'icône **Propriétés**.
- 4. Si l'invite correspondante s'affiche, entrez le *nom d'utilisateur* (**admin**) et le *mot de passe* (**1111**) de l'*administrateur*, puis sélectionnez **Ouverture de session**.
- 5. Cliquez sur **Propriétés**.
- 6. Sous le lien **Sécurité** visible à gauche, sélectionnez le lien **Résumé de sécurité**. L'écran **Sécurité du système** affiche des informations sur le **contrôle d'accès** et le **contrôle d'accès avancé**.
- 7. Dans la page **Résumé de sécurité**, sélectionnez l'onglet **Sécurité réseau**. L'onglet Sécurité réseau affiche les paramètres configurés sur le périphérique pour les options suivantes :
	- **Connexion sécurisée (HTTPs)**
	- **SNMP (Simple Network Management Protocol) v3**
	- **Sécurité IP**
	- **Filtre d'adresse IP et MAC**
	- **Sécurité 802.1x**

#### **Sécurité du système**

La page **Sécurité du système** permet de configurer les paramètres de sécurité des options suivantes sur le périphérique :

- **Administrateur système**
- **Gestion de fonctionnalité**
- **Redémarrer le périphérique**

#### **Administrateur système**

La page Administrateur système permet de modifier le mot de passe de l'administrateur et de contrôler l'accès aux Services Internet (interface Web) et au panneau de commande du périphérique (interface utilisateur locale). Pour plus d'informations, reportez-vous à la section Comptes administrateur à la page 66.

#### **Gestion de fonctionnalité**

La page **Gestion de fonctionnalité** permet de contrôler l'accès aux services de la machine, ainsi qu'aux ports physiques et aux protocoles réseau utilisés sur le périphérique. Pour plus d'informations, reportez-vous à la section Gestion de fonctionnalité à la page 67.

#### **Redémarrer le périphérique**

L'écran Redémarrer le périphérique permet de redémarrer la machine à distance, depuis le bureau de l'ordinateur. Pour plus d'informations, reportez-vous à la section Redémarrage du périphérique à la page 67.

#### **Sécurité réseau**

La page **Sécurité réseau** permet de configurer les paramètres de sécurité des options suivantes sur le périphérique :

- **Certificat numérique**
- **Connexion sécurisée**
- **SNMPv3**
- **Sécurité IP**
- **Filtrage IPv4**
- **Filtrage IPv6**
- **MAC Filtrage**
- **802.1x**
- **Afficher paramètres réseau**

Pour savoir comment configurer les paramètres de sécurité réseau, reportez-vous à la section Paramètres de sécurité à la page 66.

#### **Afficher paramètres réseau**

L'écran **Afficher paramètres réseau** permet de contrôler les informations réseau affichées sur le panneau de commande de la machine. Pour plus d'informations, reportez-vous à la section Affichage des paramètres réseau à la page 81.

## Support

L'onglet Support présente les **informations de version** de la machine et permet d'effectuer une **mise à niveau du microprogramme**. Vous pouvez également configurer les **coordonnées** de l'administrateur système et les informations de support Xerox. L'onglet Support fournit des **liens de support** vers des pages du site **www.xerox.com** contenant des informations utiles, par exemple de la documentation et des pilotes.

Remarque Vous devez vous connecter en tant qu'*administrateur* pour pouvoir effectuer une mise à niveau du microprogramme.

#### Informations de version

La zone Informations de version affiche les versions des microprogrammes de la machine.

- 1. Sur le poste de travail, ouvrez le navigateur Web et saisissez l'*adresse IP* de la machine dans la barre d'adresse.
- 2. Appuyez sur **Entrée**.
- 3. Sélectionnez l'icône **Support**. La page **Informations de version** s'affiche.

#### Mise à niveau du microprogramme

Pour savoir comment mettre à niveau le microprogramme de la machine, reportez-vous à la section Mise à niveau du logiciel via les Services Internet à la page 103.

#### Modification des coordonnées

- 1. Sur le poste de travail, ouvrez le navigateur Web et saisissez l'*adresse IP* de la machine dans la barre d'adresse.
- 2. Appuyez sur **Entrée**.
- 3. Sélectionnez l'icône **Support**. La page **Support** s'affiche.
- 4. Si l'invite correspondante s'affiche, entrez le *nom d'utilisateur* (**admin**) et le *mot de passe* (**1111**) de l'*administrateur*, puis sélectionnez **Ouverture de session**.
- 5. Dans la zone **Coordonnées : Administrateur système**, sélectionnez les liens pour définir ou modifier les champs suivants :
	- **Nom**
	- **Numéro de téléphone**
	- **Emplacement**
	- **Adresse électronique**
- 6. Dans la zone relative au support Xerox, renseignez les champs suivants :
	- **Numéro de téléphone du support clientèle**
	- **Numéro de téléphone des services**
	- **Remplir le numéro de téléphone**
- 7. Sélectionnez **Appliquer** pour enregistrer les modifications.
- 8. Sélectionnez **OK** en réponse au message de confirmation.

### Liens de support

Pour afficher des **liens de support** ou pour enregistrer votre périphérique sur **www.xerox.com** :

- 1. Sur le poste de travail, ouvrez le navigateur Web et saisissez l'*adresse IP* de la machine dans la barre d'adresse.
- 2. Appuyez sur **Entrée**.
- 3. Sélectionnez l'icône **Support**.
- 4. Sélectionnez **Liens de support** dans l'onglet **Support**.
- 5. Sélectionnez le lien requis pour accéder aux informations correspondantes.

# Mise à niveau du logiciel

Ce chapitre explique comment mettre à niveau le logiciel de la machine lorsqu'un technicien du Centre Services Xerox en fait la demande ; il contient les sections suivantes :

- Présentation à la page 102
- Mise à niveau du logiciel via les Services Internet à la page 103

## Présentation

La fonction de mise à niveau du logiciel permet au client de procéder à la mise à niveau du logiciel de la machine lorsqu'un technicien du Centre Service Xerox en fait la demande, sans que ce dernier n'ait à intervenir personnellement.

#### Quand effectuer une mise à niveau du logiciel ?

Dans le souci d'améliorer la qualité et les fonctionnalités de ses produits, Xerox développe régulièrement des mises à jour logicielles et vous tient informé de leur disponibilité.

### Mise à niveau du logiciel via les Services **Internet**

Remarque Avant de procéder à la mise à niveau du logiciel, attendez que tous les travaux présents dans la file d'impression soient terminés, ou supprimez-les. Au cours de la procédure de mise à niveau, aucun travail supplémentaire ne peut être accepté. La mise à niveau du logiciel n'a aucune incidence sur les paramètres réseau définis, ni sur les options installées.

#### Liste de contrôle

Avant de commencer, assurez-vous que les conditions suivantes sont réunies :

• Procurez-vous le fichier de mise à niveau du logiciel correspondant à votre machine sur le site Web de Xerox, à l'adresse www.xerox.com, ou auprès du Centre Services Xerox. Ce fichier est doté de l'extension **.hd**. Téléchargez le fichier de mise à niveau sur un lecteur local ou réseau. Vous pourrez le supprimer à l'issue de la mise à niveau.

Il est important de vous procurer le fichier de mise à niveau correspondant au modèle de votre machine.

Pour savoir comment vérifier le modèle d'une machine, reportez-vous à la section Firmware à la page 88.

• Pour que le navigateur Web de la machine soit accessible, les protocoles TCP/IP et HTTP doivent être activés sur celle-ci. Assurez-vous que c'est le cas.

#### Procédure

- 1. Sur le poste de travail, ouvrez le navigateur Web et saisissez l'*adresse IP* de la machine dans la barre d'adresse.
- 2. Appuyez sur **Entrée**.
- 3. Sélectionnez **Propriétés**.
- 4. Si l'invite correspondante s'affiche, entrez le *nom d'utilisateur* (**admin**) et le *mot de passe* (**1111**) de l'*administrateur*, puis sélectionnez **Ouverture de session**.
- 5. Cliquez sur **Propriétés**.
- 6. Sous le lien **Sécurité** visible à gauche, sélectionnez le lien **Sécurité du système**.
- 7. Sélectionnez le lien **Gestion de fonctionnalité** dans l'arborescence.
- 8. Cochez la case **Activer** de la fonction de mise à niveau du microprogramme.
- 9. Cliquez sur **Appliquer** pour enregistrer les modifications.
- 10. Sélectionnez **Support**.
- 11. Sélectionnez le lien **Mise à niveau du microprogramme**.
- 12. Sélectionnez le bouton **Assistant de mise à niveau**. L'écran **Assistant de mise à niveau du microprogramme** s'affiche.
- 13. Dans la zone **Fichier de microprogramme** :
	- a. Sélectionnez **Parcourir**.
	- b. Recherchez et sélectionnez le fichier **.hd** de mise à niveau du logiciel obtenu précédemment.
	- c. Sélectionnez **Ouvrir**.
- 14. Sélectionnez **Appliquer** pour envoyer le fichier à la machine.
- 15. Le fichier est envoyé à l'imprimante, qui n'est alors plus disponible. Le navigateur Web est également inactif ; vous ne pourrez l'utiliser pour accéder à la machine qu'une fois la mise à niveau et le cycle de redémarrage terminés. En principe, la mise à niveau ne dure pas plus de 30 minutes.
- 16. À l'issue de la mise à niveau, la machine redémarre automatiquement. Le relevé de configuration est imprimé (si vous l'avez demandé). Dans le relevé de configuration, vérifiez que le niveau de logiciel a changé.

## Résolution des incidents

Ce chapitre présente les procédures et actions correctives permettant de résoudre les problèmes susceptibles de survenir sur l'imprimante.

- Procédure de résolution des incidents à la page 106
- Impression à la page 107
- Connectivité à la page 108

## Procédure de résolution des incidents

Cette section permet d'identifier les incidents liés aux fonctions réseau de la machine. Procédez comme indiqué ci-après pour identifier la cause du problème et le résoudre. Si le problème n'est pas lié au réseau, reportez-vous aux solutions proposées dans le Guide de l'utilisateur.

- 1. Commencez par résoudre tout incident local sur l'imprimante. Pour ce faire, suivez les recommandations fournies dans le Guide de l'utilisateur. Ne tentez pas de résoudre un problème réseau tant que les fonctions locales de l'imprimante ne sont pas opérationnelles.
- 2. Assurez-vous que la machine est branchée et sous tension.
- 3. Assurez-vous que le câble réseau est connecté à la machine.
- 4. Assurez-vous que le câble réseau est connecté au poste de travail.
- 5. Assurez-vous que le pilote d'imprimante adapté à la machine est sélectionné sur le poste de travail.
- 6. Vérifiez la configuration de l'application utilisée pour envoyer les travaux d'impression.
- 7. Si la fonction d'impression n'est pas disponible sur un poste de travail, réinstallez un pilote d'imprimante sur ce poste de travail.
- 8. Appelez le Centre Services Xerox, où un technicien vous apportera l'aide nécessaire pour diagnostiquer et résoudre l'incident.

## Impression

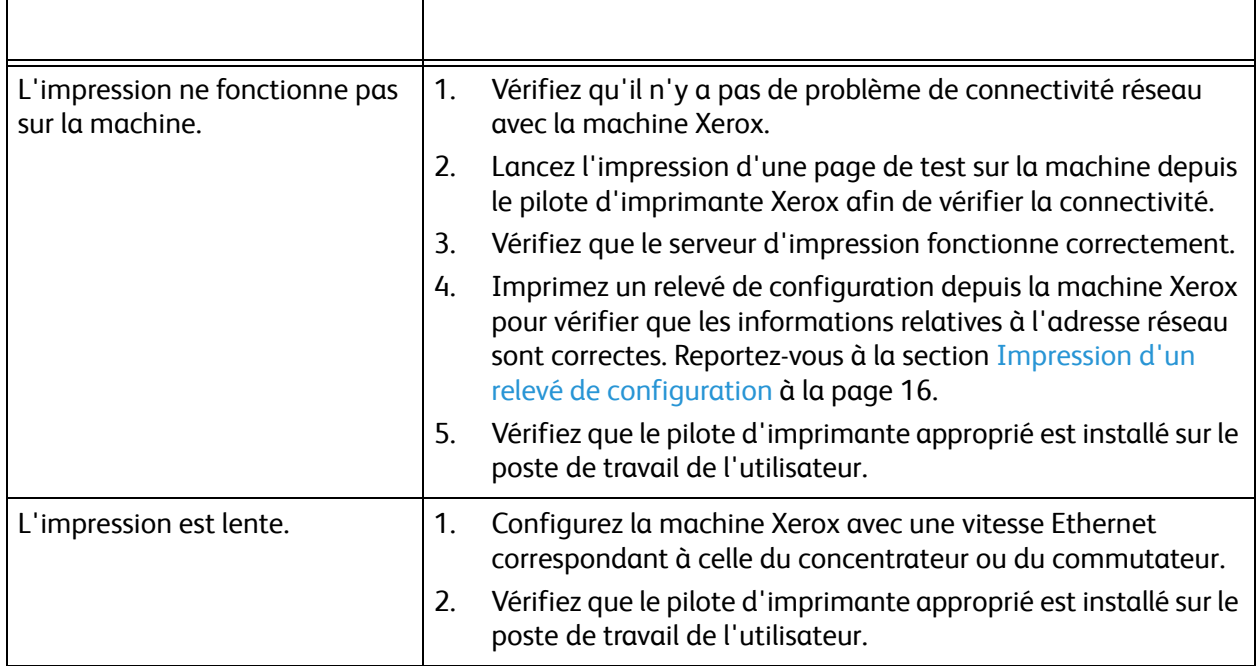

## Connectivité

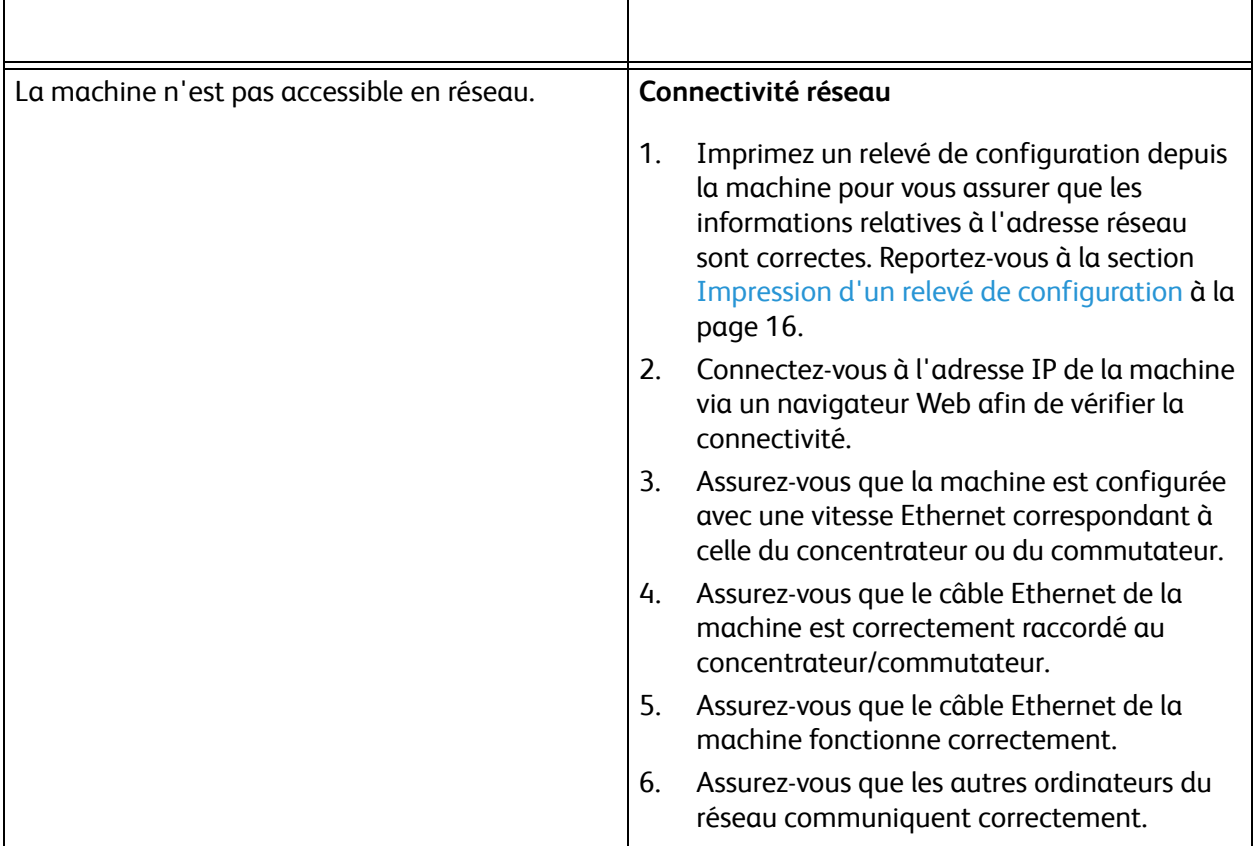
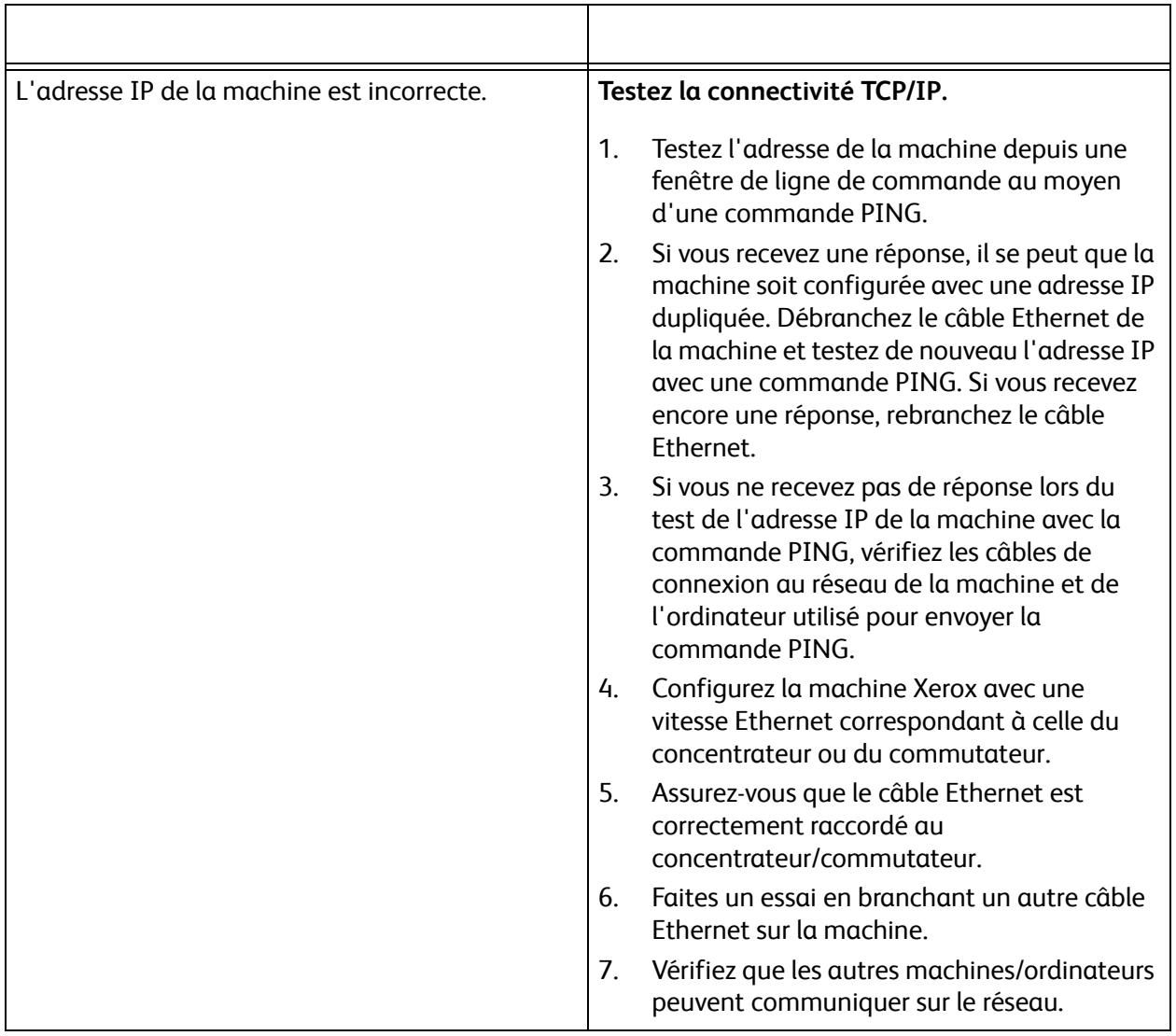

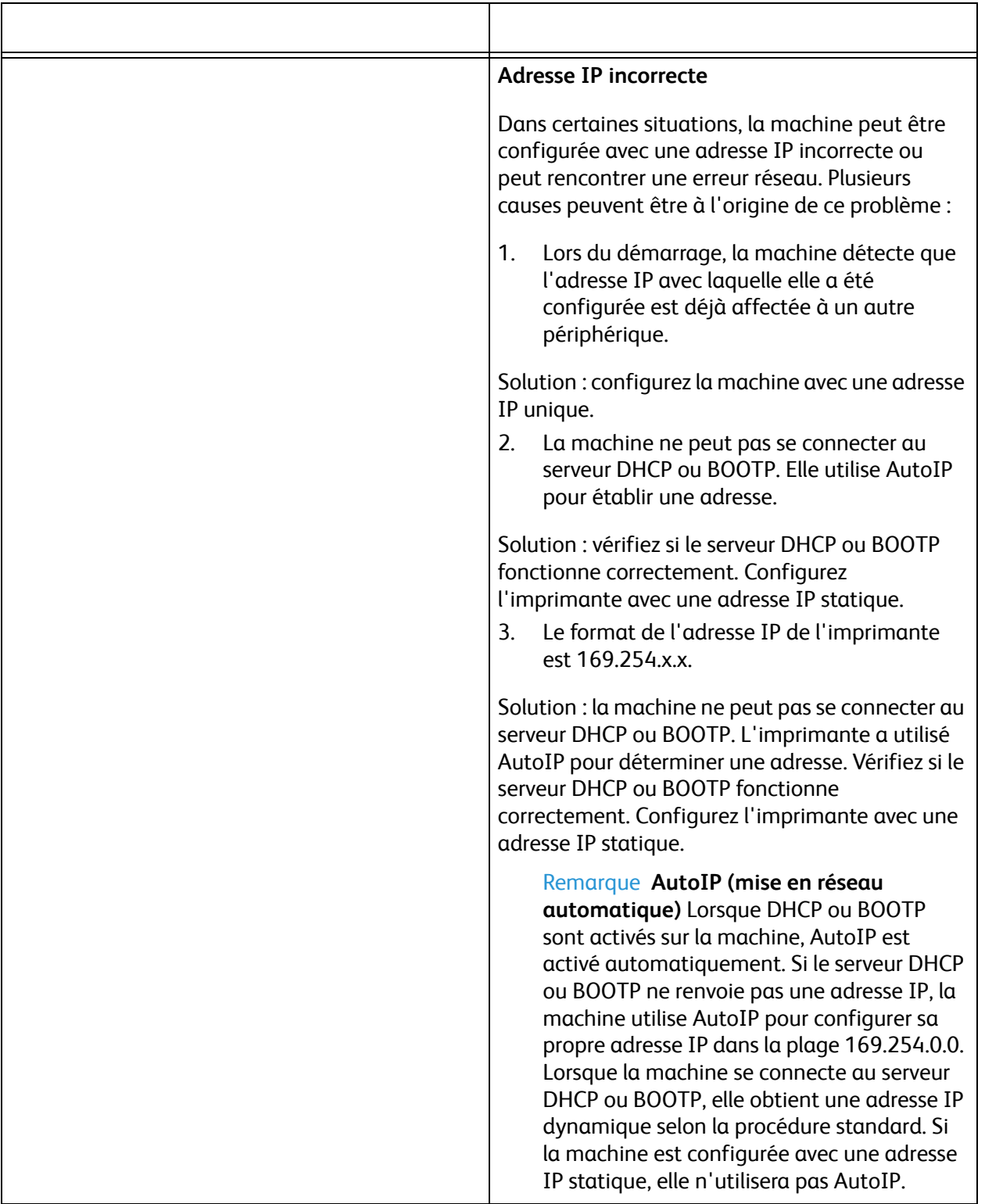

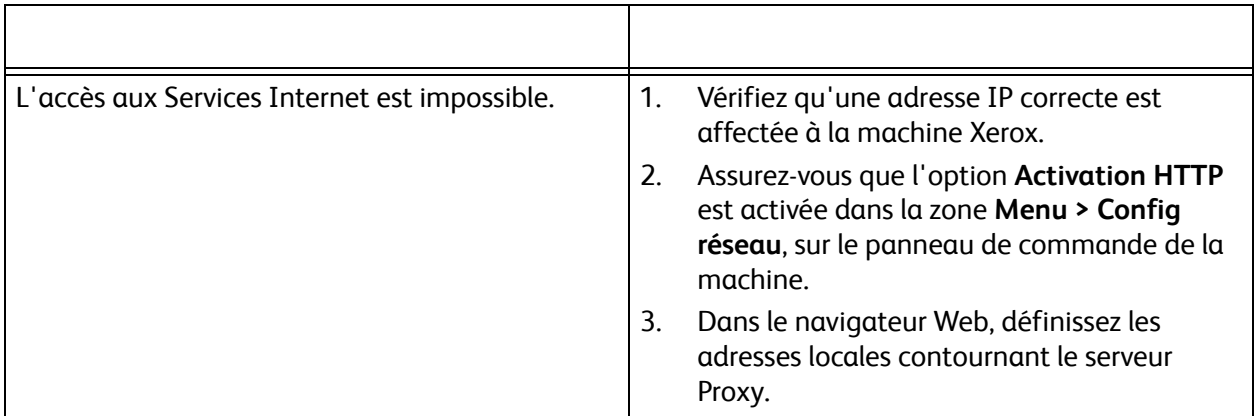

Connectivité

# Annexe A

## MIB (Management Information Base)

Un MIB (Management Information Base) est une base de données d'objets accessible par un système de gestion réseau.

Les MIB publics Xerox se trouvent à l'adresse suivante : http://origin-download.support.xerox.com/pub/drivers/MIBs/

Les clients peuvent télécharger ces MIB et utiliser leur outil SNMP pour en extraire les informations requises.

Remarque Toutes les informations présentées sur le panneau de commande figurent dans le MIB et les Services Internet CentreWare. Il s'agit notamment des adresses électroniques, des numéros de téléphone et des mots de passe tels qu'ils sont saisis. Si cela pose un problème de sécurité, Xerox recommande d'activer SNMPv3 et la fonction de filtrage IP afin de contrôler l'accès à distance au périphérique. Les instructions relatives à SNMPv3 sont disponibles à la section SNMPv3 à la page 75 ; celles relatives au filtrage IP sont proposées à la section Filtrage IP à la page 77.

Xerox Phaser 3320DN/3320DNI Guide de l'administrateur système 114

## Index

## **Chiffres**

802.1x Activation, 79 Présentation, 79

## A

À qui s'adresse ce guide ?, 8 Accès administrateur, 14 Accès aux Services Internet, 84 Accès aux Services Internet CentreWare, 84 Adressage dynamique Linux CUPS, 34 Adressage IP statique Configuration, 24 Adressage statique Linux CUPS, 33 Ajout de l'imprimante, 52 Annexe A, 113 Apple Mac, 61 TCP/IP Installation du pilote d'imprimante, 61 TCP/IP (OSX), 61 Arrêt, touche, 10 Assistant d'installation, 13

## B

Bac papier 1, 12 Bac papier 2 (en option), 12 Bac récepteur, 12 BOOTP, 25

## $\subset$

Capot arrière, 13 Capot arrière du bac papier, 13 Capot avant, 12 Capot de la carte de commande, 12 Certificat auto-signé, 69, 70 Certificat numérique Création, 69 Création d'une demande, 70

Certificat numérique de la machine Création d'une demande de signature, 70 Client HP-UX (Version 10.x), 29 Composants de la machine, 9, 12 Comptes administrateur, 66 Configuration Adressage statique, 24 Pilote d'imprimante Apple Mac, 62 Solaris 2.x client Méthode de l'interface utilisateur, 31 Méthode tty, 31 Unix Client HP-UX, 29 Client Solaris, 31 SCO, 32 Solaris 2.x, 30 Configuration de l'adressage IP statique, 24 Configuration manuelle du pilote d'imprimante, 59 Configurations de produit, 9 Connecteur parallèle IEEE 1284 (en option), 13 Connexion de la machine, 11 Connexion initiale, 13 Création Certificat auto-signé, 69 Demande de signature de certificat, 70 Création d'une file d'impression à partir de l'ordinateur, 51 CUPS, 33 CWIS, 18, 83

## D.

Départ manuel, 12 Guides de largeur, 12 Rallonge, 12 DHCP, 25

## E

Économie d'énergie, touche, 10

## F

File d'impression Linux CUPS Adressage dynamique, 34 Filtrage IP Présentation, 77

Filtrage IPv4, 77 Filtrage IPv6, 77 Flèches, 10

## G

Gestion des certificats numériques Accès, 68 Création d'un certificat auto-signé, 69, 70 Présentation, 68 Gestion des certificats numériques de la machine Accès, 68 Création d'un certificat auto-signé, 69, 70 Présentation, 68

#### H

HTTP Activer SSL, 71

## I

Impression, 87 Impression d'un relevé de configuration, 16 Impression USB, 57 Impression Windows, 51 Indicateurs de niveau de papier, 12 Informations sur la sécurité, 65 **Installation** Pilote d'imprimante pour TCP/IP (Apple Mac), 61 Installation de Printer Setting Utility (Utilitaire de paramétrage d'imprimante), 45 Installation de Smart Panel, 45, 48 Installation du pilote d'imprimante, 52 Installation réseau, 23 Installer Pilote d'imprimante pour RAW TCP/IP / port 9100 (Windows), 57 Introduction, 7 IP Sec Activation, 76 IPv4, 26 IPv6, 27

## L

Linux CUPS, 33 Installation des pilotes, 45, 47 Linux CUPS

Adressage dynamique, 34 Adressage statique, 33 Linux LPRng, 36 LPR Linux via PrintTool, 35

## M

Macintosh, 50 Installation du pilote, 43 Marche, touche, 10 Menu, touche, 10 Méthode de l'interface utilisateur, 31 Méthode tty, 31 MIB, 113 Mise à niveau du logiciel, 101 Présentation, 102 Mot de passe administrateur Modification, 19

## $\Omega$

OK, touche, 10

## P

Panneau de commande, 10, 12 Paramètres de sécurité, 66 Partage local de la machine, 49 Pilote d'imprimante Installation pour TCP/IP (Apple Mac), 61 Pilotes d'imprimante, 39 Activation d'Unix, 51 Apple Mac, 61 TCP/IP (OSX), 61 Configuration Pilote d'imprimante Apple Mac, 62 Impression USB (Windows XP/2000/2003), 57 Impression Windows Impression LPR, 51 Windows Impression Raw TCP/IP (Port 9100), 56 Pilotes d'imprimante Windows Configuration, 59 Port IPP (Internet Printing Protocol), 54 Port réseau, 13 Port USB, 13 Ports d'interface, 13 Ports de connexion, 12 Présentation

Pilotes d'imprimante, 40 Présentation de la machine, 9 Printer Setting Utility (Utilitaire de paramétrage d'imprimante), 45 Prise d'alimentation, 13

#### R

Relevé de configuration, 16 Résolution des incidents, 105 Fax, 107 Impression, 107 LDAP, 107 Retour, touche, 10

## S

Saisie d'un mot de passe, 14 Sans fil Programme de configuration sans fil, 42 SCO, 32 Sécurité, 65 Services Internet CentreWare, 18, 83 Accès aux Services Internet CentreWare, 84 Activation de HTTP, 84 Impression, 87 Présentation, 84 SmartPanel, 45, 48 SNMPv3, 75 Solaris 2.x, 30 Support, 99 Support du bac récepteur, 12

## T

TCP/IP, 24 TCP/IP (Windows), 24 Téléchargement de fichier, 87 Test de l'accès, 27

#### $\cup$

Unité recto verso, 13 Unix, 29 SCO, 32 Solaris 2.x, 30 configuration, 30 Configuration du client, 31 Méthode de l'interface utilisateur, 31 Méthode tty, 31

## V

Valeurs de temporisation machine, 113 Voyant État/Sans fil, 10

## W

Windows Installation du pilote, 41 Partage local d'une machine, 49 Windows TCP/IP, 24